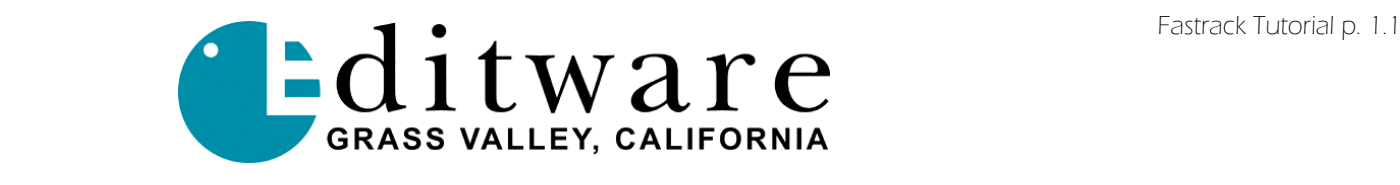

# Fastrack Tutorial

This tutorial has been designed to help you to become familiar with Fastrack and to quickly begin basic editing. In most cases, the tutorial will present one of several different ways to accomplish the same task. There are many shortcuts to accomplish frequently-used tasks that are not necessarily presented in this tutorial. Complete information on Fastrack operation is found in the Fastrack Operators Guide and in the Fastrack Help files.

#### Conventions used in this Tutorial

- Keystrokes are shown enclosed in brackets. Upper/ Lower case will be the same as it is on the key. For example: [Enter].
- Commands specific to the Windows 2000 menu structure are shown in mixed Upper and Lower Case and in parenthenses. For example, to open a new file you would click on the Windows File menu, then click on Open: This would be shown as "[Click] on (File / Open)."
- The [Shift] key, the [Alt] key, or the [Control] key are to be held down while a second key is pressed. Keys pressed simultaneously are shown close together. For example: [Shift][ASGN] or [Control][INIT].
- When keys are to be pressed in sequence they are separated by a comma. For example: [DISS], [Enter]
- When describing mouse actions, [Click] means pressing the left button, [Right Click] means to press the right button and [Double Click] means to press the left button twice, quickly.
- • [Click and drag] means to hold the left button down while moving the mouse.
- The word "Event" starting with a capital E always refers to an editing Event—the graphic representation of a clip or other source that has been placed on the Timeline.
- The word "Track" starting with a capital T always refers to a Fastrack source Track.
- The word "Timeline" starting with a capital T always refers to the Fastrack Timeline, which includes all active Tracks. When the Timeline plays out, all Events on all Tracks play out synchronously.

#### Before you begin the tutorial

You will need to know the basic configuration of the Fastrack including which devices are assigned to which Tracks. Complete Installation and Setup instructions are found in the Fastrack Operators Guide and in the Fastrack Help files.

For Video Server-based Fastrack editing, you will also need to know the paths and clip names on the server that you will be using for this tutorial. In some cases, you may need to set up the server so that the path to your clips is the default directory.

You may also need to save any active work and setup information that you or another person may have already created.

We will then ask you to follow a few specific setup instructions to ensure that you get the expected results from this tutorial.

# 1. Before You Begin... Fastrack Tutorial p. 1.2

Clear the current project, and make sure you can restore the Fastrack setup and any ongoing work to the current state.

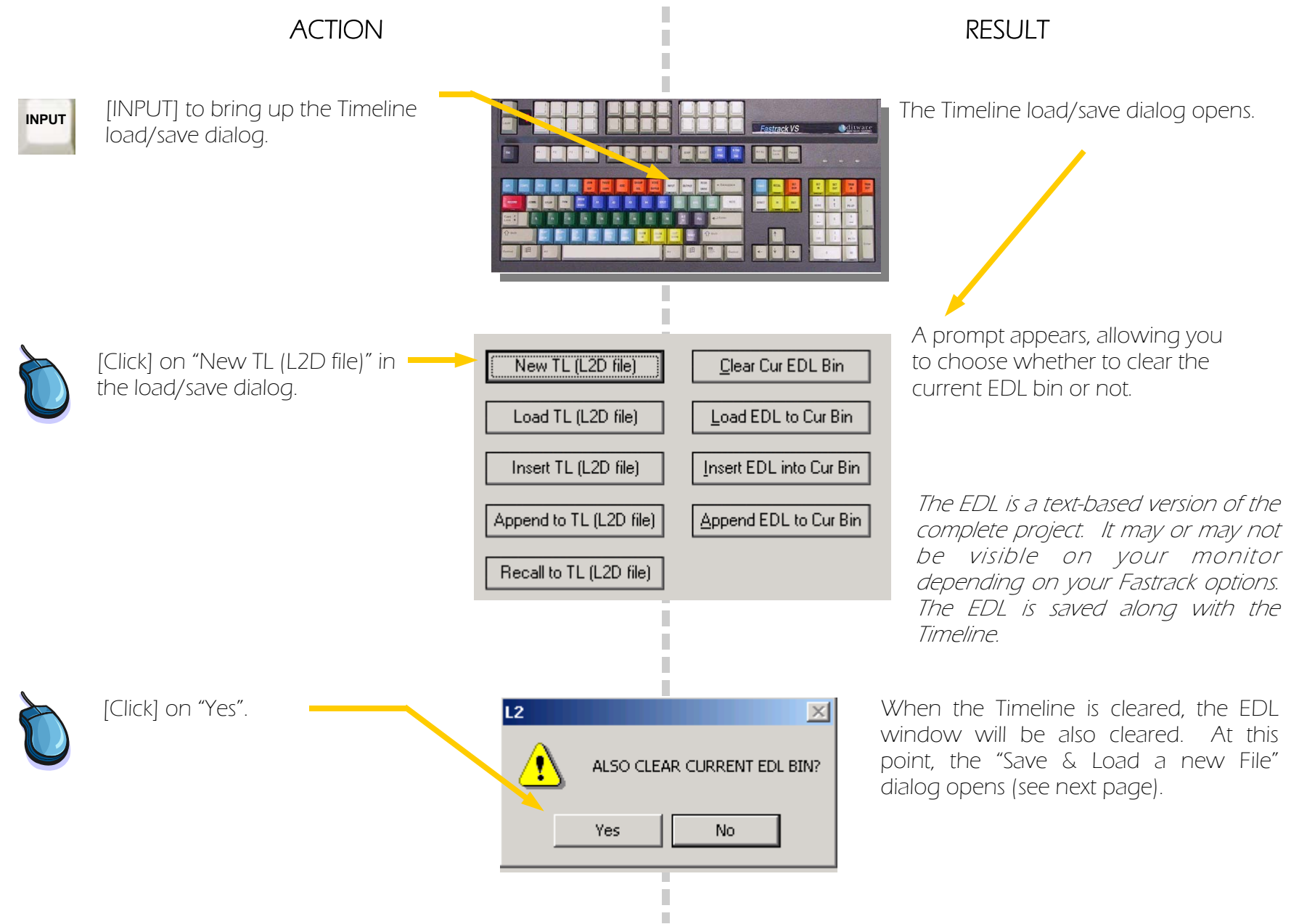

# 1. Before You Begin...continued and the set of the set of the set of the set of the set of the set of the set of the set of the set of the set of the set of the set of the set of the set of the set of the set of the set of

Specify a file name for the saved Timeline and EDL, then save the Fastrack Configuration file (ftconfig.ini).

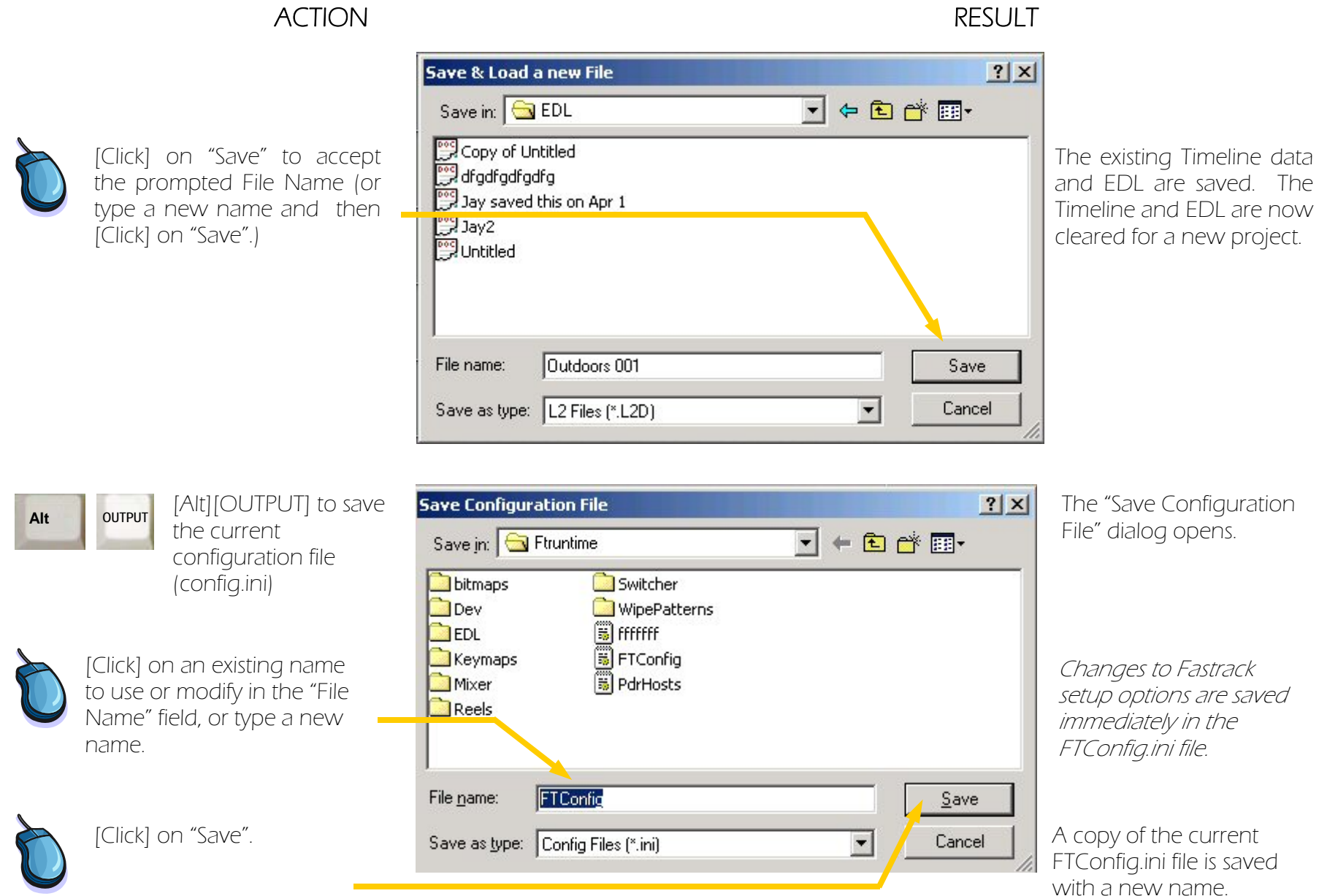

#### 1. Before You Begin...continued and the set of the set of the set of the set of the set of the set of the set of the set of the set of the set of the set of the set of the set of the set of the set of the set of the set of

Several settings on the main Fastrack screen and in the Assignment page can affect how the Fastrack responds to certain commands. This tutorial works best with the following settings.

#### ACTION RESULT

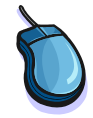

[Click] if necessary to ensure that: "Immediate" is highlighted. "Ripple" is not highlighted.

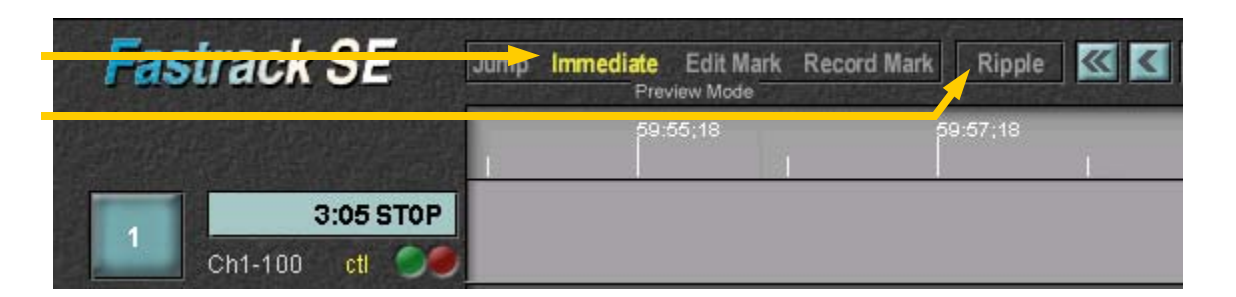

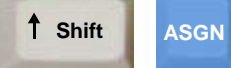

[Shift][ASGN] To display the Assignment page.

The lower left section of the Assignment page is shown below.

#### Confirm that:

Linear SE Mode is unchecked for Server-Based editing or checked for Linear editing Record Off is unchecked Black Program Black is checked Auto Extend Events is checked Video Switcher is Enabled Audio Mixer is Enabled Record Track specifies the correct Linear Record Track

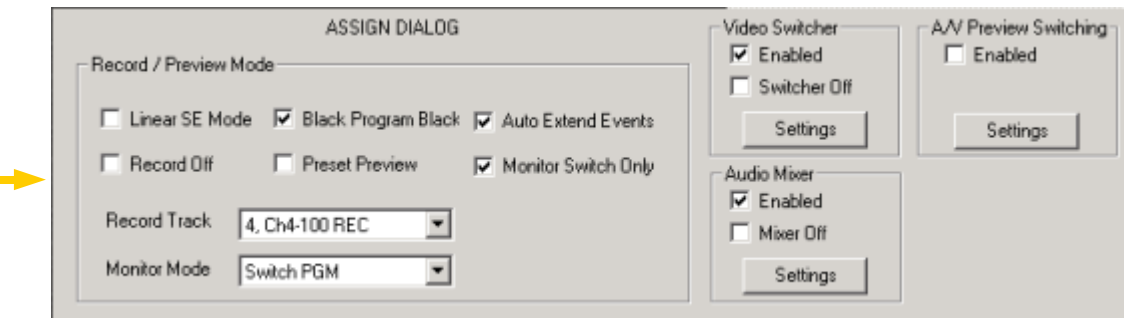

#### [ESC] to return to the main screen.

After following the steps in this chapter, you can restore the Fastrack to its previous state, with all setup parameters and work in progress.

 **ESC**

# **2. Quick Start to Server-based Editing Continued and Server-based Editing 2.1 continued by All Electron Expansion 2.1**

Creating an Event — Make sure the Timeline mode is OFF, then select a source Track. Many functions have different results depending on whether Timeline mode is ON or OFF. Unless specified otherwise during this tutorial, keep Timeline mode OFF.

#### ACTION RESULT

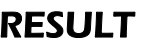

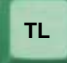

[TL] (Timeline) OFF Make sure that the Timeline is not highlighted.

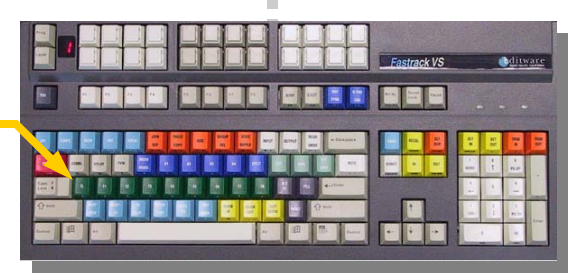

Each time [TL] is pressed, the Timeline mode toggles between ON and OFF. The Timeline timecode area is highlighted in light gray when Timeline mode is ON and is dark gray when it is OFF.

AlternateTimeline mode selection method:

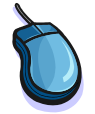

[Click] in the Timeline bar to turn Timeline mode ON (light gray).

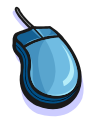

[Click] in the light blue CTI timecode area to turn Timeline mode OFF (dark gray).

The horizontal bar with timecode tick marks above the Tracks indicates when Timeline mode is ON or OFF. There will also be a vertical blue line through all tracks when Timeline mode is ON.

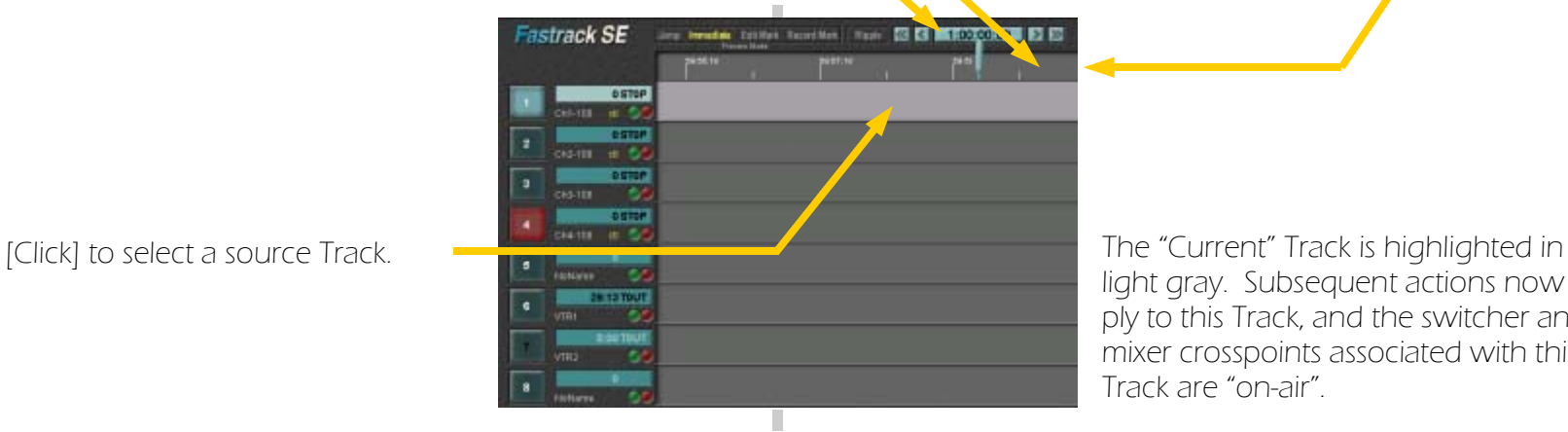

light gray. Subsequent actions now apply to this Track, and the switcher and mixer crosspoints associated with this Track are "on-air".

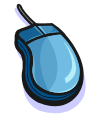

#### **2. Quick Start to Server-based Editing...continued Community Continued Authorial p. 2.2 continued Community Continued Community Continued Community Continued Community Continued Community Community Community Community Com**

Creating an Event (continued) — After selecting a source Track we will assign (load) a clip to the Track.

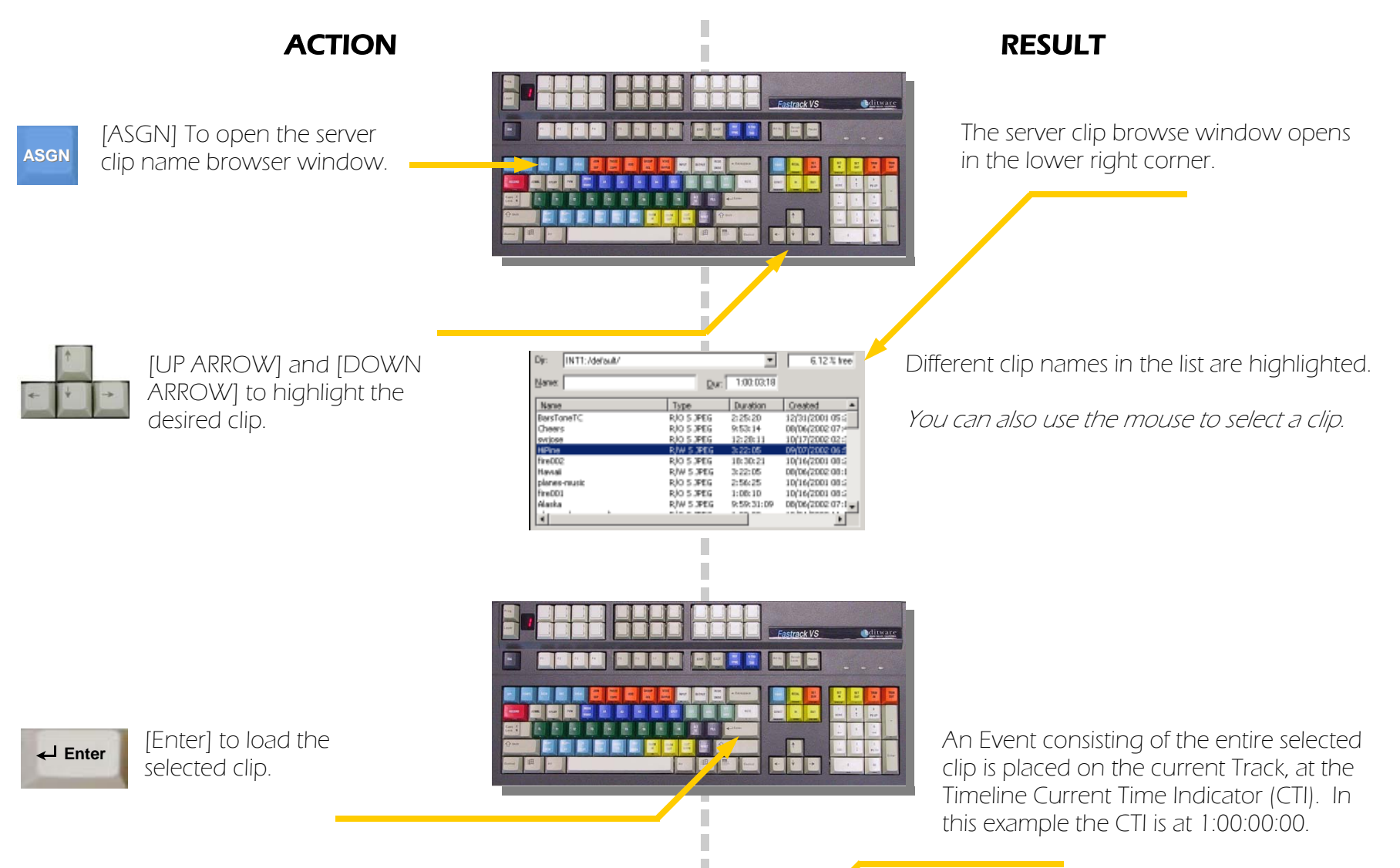

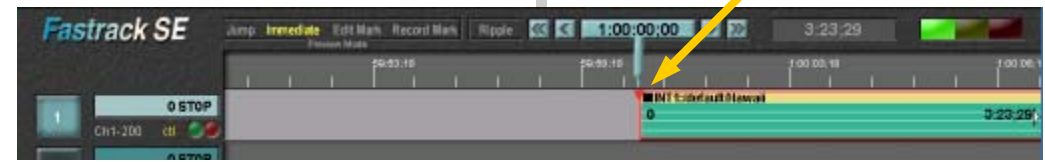

#### **2. Quick Start to Server-based Editing...continued Case of Case of Case of Castrack Tutorial p. 2.3 continued Case of Castrack Tutorial p. 2.3**

Adjusting an Event  $-$  How to play an Event, and adjust it by marking Event IN and OUT points.

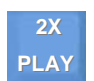

[PLAY] begins playout of the clip. We say the clip, rather than the Event, is playing. [PLAY] and other media control functions operate on the clip beyond the Event boundaries.

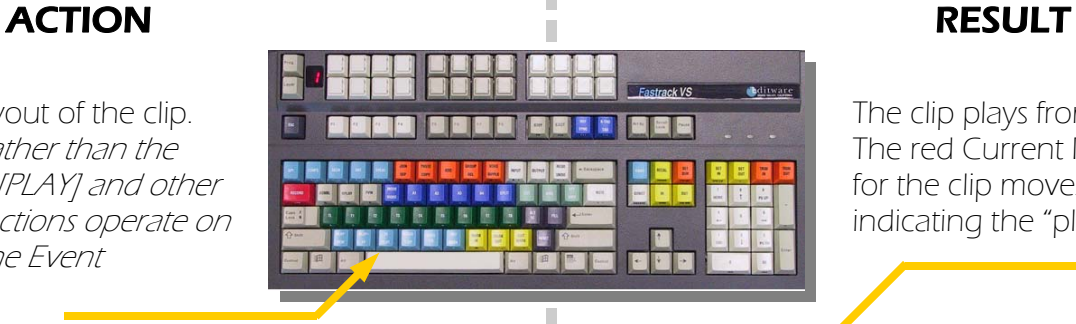

The clip plays from the Event IN point. The red Current Position Indicator (CPI) for the clip moves to the right, indicating the "play head" position.

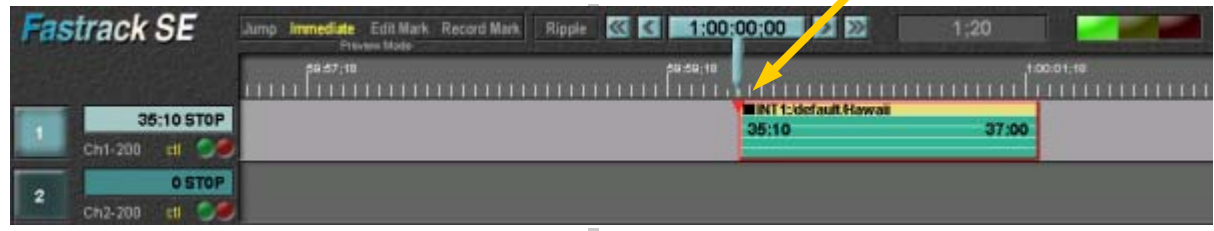

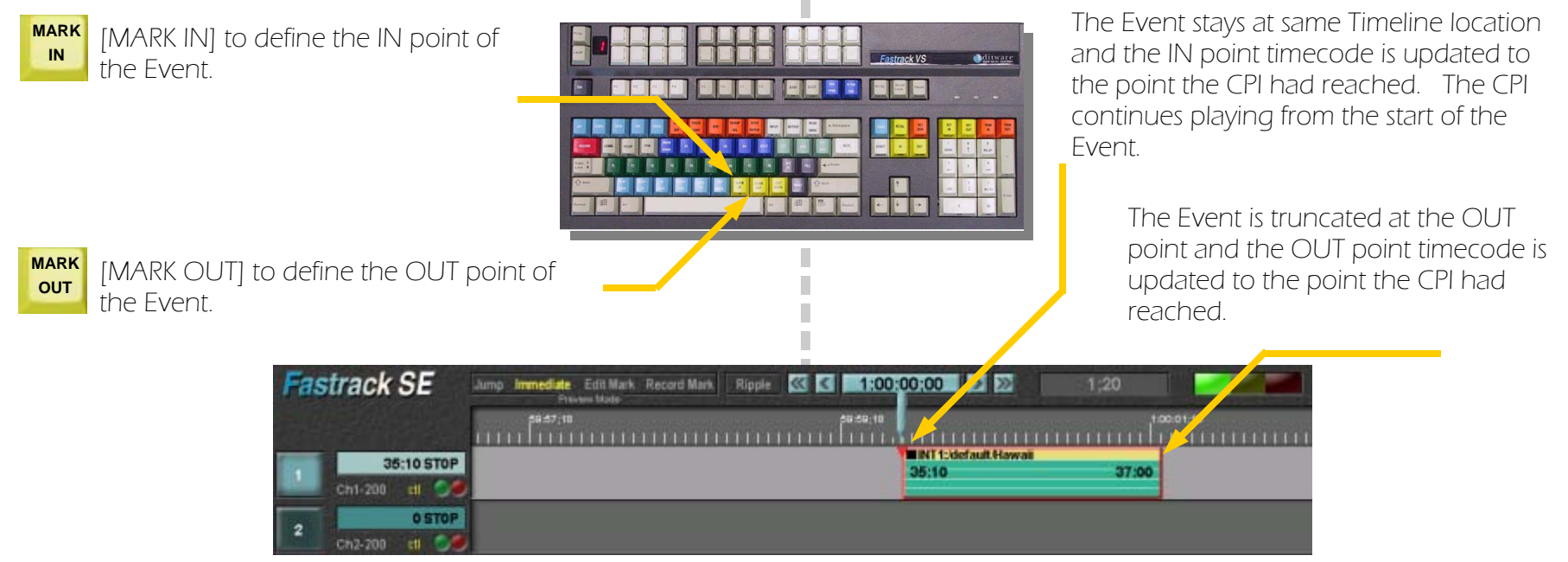

### **2. Quick Start to Server-based Editing...continued Continued Continued Authorial p. 2.4 Continued Bulleting and Fastrack Tutorial p. 2.4**

Previewing the Timeline — Positioning the Timeline for "Immediate" mode preview, and use [PVW] to play out a completed Event.

#### ACTION RESULT

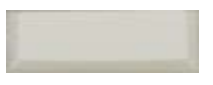

[ALL STOP] (Space Bar) to stop the clip playing.

[LEFT ARROW] (twice) to move the Event IN point to the CTI at the center of the visible Timeline.

Unless it has reached the end, the clip from the previous step was still playing. The red CPI kept moving past the end of the Event, and may be off the screen to the right.

The CTI is aligned with the next IN or OUT point to the left. Since the CTI stays in the center of the screen, the Event moves to the right.

#### *The blue CTI is where things happen on the Timeline.*

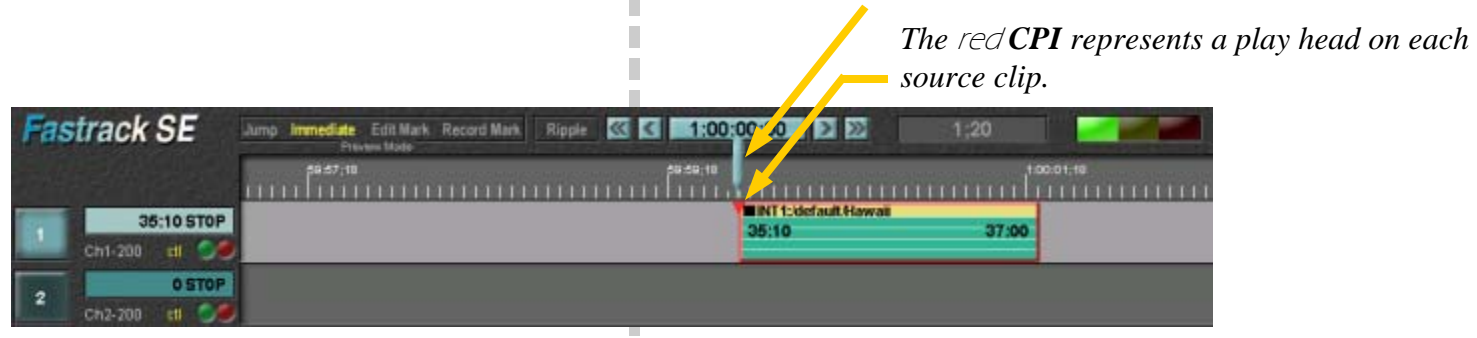

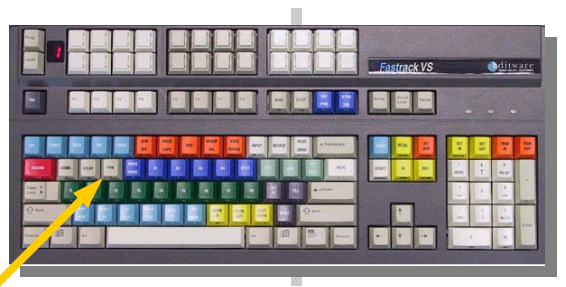

п

 **PVW** 

[PVW] Preview to play through the Timeline (which in this case is a single Event.)

PVW cues the clip to the CTI and plays through to the Event OUT point. As you add more Events you will see that PVW is very different from PLAY. PLAY operates only on the clip represented by the "hot" Event on the selected Track.

#### Understanding Fastrack Preview —

Preview is one of Fastrack's most useful functions. There are four preview modes, explained below.

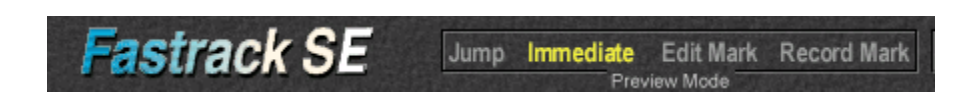

 $\overline{\phantom{a}}$ 

The Fastrack preview is how the editor reviews or plays out what has been programmed. Another way to describe preview is that it is the PLAY function for the entire Timeline, which can include sources and effects on as many as 80 tracks. There are four types of Fastrack Previews: Jump, Immediate, Edit Mark and Record Mark. The Preview that will take place is determined by which of the four is highlighted.

**Jump** This preview always starts at the CTI. The sources are cued to their IN positions and "jump started" rather than synchronized. Once started, the preview will continue regardless of frame inaccuracies or imperfect synchronization. Jump is most useful when a videotape has little or no content available for preroll or there is broken timecode .

Immediate (The most frequently used preview type) This preview always starts at the CTI. All sources are synchronized. Once started, the preview will continue unless frame inaccuracies or synchronization errors are encountered.

Edit Mark To start a preview at the same place each time without having to move the Timeline, use the Edit Mark mode. Position the CTI at the spot where you wish the preview to start then press [EDIT MARK]. You will see a yellow "Edit #1" marker appear on the Timeline. This preview will always begin from the nearest Edit Mark to the left of the CTI. All sources are synchronized.

Record Mark The preview will always begin at the at the existing "Record Mark". A record mark appears after recording a clip or a sequence of clips. The record mark will move to the end of the recorded clips, in position for a pickup edit. All sources are synchronized. (The record function is similar to preview, except that one or more predefined record devices are synchronized and put in record during the Timeline playout.)

> m. П п

Adding a second Event — Placing Events back-to-back on a single Track is the simplest way to do cuts-only editing.

[LEFT ARROW] or [RIGHT ARROW] to move to the OUT point of the Event.

### ACTION RESULT

The CTI is aligned with succesive IN and OUT points until one extreme or the other is reached. These stop points are called "Points of Interest" (POI).

The CTI stays in the center of the screen while Events are moved in the opposite direction to effectively move the CTI in the direction of the arrows.

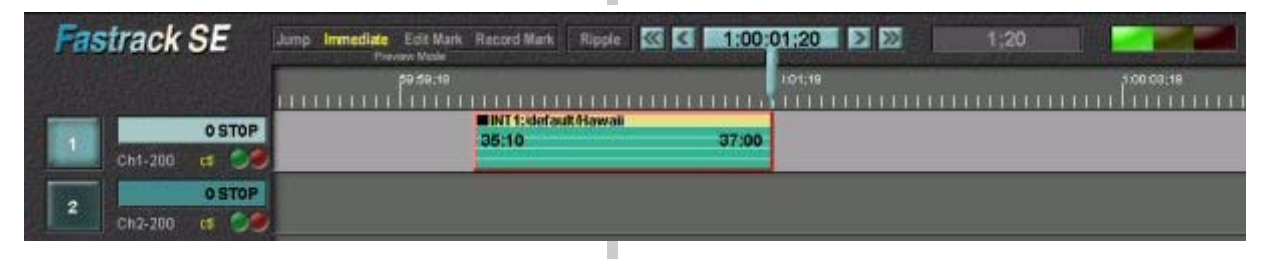

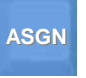

[ASGN] (Assign) to display the clip list.

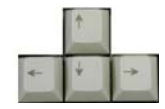

[UP ARROW] and [DOWN AR-ROW] to highlight desired clip.

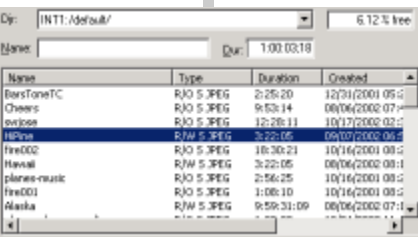

П

ш

 **Enter** 

[Enter] to load chosen clip.

A second Event consisting of the entire selected clip is placed on the current Track at the CTI, which was positioned at the end of the first Event.

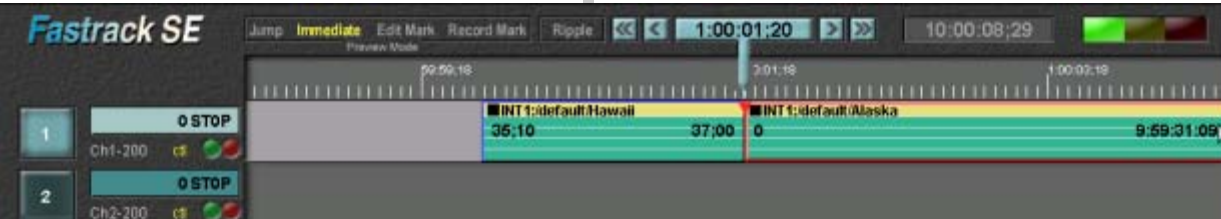

Previewing Back-to-Back Events — This is basic non-linear editing, performed directly on a Video Server

#### **2X**[PLAY] to see clip. There are now two Events back-to-back on the selected **PLAY**Track. The second Event is "hot", so it is the clip that plays. **MARK** [MARK IN] to pick new IN time. There is a maximum of one "hot" Event, indicated by a red **IN** border, on a Track. The hot Event is the one that is acted upon by media control commands, including [PLAY], and **MARK** [MARK OUT] to pick new OUT time. **OUT**  Event adjustment commands, such as MARK IN. [ALL STOP] to stop the clip playout. **Fastrack SE** Limp Immediate Edit Mark Record Mark Ripple | KK K | 1:00:02:28 | 2 22  $2:28$

ACTION RESULT

**UNT1:default/Hawaii MINT 1: idefault Alaska** 2:29 STOP 36.10  $37,00$ 1103  $2 + 12$  $Ch1-200$ **OSTOP** 

> П П П

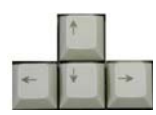

 **PVW** 

[LEFT ARROW] or [Click] on the double left arrows on the top of your Fastrack screen to move to the IN point of the first Event.

When there are multiple Events, you may need to press the left arrow repeatedly in order line up with the IN point of the first Event on the Timeline.

[PVW] To view the edited two-Event sequence.  $\blacksquare$  The first Event cues and plays as the CTI moves from left to right. At the end of the first Event there is a cut to the next Event as a clean cut is performed within the Video Server.

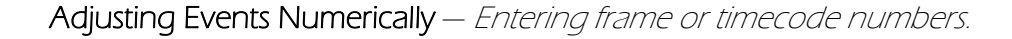

#### ACTION RESULT

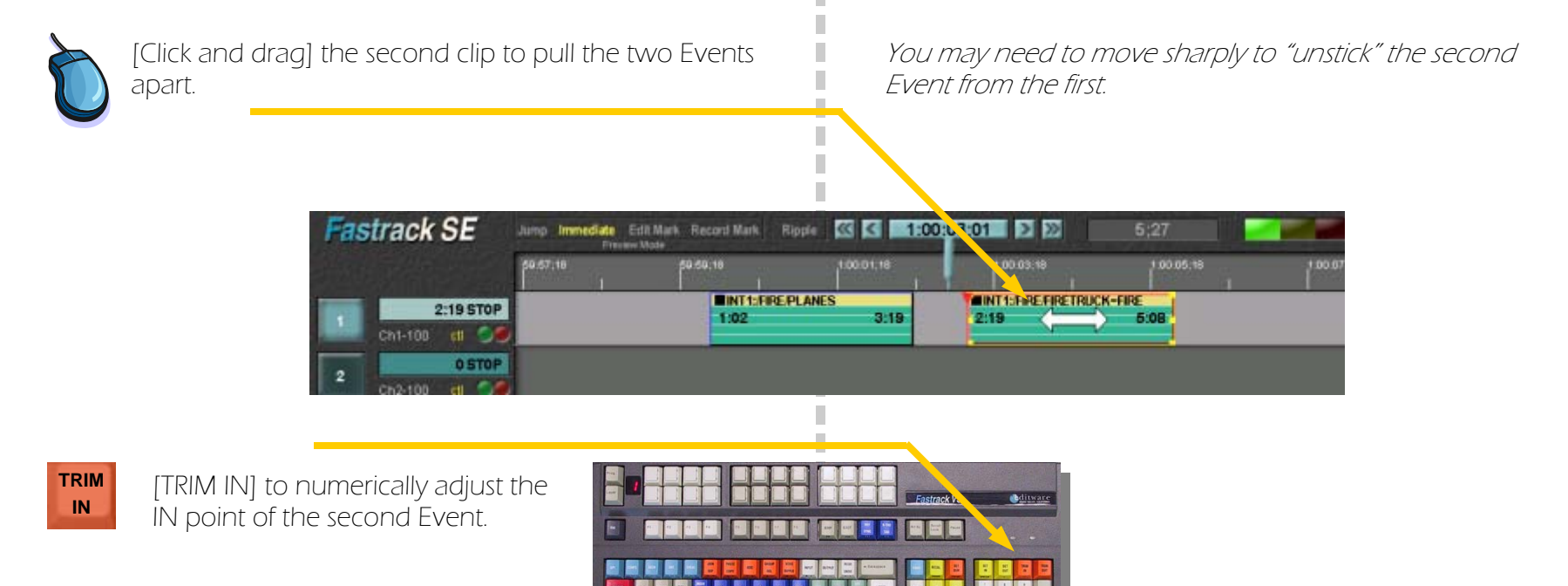

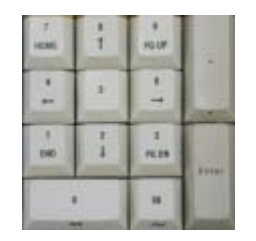

[1], [0], [ENTER] The number 10 is displayed in the numeric entry field near the center of the Fastrack display. Your IN time will now be 10 frames later. The OUT point will remain the same, which means the duration will be 10 frames less.

Adjusting Events with the Mouse — The Fastrack Graphical User Interface (GUI) provides more ways to adjust source IN and OUT points and position on the Timeline.

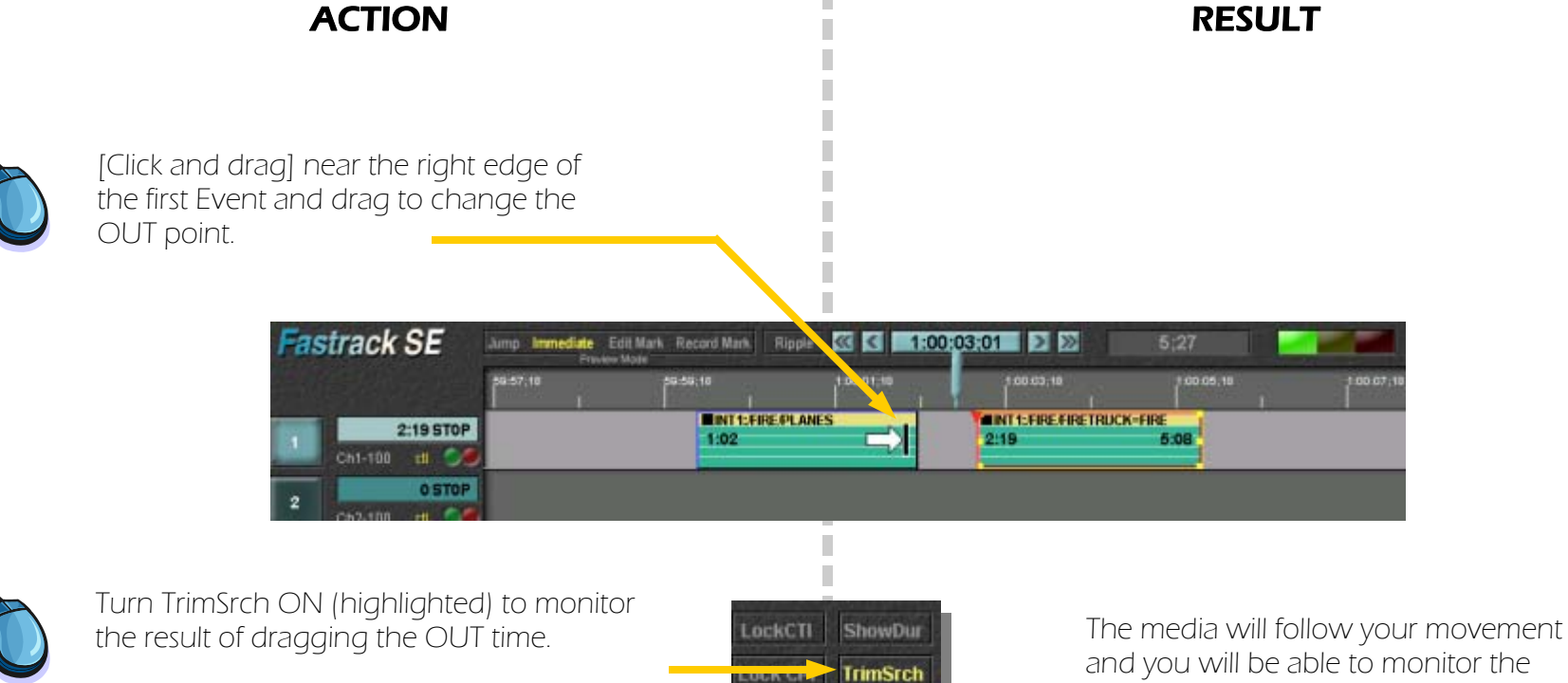

**ExtndEv** Gang AMIx Off VSwr Off

OUT point as it changes.

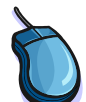

[Click and drag] near the center of the second Event to bring the two Events back together.

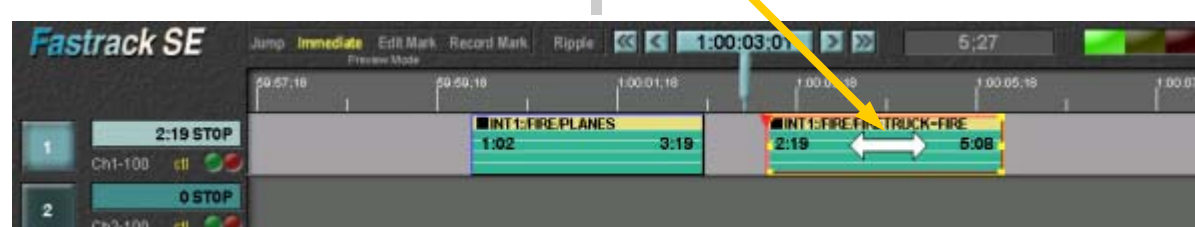

### **2. Quick Start to Server-based Editing...continued State of Australian Continued Castrack Tutorial p. 2.10 continued Castrack Tutorial p. 2.10 continued Castrack Tutorial p. 2.10**

Starting a Preview from Any Point on the Timeline — You may want to review only the last few seconds of an Event. This describes how to quickly move to any point on the Timeline.

#### ACTION RESULT

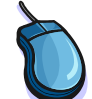

[Click] on the double left arrows to jump back to the beginning of the sequence.

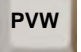

[PVW] To view your sequence.

[PVW] To view your sequence.

The CTI jumps to the IN position of the first Event.

This is a good way to set up for a preview of an entire show.

You will see the revised edit point between the first and second Events after the first Event plays back.

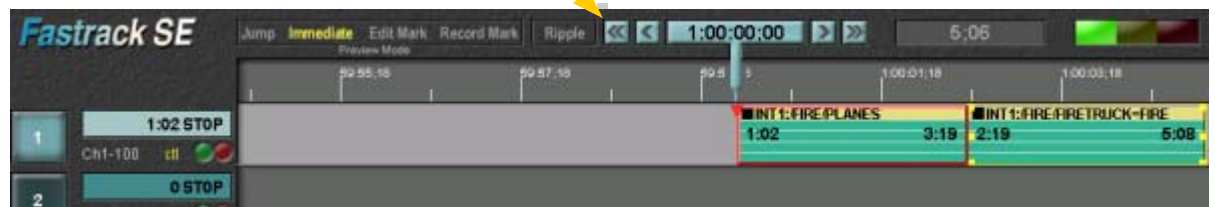

 $\overline{\phantom{a}}$ 

П

 $\overline{\phantom{a}}$ 

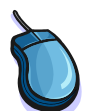

Another way to specify where a preview starts.

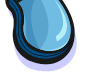

[Click and drag] on the Timeline timecode bar to move the Timeline relative to the CTI.

The Timeline moves so that the point at which you want to start a preview is at the CTI. Note that you are now in Timeline Mode (The timecode bar is light gray.)

You will quickly see the revised edit point between **PVW L<sup>EV</sup> W** FO VIEW your sequence. **PVW EVENTS** the first and second Events.

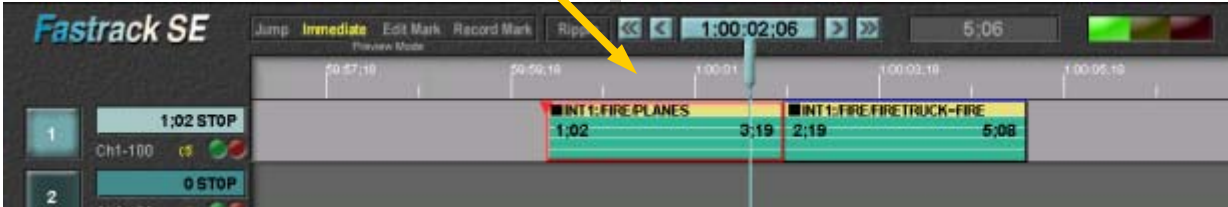

 $\overline{\phantom{a}}$ 

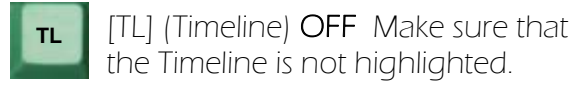

**The Timeline timecode bar is now dark gray.** 

# **2. Quick Start to Server-based Editing...continued 1999 12:00 Service Reserver Pastrack Tutorial p. 2.11 Continued**

Editing with Multiple Tracks — Every server channel or other source device is assigned to its own Track.

#### **ACTION RESULTS IN THE RESULTS OF A RESULTS IN THE RESULTS OF A RESULTS IN THE RESULTS OF A RESULTS OF A RESULTS OF A RESULTS OF A RESULTS OF A RESULTS OF A RESULTS OF A RESULTS OF A RESULTS OF A RESULTS OF A RESULTS OF A**

#### **RESULT**

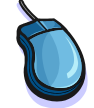

[Click] on the Double right arrows to go to the end of your sequence on the Timeline.

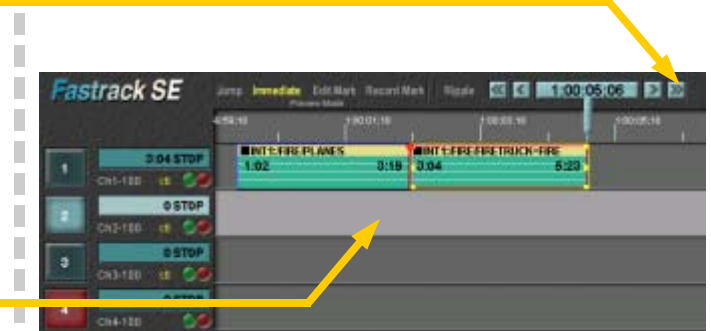

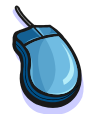

[Click] on Track 2 (or your second available server channel Track).

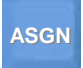

[ASGN] To display the clip list.

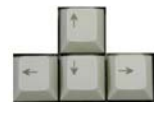

[UP ARROW] and [DOWN ARROW] to highlight desired clip.

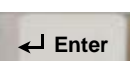

[Enter] to load clip.

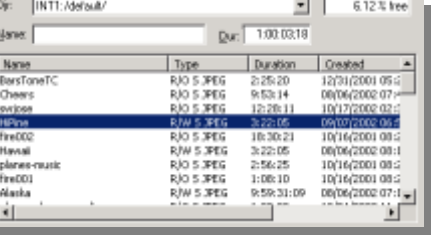

П I. П П

П

 $\mathbb{R}$ 

A third Event consisting of the entire selected clip is placed on the current Track at the CTI, which was positioned at the end of the second Event.

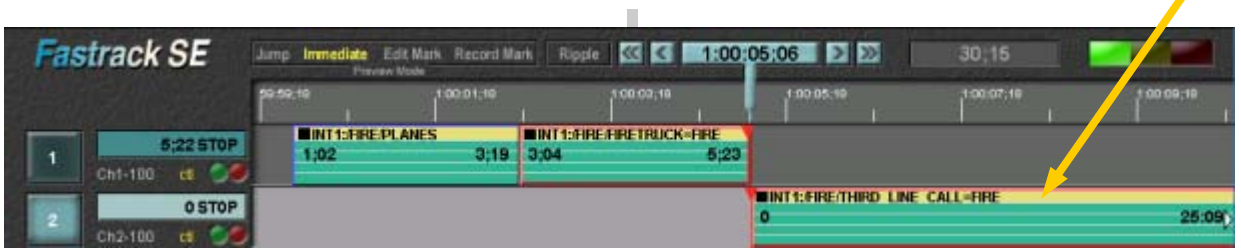

#### **2. Quick Start to Server-based Editing...continued Communist Continued Authorial p. 2.12** continued **Pastrack Tutorial p. 2.12**

Previewing Events on Multiple Tracks — This step demonstrates control of the video switcher and audio mixer during [PVW].

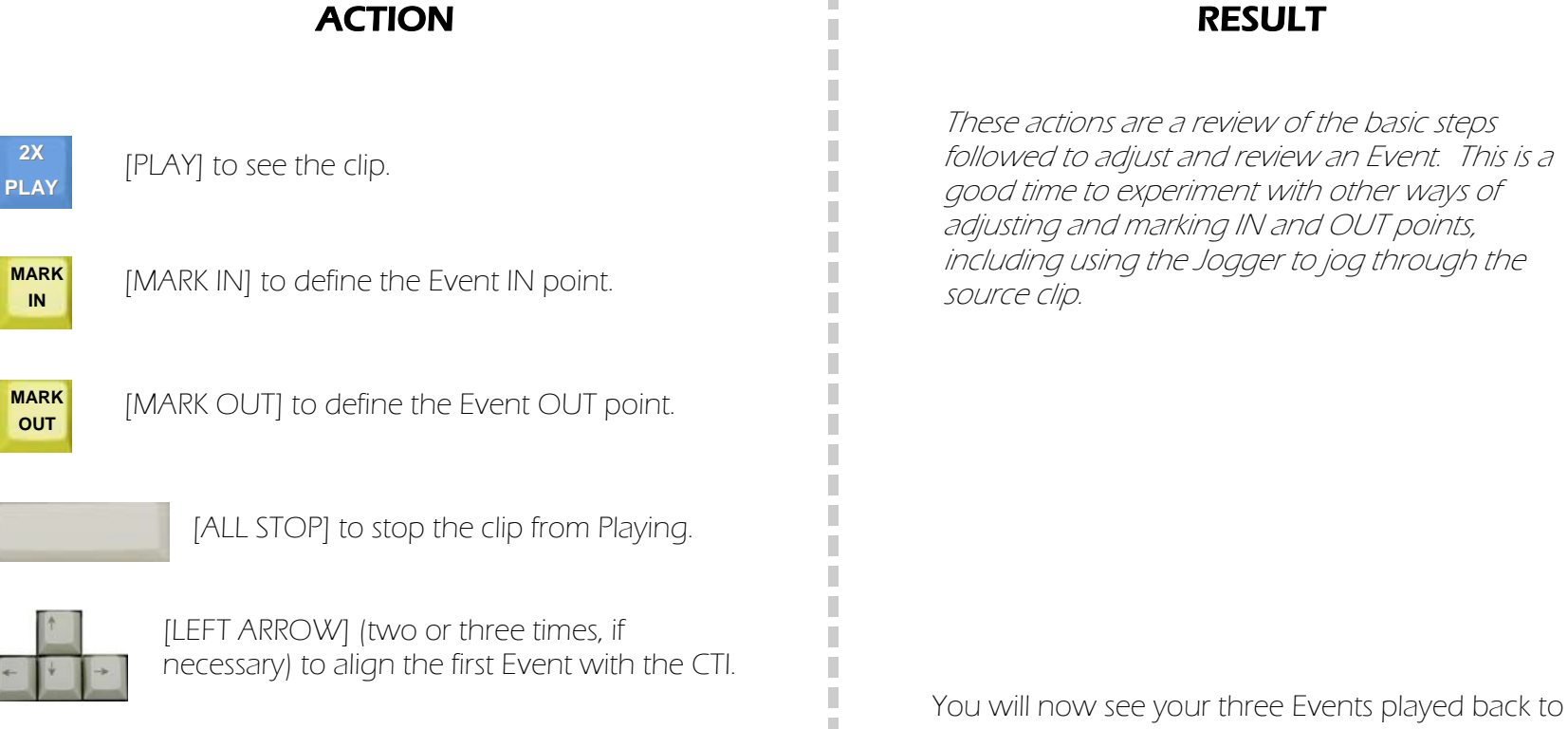

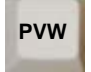

[PVW] To view your three-Event sequence.

back. This time you will see that your video switcher cuts between the crosspoints associated with Tracks 1 and 2 at the third Event.

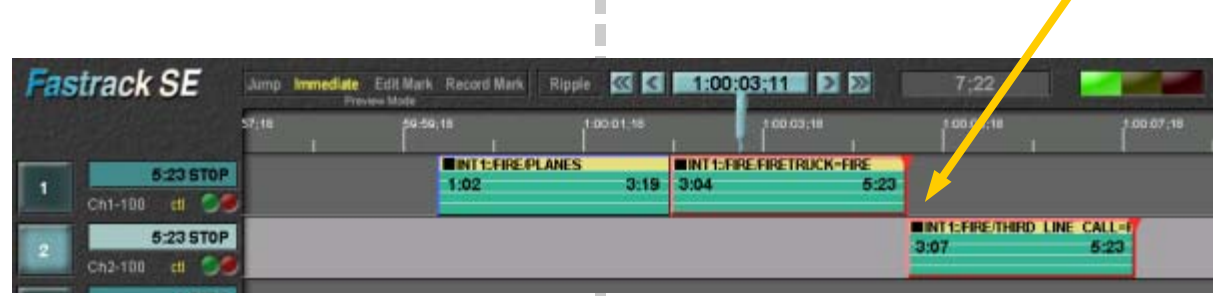

П П m.

Adding Transitions — To finish our first program we will add a dissolve between the second and third Event and then fade to black. This concludes the Quick Start to Server-based Editing. Later chapters add more detail, and more advanced features.

#### ACTION RESULT

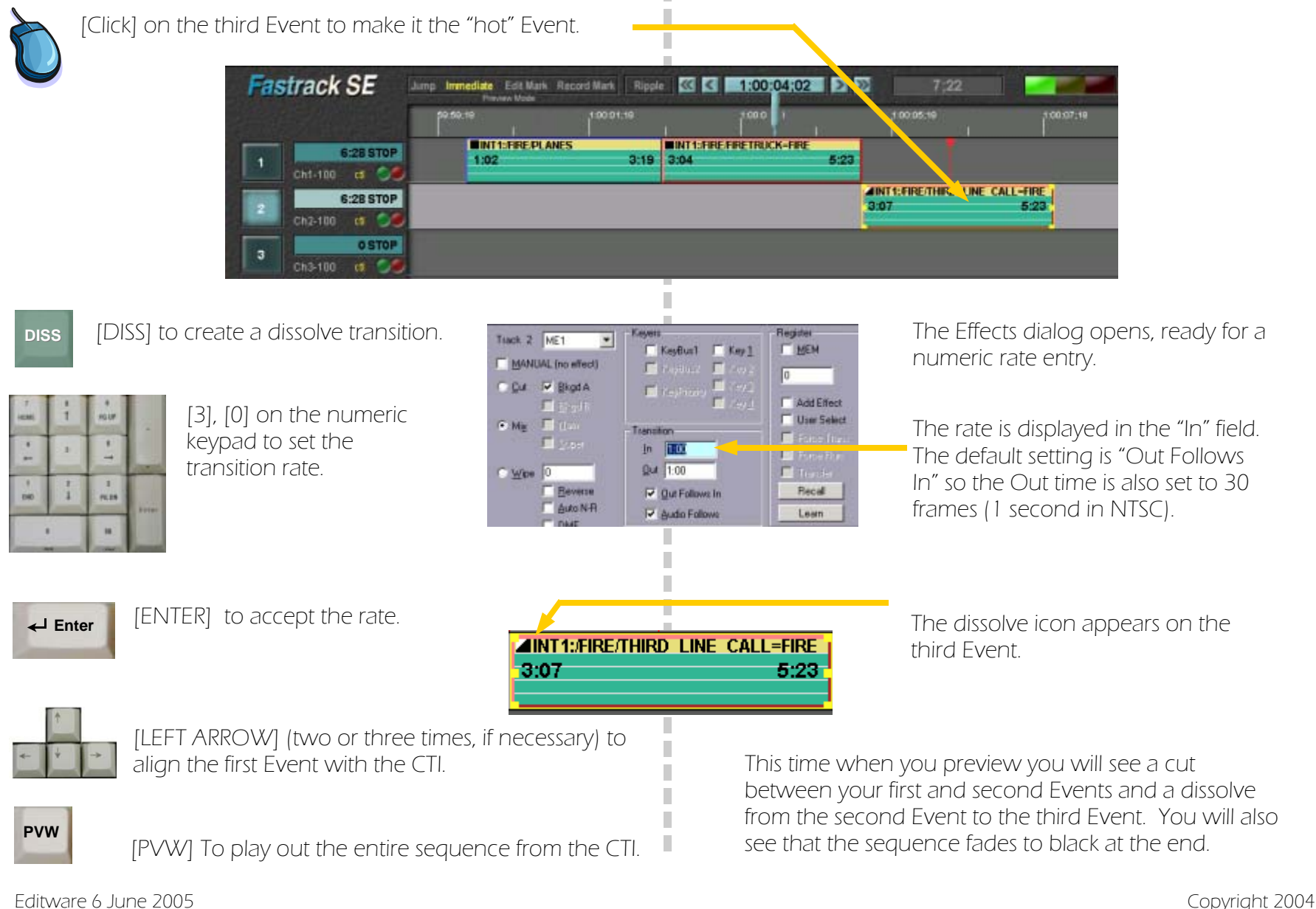

# Chapter 3. Quick Start to Linear Editing **Fastrack Tutorial p. 3.1**

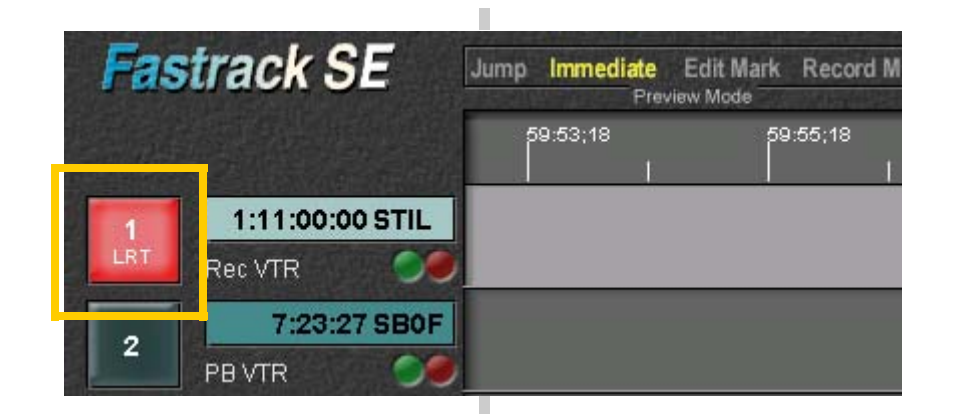

ш

Chapter 3 provides the information and hands-on practice a new user needs to do basic linear editing with Fastrack. Once you have completed this chapter, you can go into more depth in specific areas in later chapters. If your primary mode of operation is to edit directly on a video server, the best place to start this tutorial is at Chapter 2, Quick Start to Server-Based Editing.

Much more information is available in the Fastrack HTML Help File and in the User's Manual. Recent information about updates and fixes is found in the Fastrack Release Notes. All of these can be found at www.editware.com.

The Fastrack Linear Mode is a way to operate Fastrack that is optimized for Linear Editing, usually involving a VTR as the record device, and one or more VTRs as sources. Server channels may also be used as sources in Linear Mode. Facilities that have video servers may alternate between server-based editing and linear editing, or may choose to use server channels as linear sources.

This chapter begins with a few "housekeeping" steps that are needed to set up a Linear Record Track (LRT) to begin editing. These usually need to be done only once during an editing project.

> П

#### **3. Quick Start to Linear Editing...continued Equipment Continued According Fastrack Tutorial p. 3.2**

Turn Timeline Mode OFF — Many functions have different results depending on whether Timeline mode is ON or OFF. Unless specified otherwise during this tutorial, keep Timeline mode OFF.

# ACTION RESULT

[TL] (Timeline) OFF Make sure that the Timeline is not highlighted.

Alternate method for turning Timeline mode ON and OFF with the mouse<sup>.</sup>

[Click] in the Timeline bar to turn

[Click] in the light blue CTI timecode area

Timeline mode ON (light gray).

The horizontal bar with timecode tick marks above the Tracks indicates when Timeline mode is ON or OFF. It is light gray when it is ON, dark gray when it is OFF. There is also a vertical blue line at the CTI through all tracks when Timeline mode is ON..

П

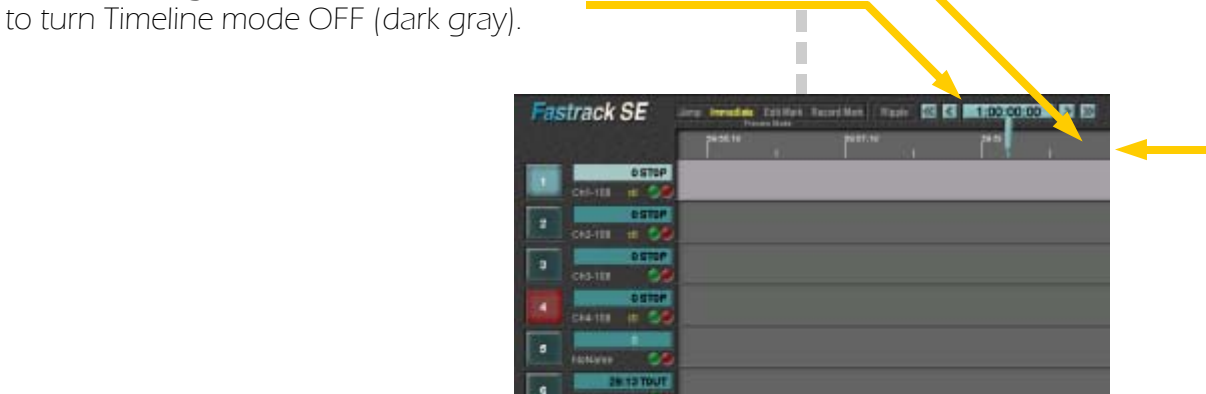

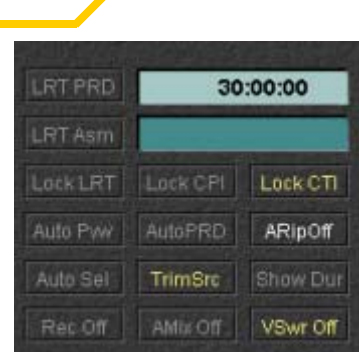

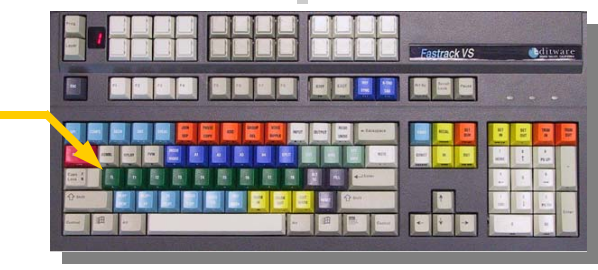

Each time [TL] is pressed, the Timeline mode toggles between ON and OFF.

highlighted in light gray when Timeline mode is ON and is dark gray when it is

The Timeline timecode area is

OFF.

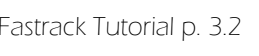

#### **3. Quick Start to Linear Editing...continued Equipment Continued According Fastrack Tutorial p. 3.3 ...**

Turn Timeline Mode OFF — Many functions have different results depending on whether Timeline mode is ON or OFF. Unless specified otherwise during this tutorial, keep Timeline mode OFF.

# ACTION RESULT

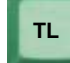

[TL] (Timeline) OFF Make sure that the Timeline is not highlighted.

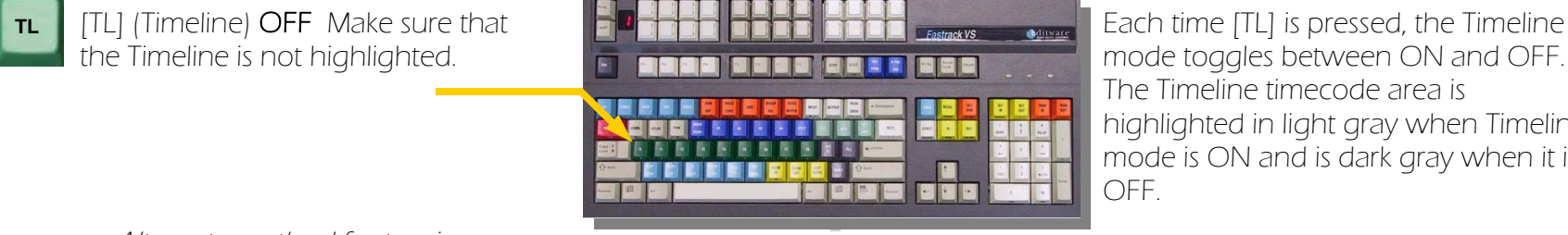

#### mode toggles between ON and OFF. The Timeline timecode area is highlighted in light gray when Timeline mode is ON and is dark gray when it is OFF.

Alternate method for turning Timeline mode ON and OFF with the mouse:

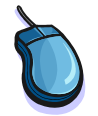

[Click] in the Timeline bar to turn Timeline mode ON (light gray).

[Click] in the light blue CTI timecode area to turn Timeline mode OFF (dark gray).

The horizontal bar with timecode tick marks above the Tracks indicates when Timeline mode is ON or OFF. It is light gray when it is ON, dark gray when it is OFF. There is also a vertical blue line at the CTI through all tracks when Timeline mode is ON..

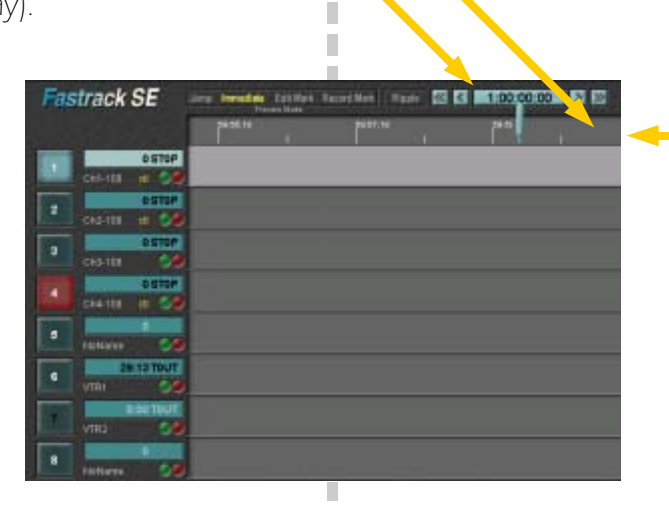

П ш

#### **3. Quick Start to Linear Editing...continued Equipment Continued According Continued According Pastrack Tutorial p. 3.4**

Set Up the Linear Record Track — You will need to know the Reel ID and the IN time on the Record VTR at which you will be starting this project. In the NTSC environment, you will also need to know whether the Recorder is in drop or non-drop code.

ACTION RESULT

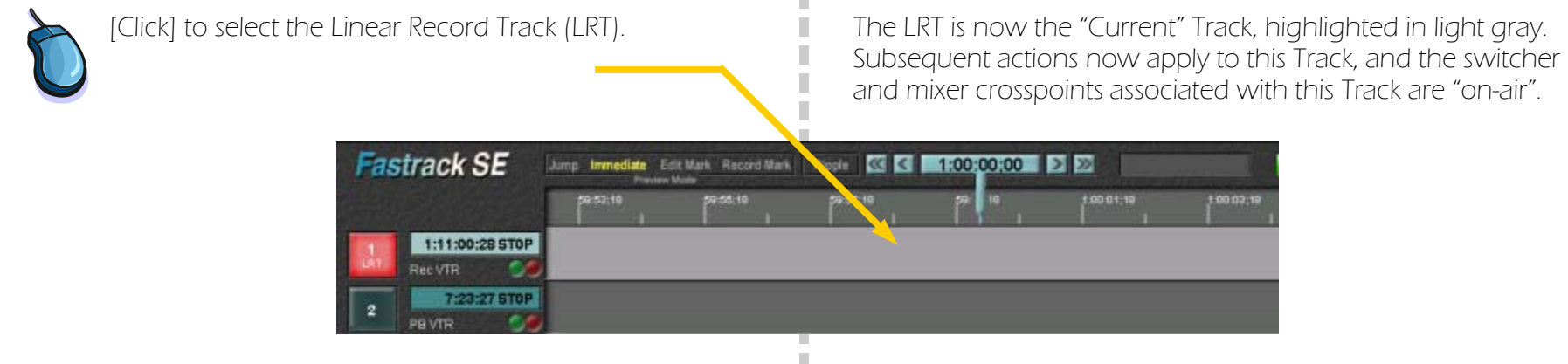

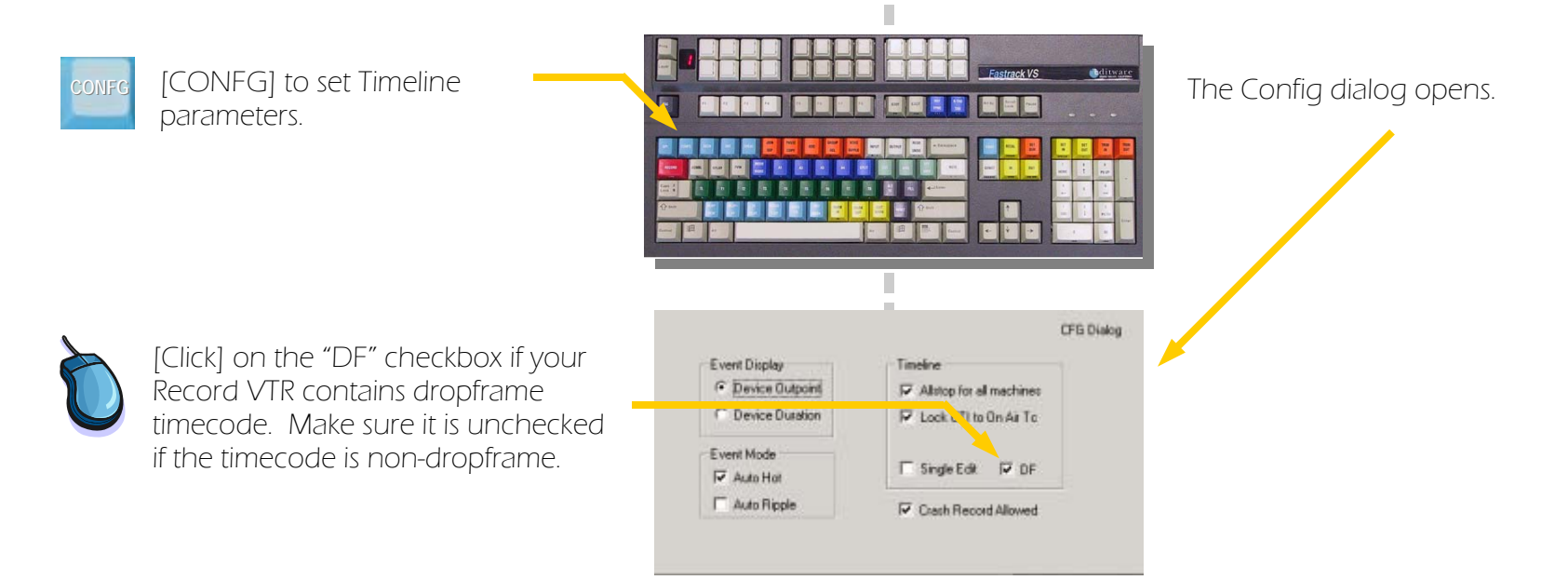

### **3. Quick Start to Linear Editing...continued Equipment Continued According Continued According Pastrack Tutorial p. 3.5 ...**

Set Up the Linear Record Track (Continued)

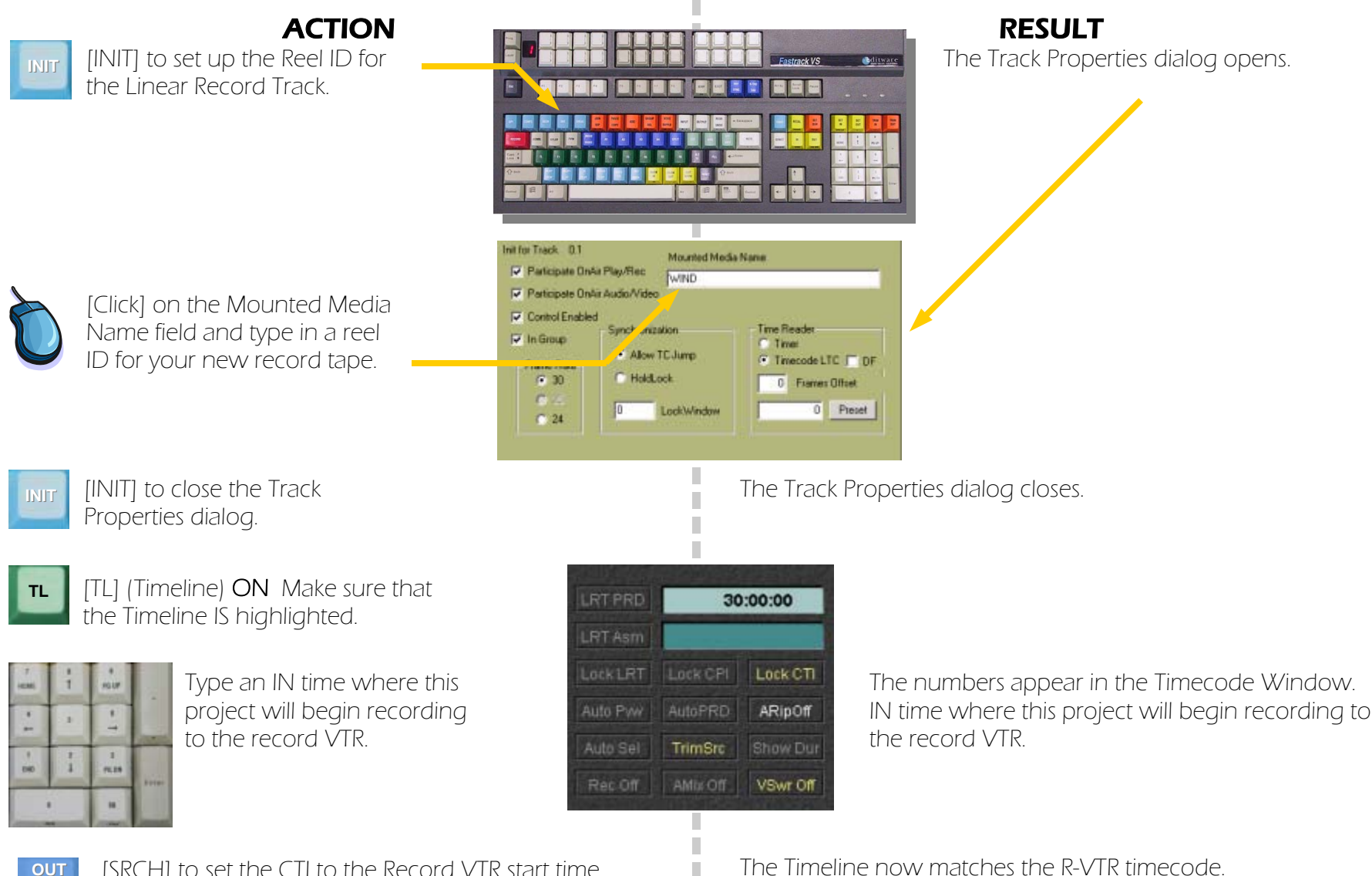

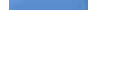

**SRCH**

[SRCH] to set the CTI to the Record VTR start time. The Timeline now matches the R-VTR timecode.

**Fastrack SE**  $\left| \frac{86}{5} \right|$   $\left| 5 \right|$  30:00:00  $\left| 5 \right|$   $\gg$ 10:00:18 Jump Immediate Edit Mark Record Mark Ripple 19.58.00 0.02.00 10:04:00

### **3. Quick Start to Linear Editing...continued Equipment Continued According Continued According Pastrack Tutorial p. 3.6 ...**

Set Up the Linear Record Track (Continued)

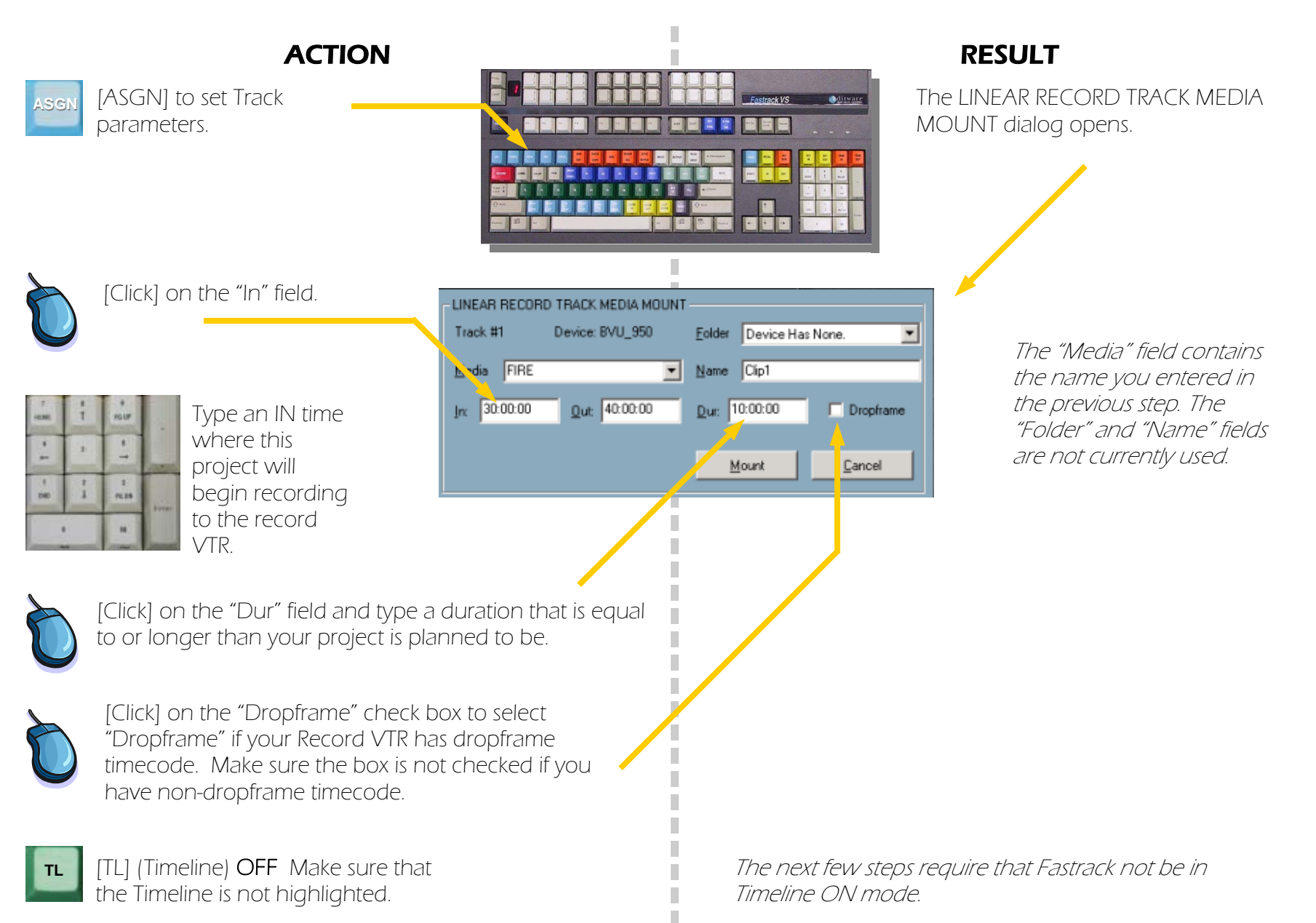

#### **3. Quick Start to Linear Editing...continued Equipment Continued According Continued According Pastrack Tutorial p. 3.7**

Mounting the Record Machine

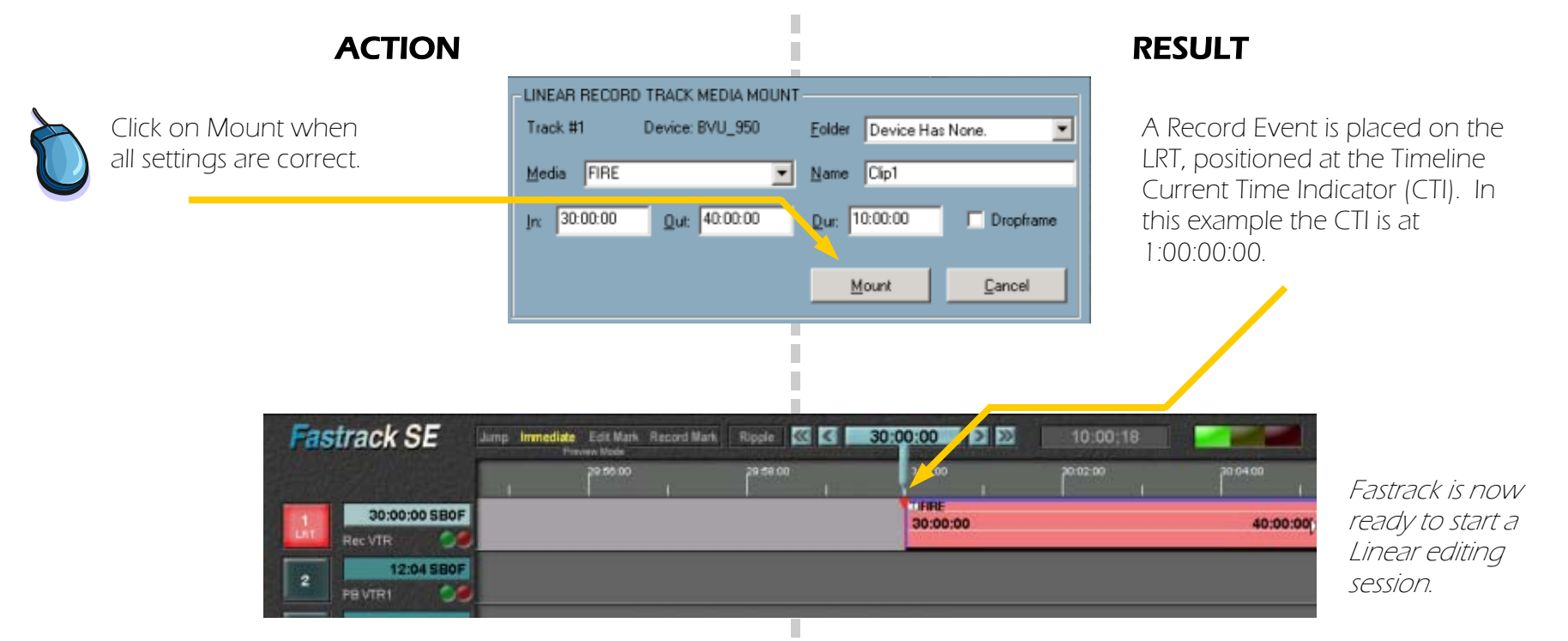

#### Linear Record Track Elements

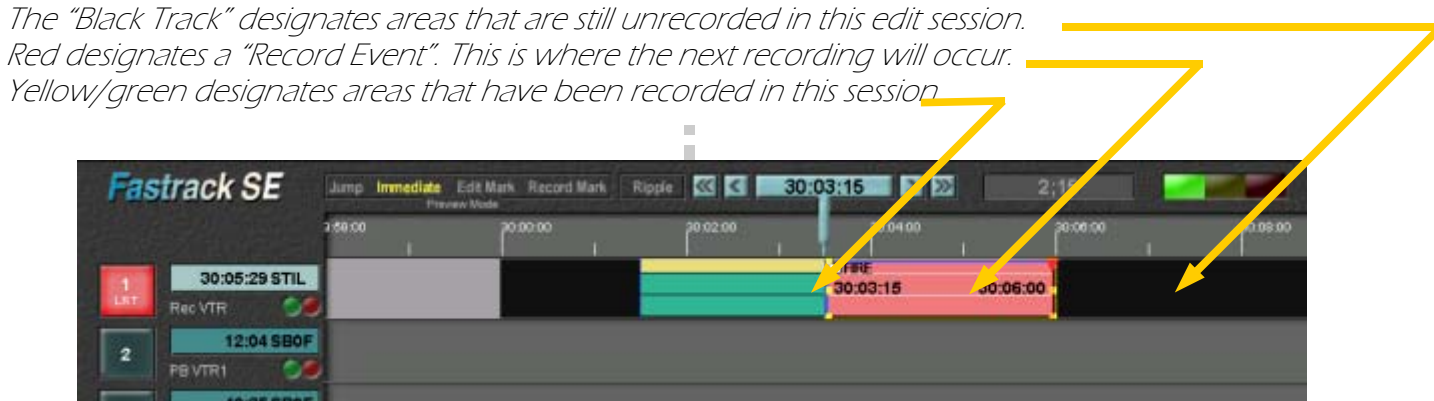

# **3. Quick Start to Linear Editing...continued Equipment Continued According Fastrack Tutorial p. 3.8**

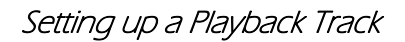

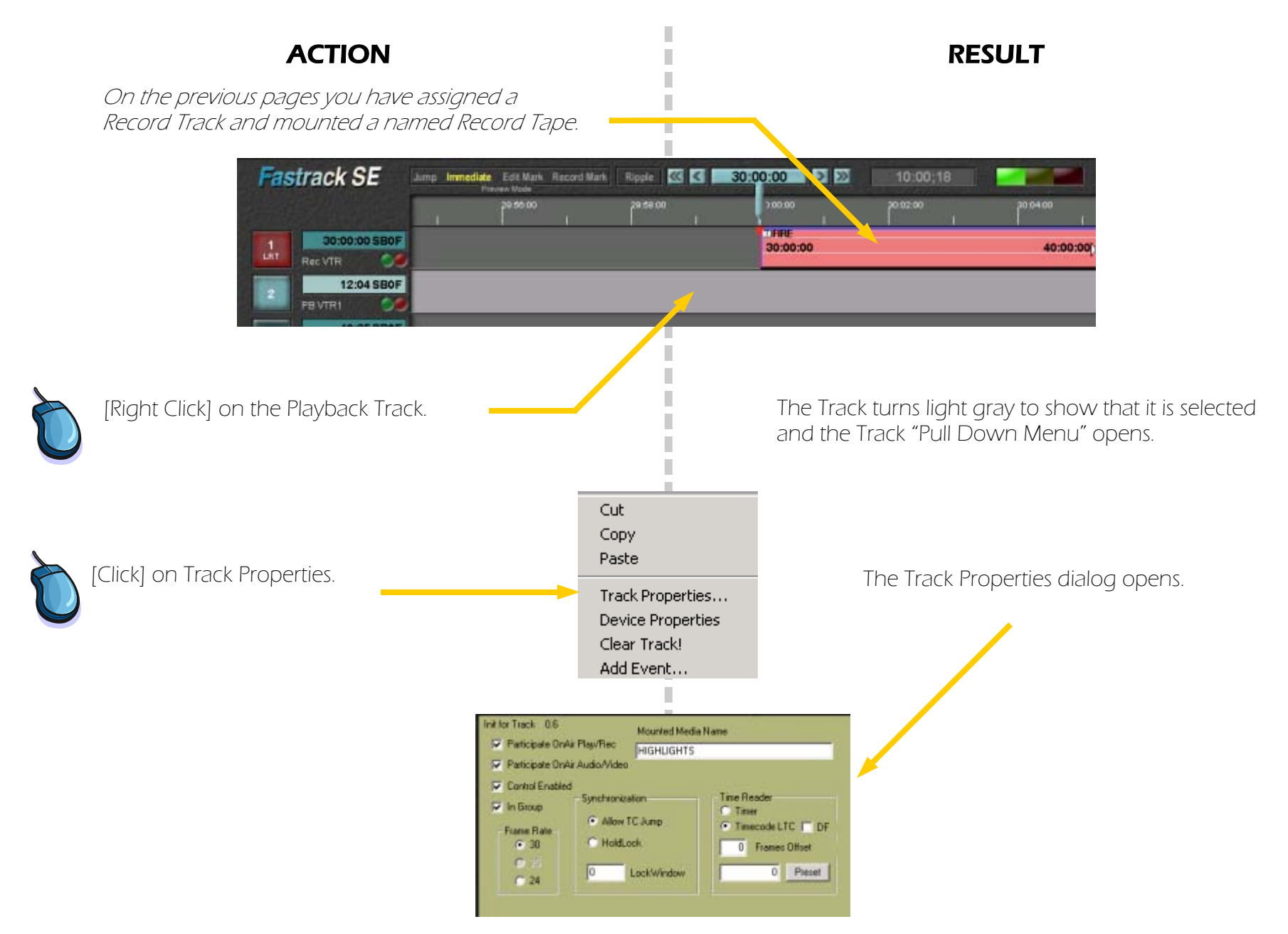

### **3. Quick Start to Linear Editing...continued Equipment Continued According Continued According Pastrack Tutorial p. 3.9 ...**

Creating a Source Event — Turn Timeline mode OFF, then select a source Track. Many functions have different results depending on whether Timeline mode is ON or OFF. Unless specified otherwise during this tutorial, keep Timeline mode OFF.

### ACTION RESULT

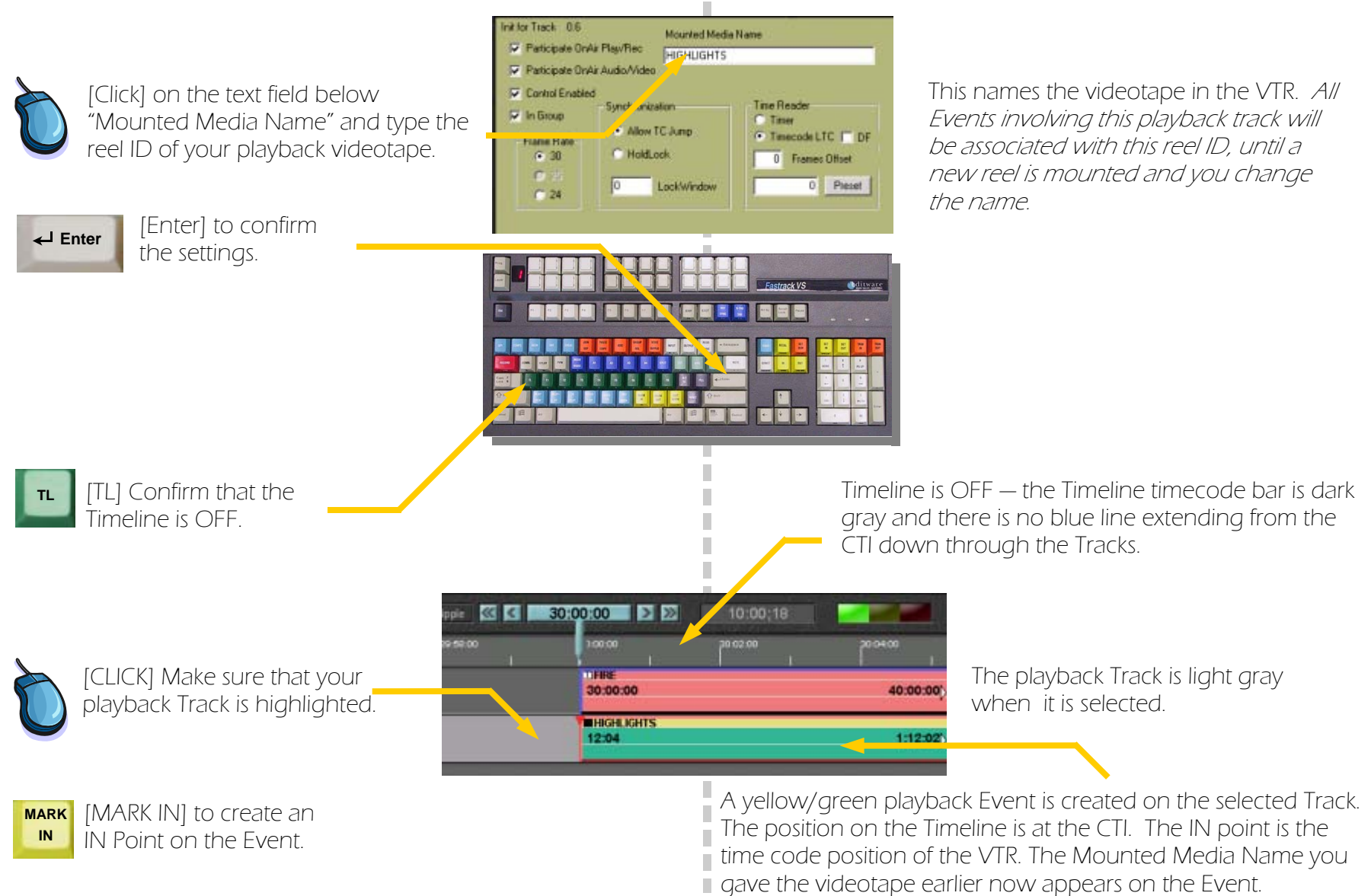

#### **3. Quick Start to Linear Editing...continued State of Australian Continued Austrack Tutorial p. 3.10 <b>Castrack Tutorial p. 3.10 Castrack Tutorial p. 3.10**

Adjusting an Event  $-$  How to play an Event, and adjust it by marking Event IN and OUT points.

### ACTION RESULT

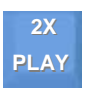

[PLAY] begins playout of the source tape. We say the tape, rather than the Event, is playing. [PLAY] and other control functions operate on the tape beyond the Event boundaries.

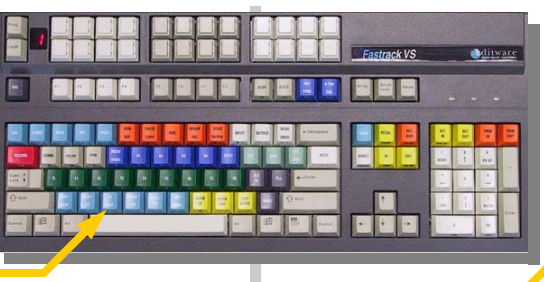

The tape plays from the Event IN point. The red Current Position Indicator (CPI) for the tape moves to the right, indicating the "play head" position.

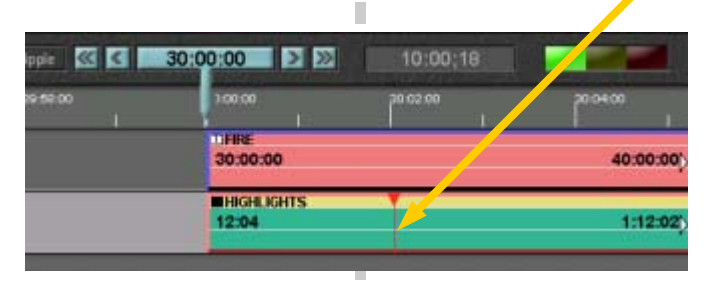

[MARK IN] to define the IN point of the Event.**MARK IN** 

[MARK OUT] to define the OUT point of the Event. **MARK OUT** 

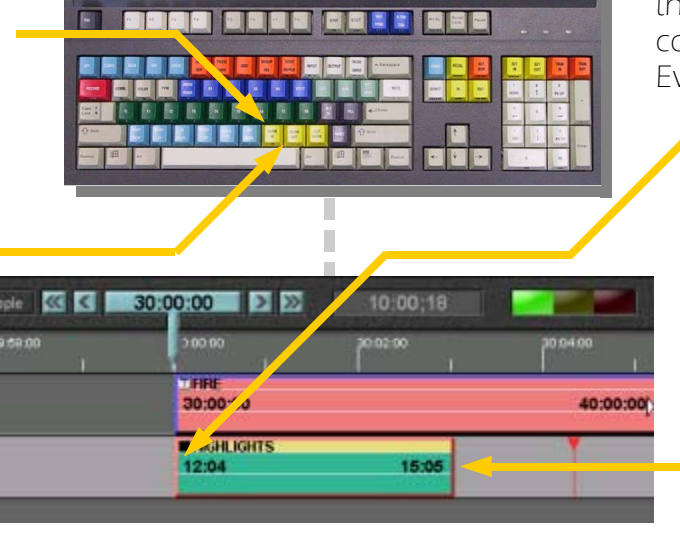

The Event stays at its Timeline location and the IN point timecode is updated to the point the CPI had reached. The CPI continues playing from the start of the Event.

> The Event is truncated at the OUT point and the OUT point timecode is updated to the point the CPI had reached.

#### **3. Quick Start to Linear Editing...continued Start Authorial p. 3.11 Continued Bullet Continued Bullet Continued Eastrack Tutorial p. 3.11 Continued Bullet Continued Eastrack Tutorial p. 3.11**

Previewing the Timeline – Positioning the Timeline for "Immediate" mode preview, and use [PVW] to play out a completed Event.

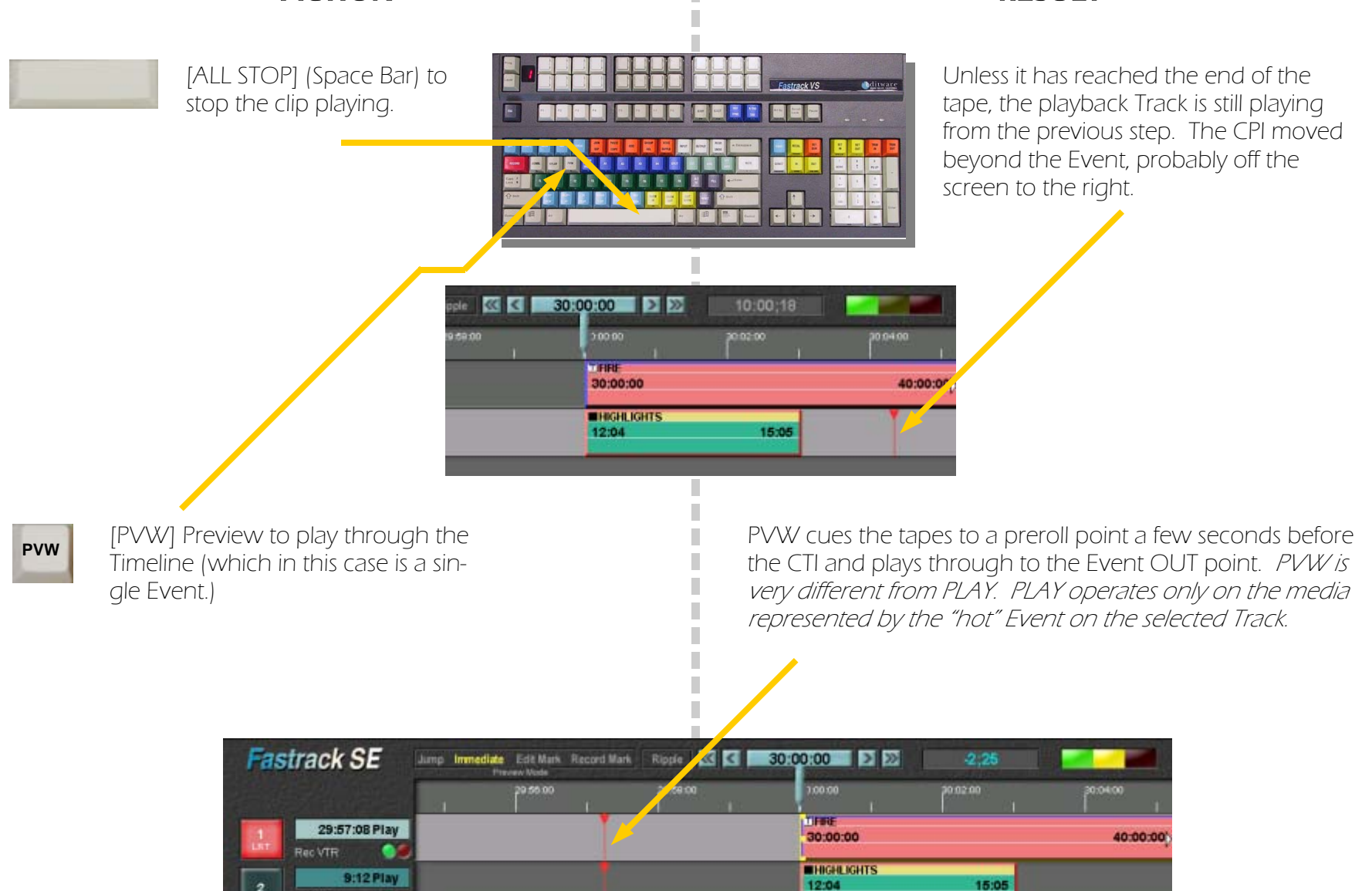

# ACTION RESULT

**PR VTR** 

#### **3. Quick Start to Linear Editing...continued State of Australian Continued Austrace Tutorial p. 3.12 Continued Australian Continued Australian Continued Australian Australian Australian Australian Australian Australia**

Previewing the Timeline – Positioning the Timeline for "Immediate" mode preview, and use [PVW] to play out a completed Event.

П П п

[ALL STOP] (Space Bar) to stop the preview.

#### ACTION RESULT

Unless it has reached the end of the record tape, the preview is still going.

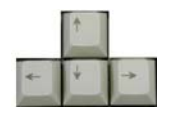

[LEFT ARROW] (twice) to move the Event IN point to the CTI at the center of the visible Timeline.

The CTI is aligned with the next IN or OUT point to the left. Since the CTI stays in the center of the screen, the Timeline moves to the right.

The arrow

*The blue CTI is where things happen on the Timeline.* 

*The red CPI represents a play head on each Track's active source.* 

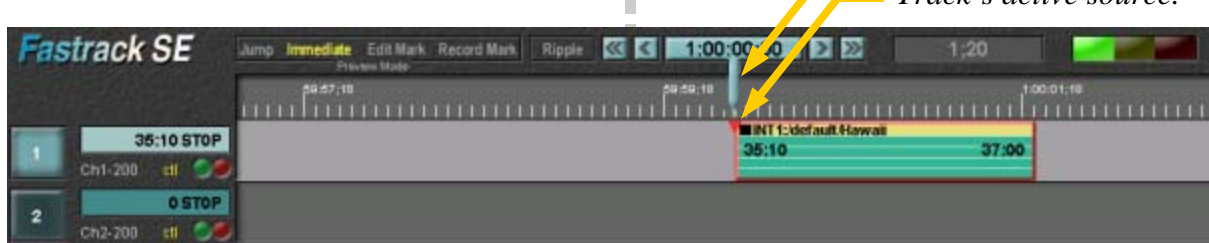

П П П

П ×

### **3. Quick Start to Linear Editing...continued State of Australian Continued Austrace Tutorial p. 3.13 Continued Continued Australian Continued Continued Australian Continued Australian Continued Australian Continued Co**

Understanding Fastrack Preview — Preview is one of Fastrack's most useful functions. There are four preview modes, explained below.

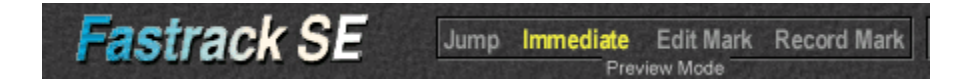

The Fastrack preview is how the editor reviews or plays out what has been programmed. Another way to describe preview is that it is the PLAY function for the entire Timeline, which can include sources and effects on as many as 80 tracks. There are four types of Fastrack Previews: Jump, Immediate, Edit Mark and Record Mark. The Preview that will take place is determined by which of the four is highlighted.

**Jump** This preview always starts at the CTI. The sources are cued to their IN positions and "jump started" rather than synchronized. Once started, the preview will continue regardless of frame inaccuracies or imperfect synchronization. Jump is most useful when a videotape has little or no content available for preroll or there is broken timecode .

Immediate (The most frequently used preview type) This preview always starts at the CTI. All sources are cued to their preroll point and synchronized. Once started, the preview will continue unless frame inaccuracies or synchronization errors are encountered.

Edit Mark To start a preview at the same place each time without having to move the Timeline, use the Edit Mark mode. Position the CTI at the spot where you wish the preview to start then press [EDIT MARK]. You will see a yellow "Edit #1" marker appear on the Timeline. This preview will always begin from the nearest Edit Mark to the left of the CTI. All sources are synchronized.

Record Mark The preview will always begin at the at the existing "Record Mark". A record mark appears after recording a clip or a sequence of clips. The record mark will move to the end of the recorded clips, in position for a pickup edit. All sources are synchronized. (The record function is similar to preview, except that one or more predefined record devices are synchronized and put in record during the Timeline playout.)

> ٠ П п

#### **3. Quick Start to Linear Editing...continued Equipment Continued According Continues According Pastrack Tutorial p. 3.14**

Making the first Recording — When working in the linear mode, a simple approach to editing is to define the IN Point on both your record and playback sources, then "bump out" interactively as you watch the recording progress.

ACTION RESULT

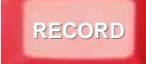

[RECORD] To start Recording.

The two VTR's cue, preroll and synchronze, then at the edit IN point, the Record VTR starts recording.

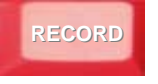

[RECORD] to end (bump out of) Recording.

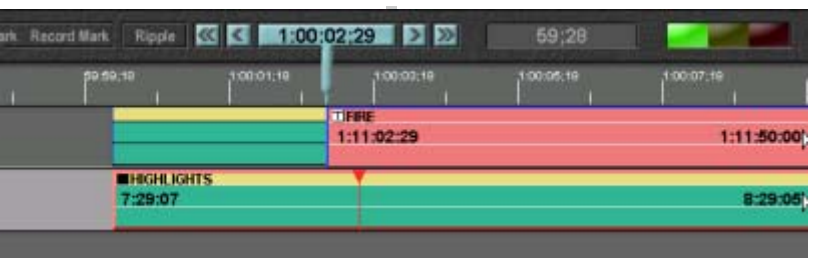

П П

П

П

> The section of the Record Event up to where [RECORD] was pressed a second time, changes to yellow / green. This shows that you have made a recording and that the Record Event has been updated.

If you see during the edit that it will need to be redone, you can press [ALL STOP] to stop the Record process. That will end the Record without updating the graphical timeline or entering the edit in the EDL.

### **3. Quick Start to Linear Editing...continued Equipment Continued According Continues According Pastrack Tutorial p. 3.15 <b>Continued Bullet Continued Bullet Continued According Continues According Continues Accordi**

#### Marking the next Record IN Point

### ACTION RESULT

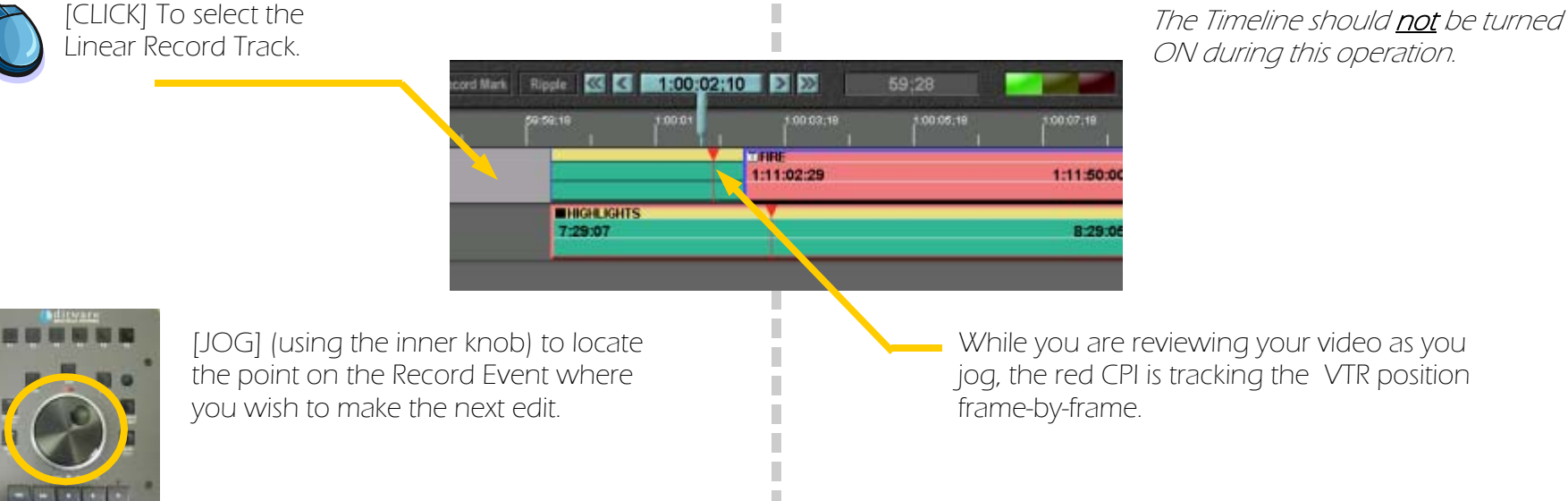

The red CPI is the point on an Event that matches what is seen on the monitor. It can be be outside the Event boundaries.

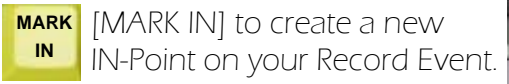

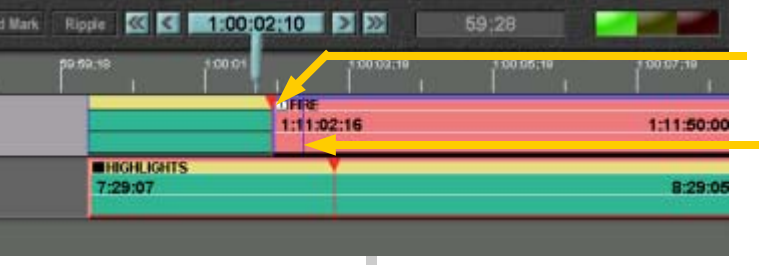

П П П

[There is now a new IN-Point on your Record Event.

A thin blue line marks the OUT points of the previous recording.

Fastrack marks all edit points so that you can find them later if necessary. Earlier edits are also saved in the EDL..

### 3. Quick Start to Linear Editing Fastrack Tutorial p. 3.16 ...continued

Marking IN to create a second Playback Event

#### ACTION RESULT

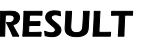

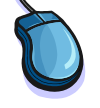

[Click] on the Playback Track, and search for the new IN point.

Ripple **33 3 1:00:02:15 2 22** 

**DE 23** 

1:11:02:16 **MHIGHLIGHTS** 7:38:09

 $50:27$ 

00:05:18

00:03:18

**2XPLAY**

**IN** 

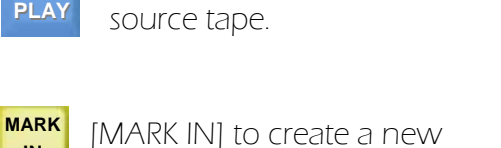

[PLAY] begins playout of the

Event on your Playback Track.

Once the Playback Track has been selected, search may be accomplished using [PLAY], [REW], [FF] or the Jog/Shuttle knob.

> The IN point changes to the source frame. The CPI jumps to the IN Point of the source Event and continues playing.

**RECORD**[RECORD] To start Recording.

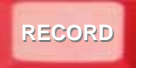

[RECORD] to end (bump out of) Recording.

The two VTR's cue, preroll and synchronze, then at the edit IN point, the Record VTR starts recording.

1:11:50:00

The section of the Record Event up to where [RECORD] was pressed a second time, will now change to yellow / green. This shows that you have made a recording and that the Record Event has been updated.

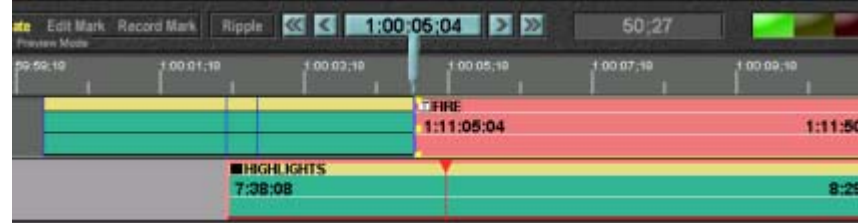

You are now on the way to creating your edit master. By continuing these steps it is easy to create a finished project.

#### **3. Quick Start to Linear Editing...continued Equipment Continued According Continues According Pastrack Tutorial p. 3.17**

Defining an edit OUT Point - We will add another edit, this time with a pre-defined OUT point. Sometimes it is necessary to define an OUT Point on your Record Event so that you don't record over existing material.

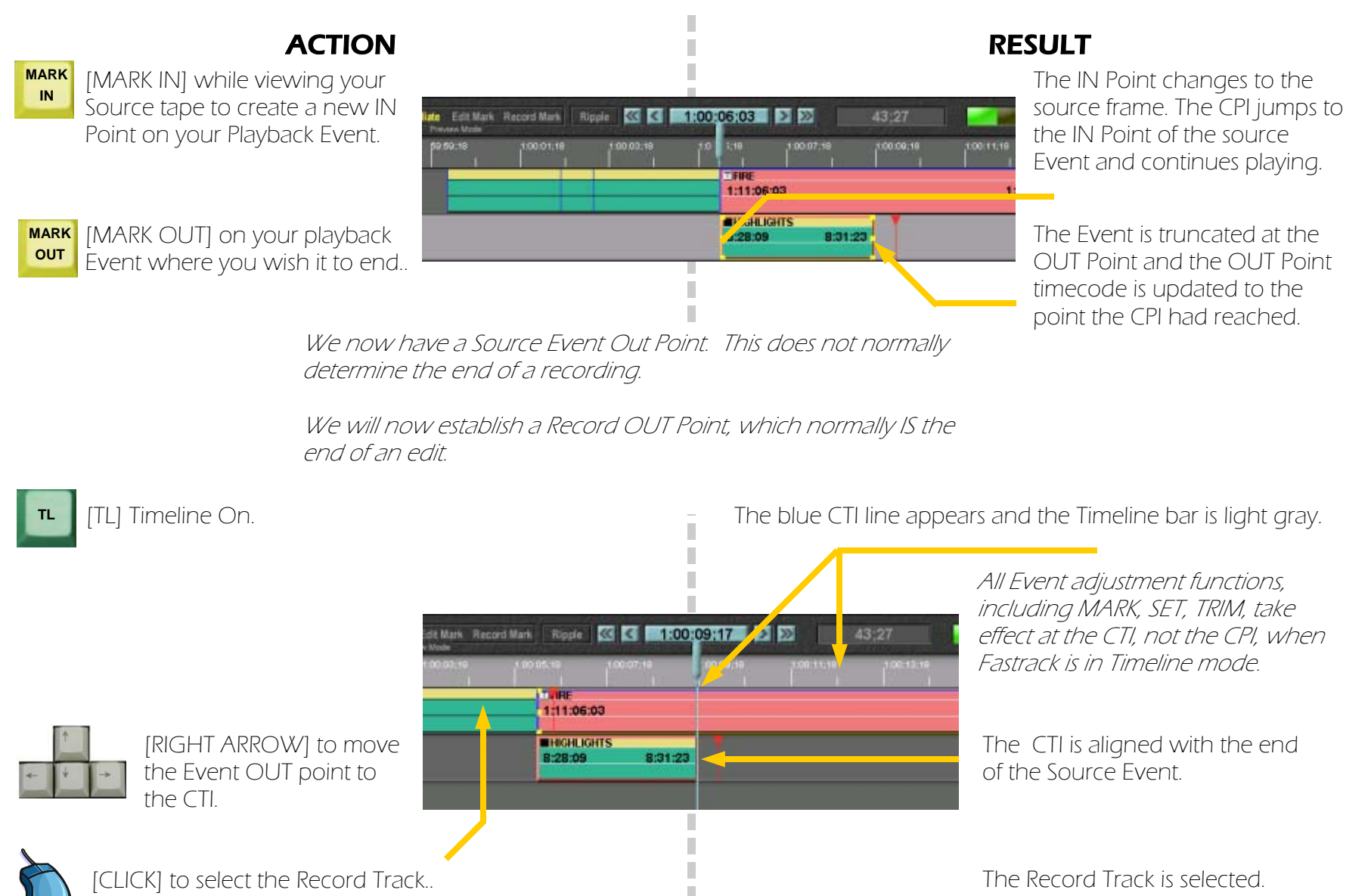

×

#### **3. Quick Start to Linear Editing...continued State of Australian Continued Austrace Tutorial p. 3.18 Castrack Tutorial p. 3.18**

[MARK OUT] to pick the OUT Point

on the Record Event.

**MARK OUT** 

Defining an edit OUT Point (continued) — Recording with an OUT point allows provides a postroll and sets up for the next edit at the pre-defined OUT point.

Edit Mark Record Mark Ripple **33 3 1:00:09417 7 P21** 

1:11:06:03 1:11:09:17

. П 8:31:23

**TIL IEIE** 

**EHIGHLIGHTS** 

8:28:09

# ACTION RESULT

The Event is truncated at the CTI and the OUT Point timecode is updated.

Since we are now in Timeline mode, the red CPI is ignored, and the OUT point is determined by the CTI.

The part of the Record Track that is unrecorded is black..

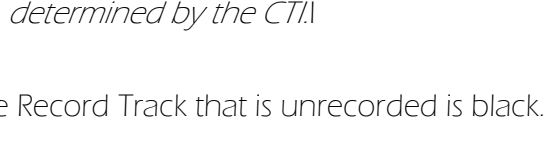

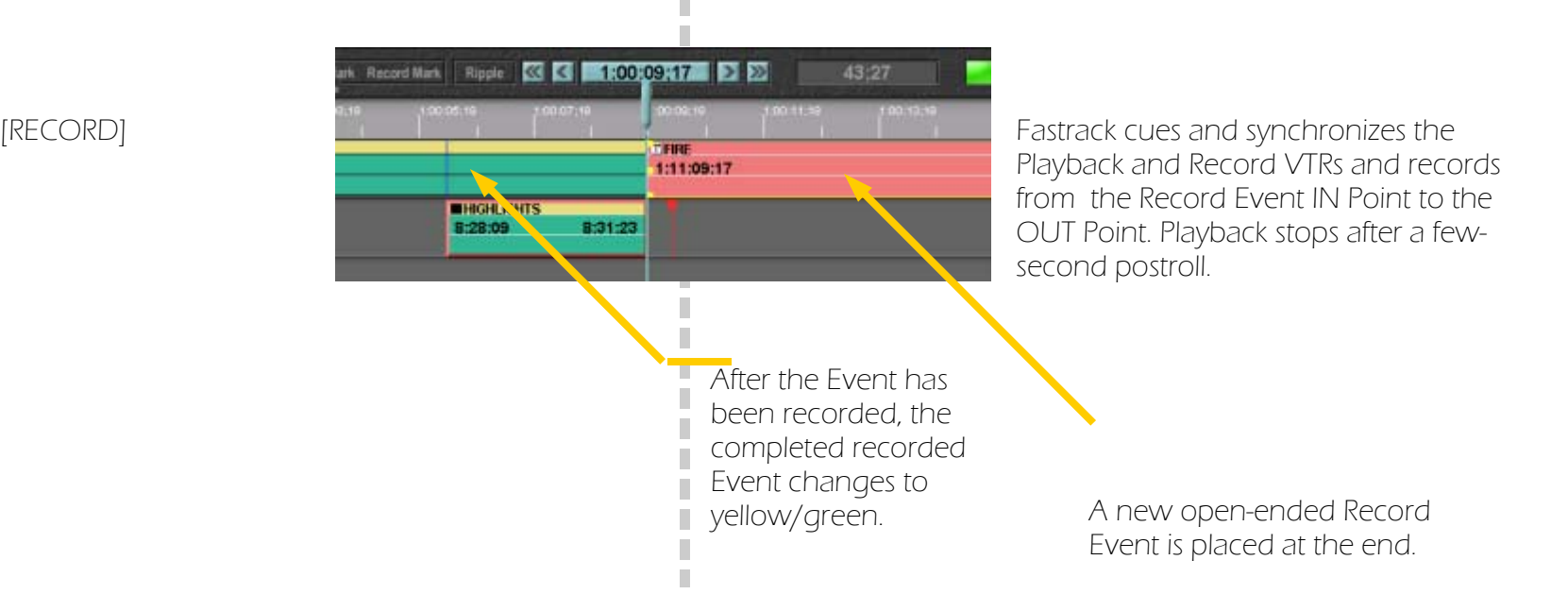

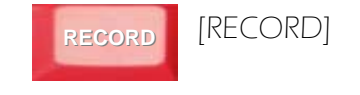
## **3. Quick Start to Linear Editing...continued Equipment Continues According Pastrack Tutorial p. 3.19 3.19**

Trimming a Playback Event - Earlier Events IN and OUT points have been specified by Marking IN and OUT. Now we will use some of the Event adjustment tools, beginning with trimming by a specified number of frames.

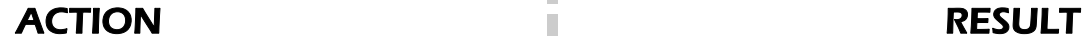

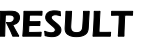

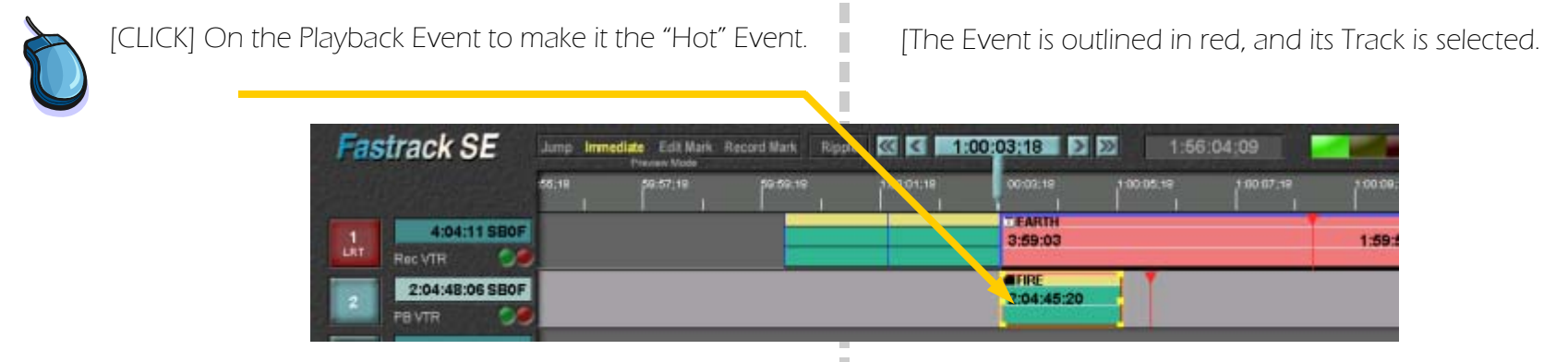

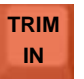

[TRIM IN] to numerically adjust the IN Point of the Playback Event.

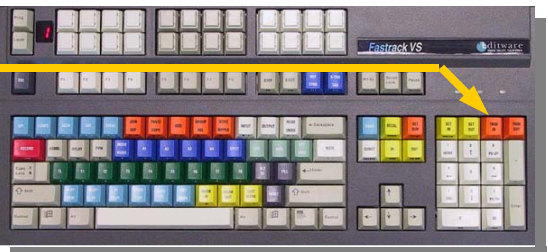

П

П

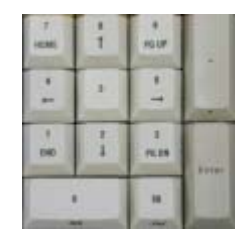

[1], [0], [ENTER]

The number 10 is displayed in the numeric entry field near the center of the Fastrack display. The IN time is now be 10 frames later. The OUT point remains the same, which means the duration is 10 frames less.

## **3. Quick Start to Linear Editing...continued Equipment Continued Authorian Plastrack Tutorial p. 3.20 ...**

Adjusting Events with the Mouse - The Fastrack Graphical User Interface (GUI) provides more ways to adjust source IN and OUT points and position on the Timeline.

ACTION RESULT

### [Click and drag] near the right edge of the playback Event to change the OUT Point. **Fastrack SE** Jump Immediate Edit Mark Record Mark Rippin **KG & \ \ 40:03:18 }** 22 1.56:04:09  $100.07,1$ 4:04:11 SBOF  $\frac{1}{100}$ 3:59:6 1:59:56 Rec VTR **AFIRE** 2:04:48:06 SBOF  $2:04:45:2$ **PB VTR**

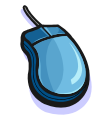

[CLICK] TrimSrch to turn on the "Trim and Search" function. This allows you to monitor the OUT Point video while dragging the OUT time.

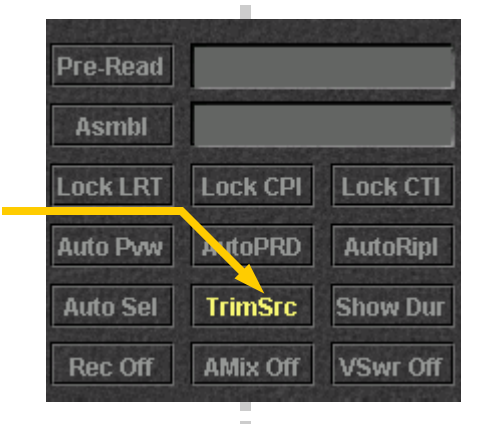

The media follows and you will be able to see what you are doing on the video monitor.

There is much more that can be done to trim and change clips. This can be found in chapter two of this tutorial.

**PVW** To see the results. Starting from the preroll point, you will see what has previously been recorded, the new incoming video, and at the Out-Point, the recorder again.

## **3. Quick Start to Linear Editing...continued Equipment Continued According Fastrack Tutorial p. 3.21 Castrack Tutorial p. 3.21**

Starting a Preview from Any Point on the Timeline — You may want to review only the last few seconds of an Event. This describes how to quickly move to any point on the Timeline.

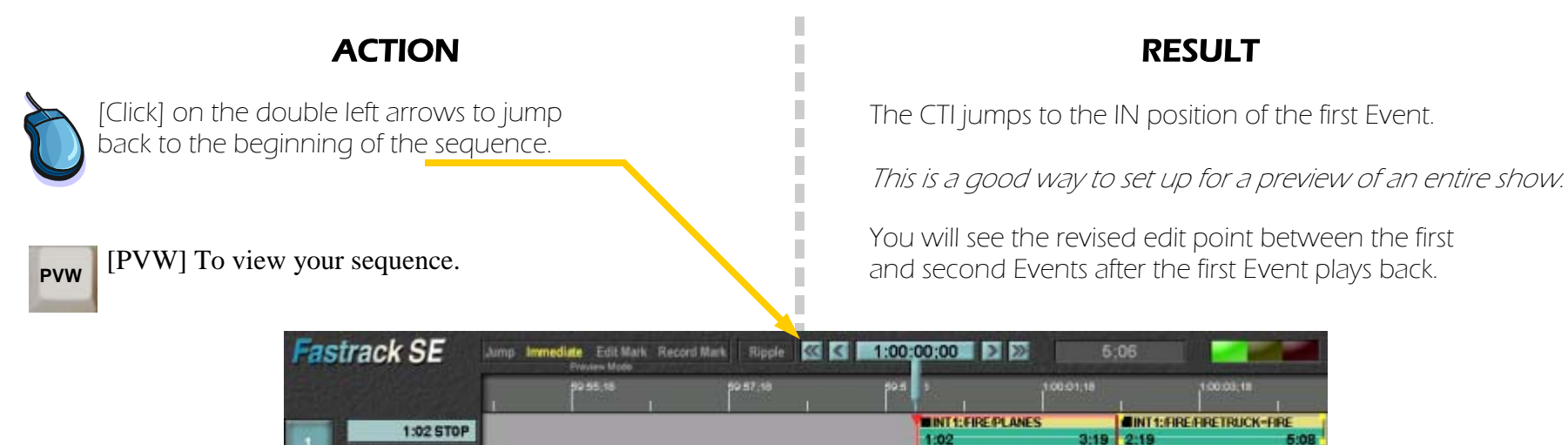

 **PVW** 

Another way to specify where a preview starts.

 $Ch1-100$ 

**CHILL OSTOP** 

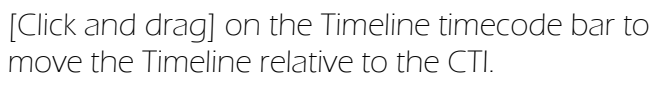

The Timeline moves so that the point at which you want to start a preview is at the CTI. Note that you are now in Timeline Mode (The timecode bar is light gray.)

You will quickly see the revised edit point between the first and second Events.

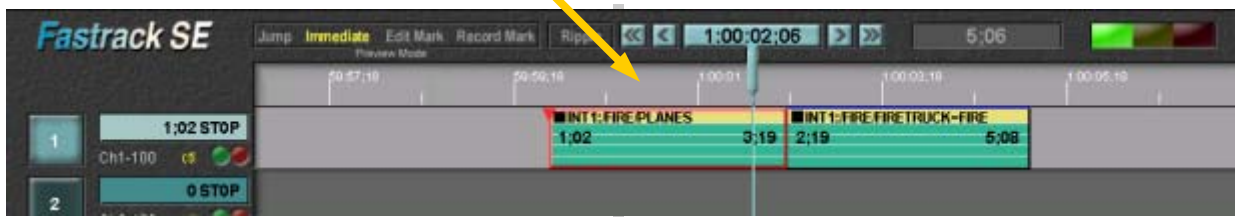

п

I.

П п

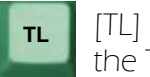

[TL] (Timeline) OFF Make sure that the Timeline is not highlighted.

[PVW] To view your sequence.

**The Timeline timecode bar is now dark gray.** 

## **3. Quick Start to Linear Editing...continued State of Australian Continued Australian Continued Pastrack Tutorial p. 3.22**

Inserting an Event — How to go back to an earlier point in the program and insert a new Event.

# ACTION RESULT

[TL] Timeline OFF **Make sure that the Timeline is OFF.** Make sure that the Timeline is OFF.

### Remember:

- • When the Timeline is OFF, the effect of MARK IN or MARK OUT is determined by the red CPI, representing the play head on the "hot" Event on the selected Track.
- • When the Timeline is ON, the point the effect of MARK IN or MARK OUT is determined by which frame of the "hot" Event is graphically aligned with the CTI.

[CLICK] to select the Record Track.. The Record Track is selected. **Fastrack SE** June Immediate Edit Mark Record Mark Ripple **KK & 1:00:05:12** 2 2 1:02:02 **TEARTH** 4:08:03 SBOF 4:07:21  $\frac{1}{\omega + 1}$ Rec VTR 67 **MFIRE** 2:04:47:21 SBOF 2:04:45:20  $\overline{ }$ **PBVTR** CZ. 43:01 SBOF 40:13 PB VTR2

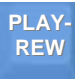

**2X**

**PLAY**

[REW] to rewind the Record VTR back near the point way to havigate through your source mate<br>the point where you want to insert an Event. You can view the video to select your new

[PLAY] to play the Record tape.

The Jog knob in Variable or Shuttle mode is another way to navigate through your source material.

Record IN point. You can also use FF , REW, or Jog to control

the VTR to set up the next edit.

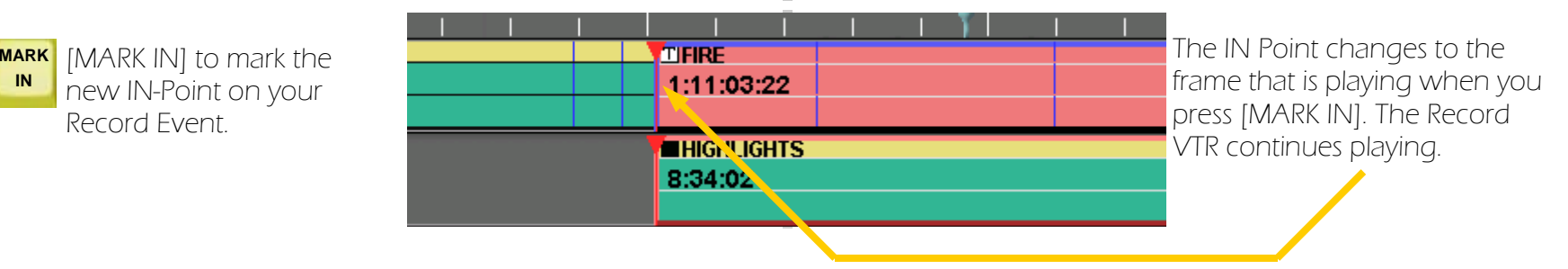

П

## **3. Quick Start to Linear Editing...continued State of Australian Continued Australian Continued Pastrack Tutorial p. 3.23**

Inserting an Event — How to go back to an earlier point in the program and insert a new Event.

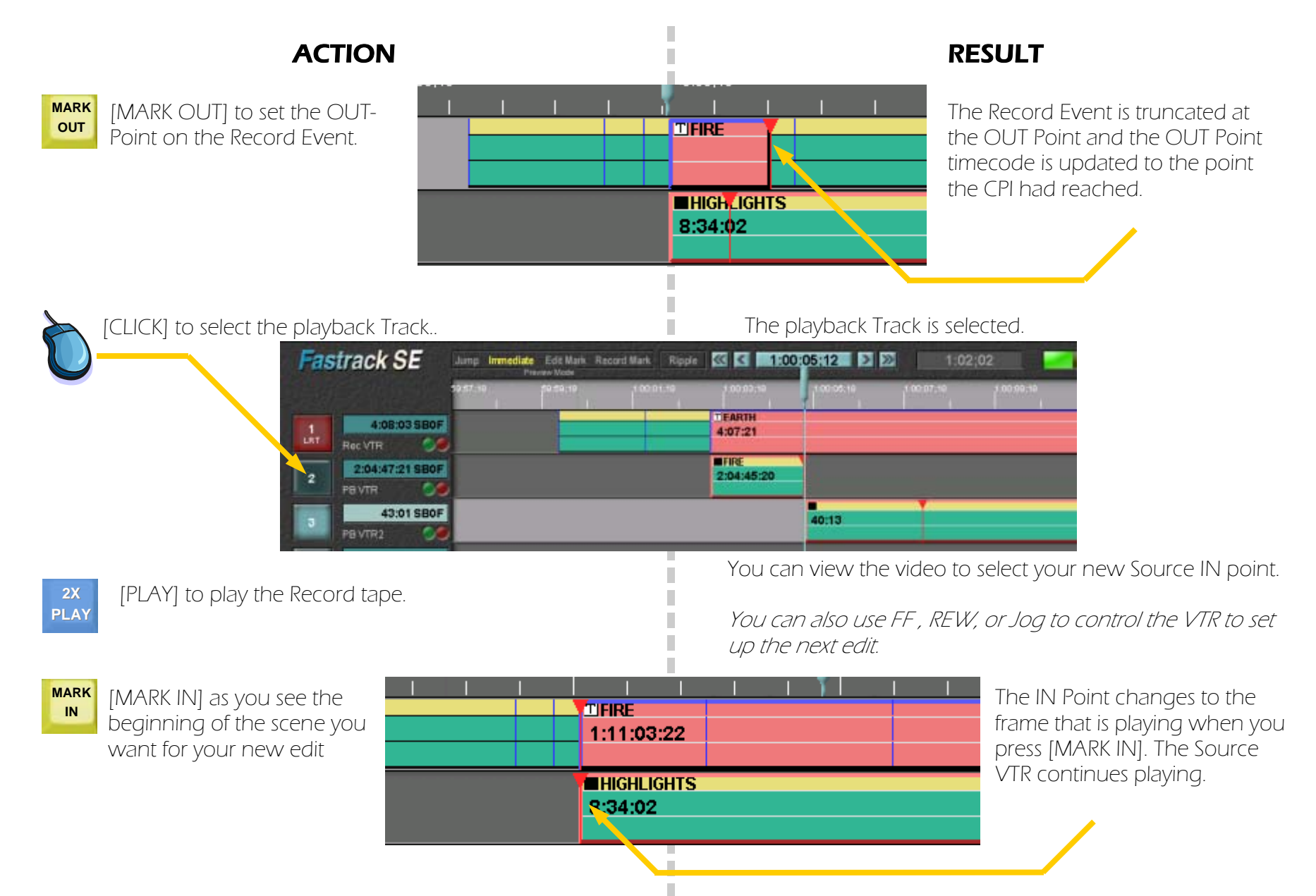

## **3. Quick Start to Linear Editing...continued Start Autorial p. 3.24 Continued Start Autorial p. 3.24 ...com Start Autorial p. 3.24 Continued Start Autorial p. 3.24**

Inserting an Event — How to go back to an earlier point in the program and insert a new Event.

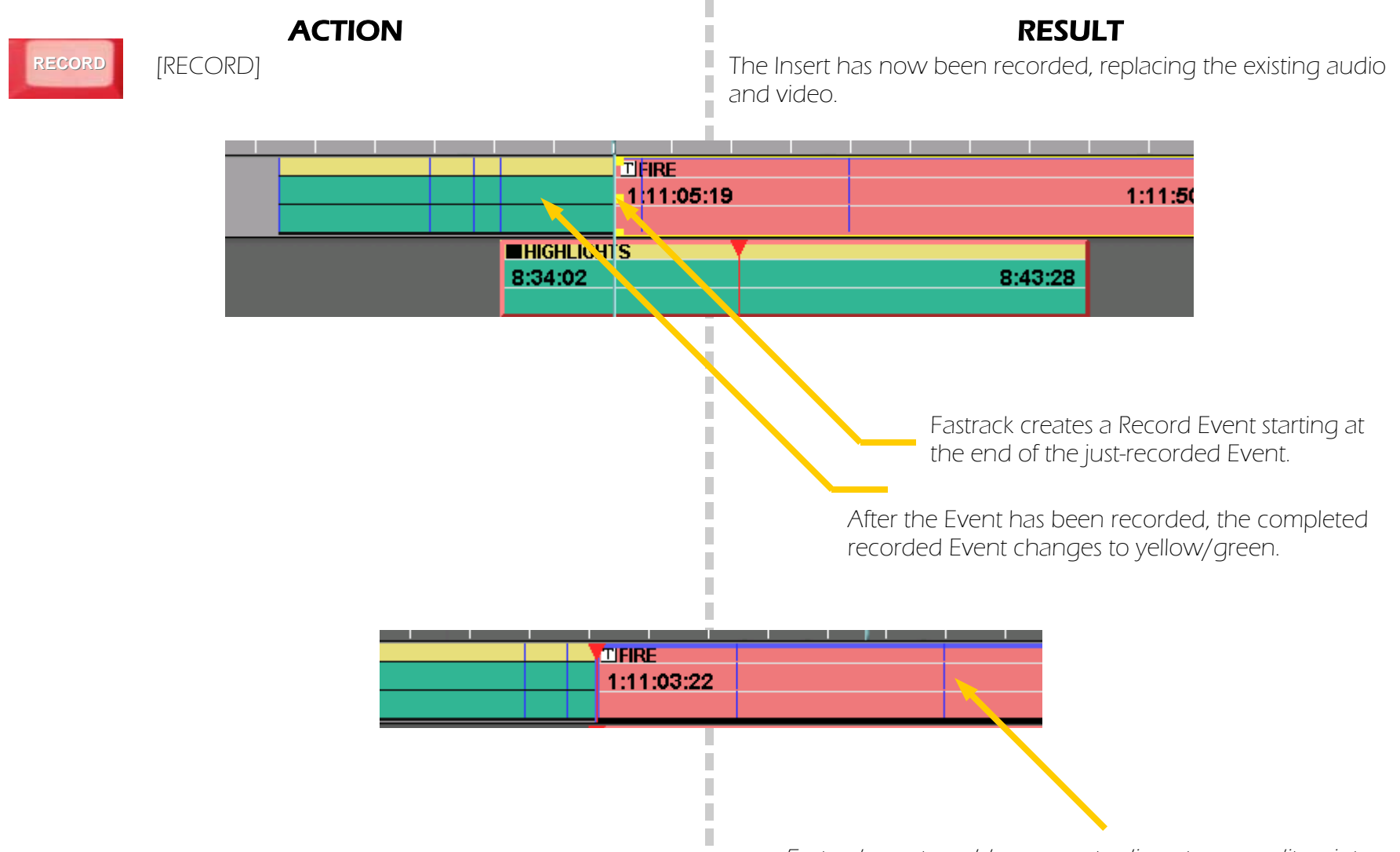

× п Fastrack creates a blue separator line at every edit point. These "Points Of Interest" remain visible even after the initial recording has been replaced.

## **3. Quick Start to Linear Editing...continued State of Australian Continued East and State Tutorial p. 3.25 <b>Quick Start** Tutorial p. 3.25

Editing with Multiple Tracks — Every VTR or other source device is assigned to its own Track. To make transitions and other effects, it is necessary to have a second Playback Track.

 $\blacksquare$ 

П

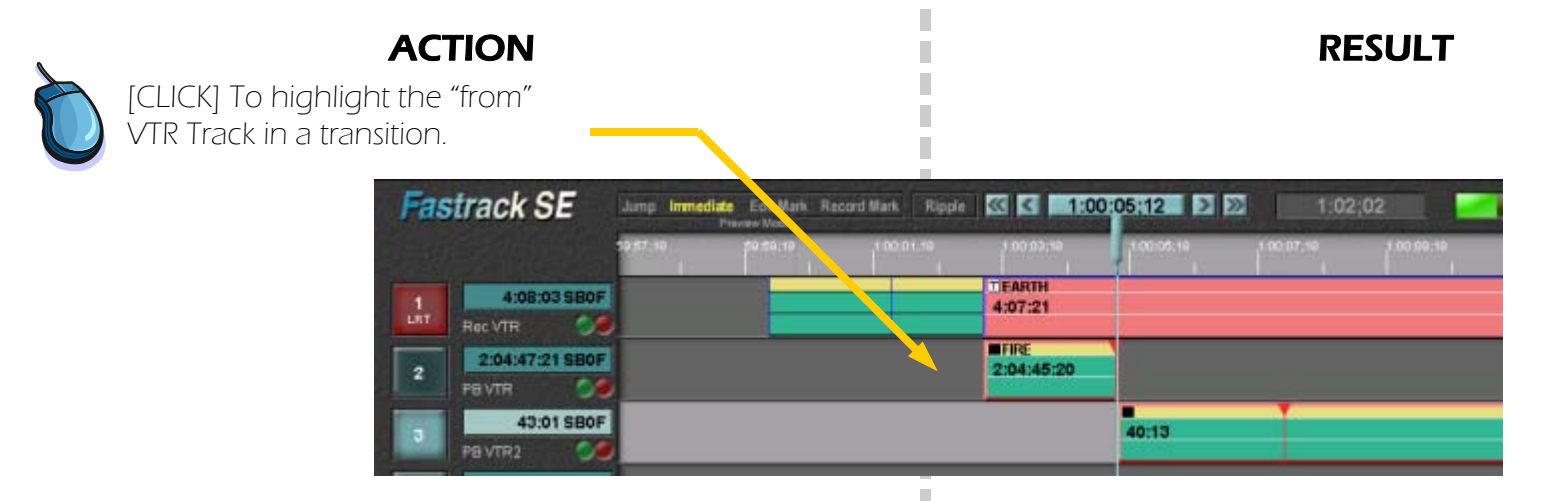

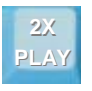

[PLAY] To find the frame you want to transition from..

You will be able to see your source media to select the transition

**MARK OUT** 

[MARK OUT] to create an OUT Point on the "from" Event.

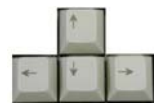

[LEFT ARROW] to move the Event OUT point to the CTI.

The "from" Event now has an OUT Point

The CTI is now at the point where you want to begin the "to" Event.

## **3. Quick Start to Linear Editing...continued Equipment Continued According Continues According Pastrack Tutorial p. 3.26 ...**

Editing with Multiple Tracks — Every VTR or other source device is assigned to its own Track. To make transitions and other effects, it is necessary to have a second Playback Track.

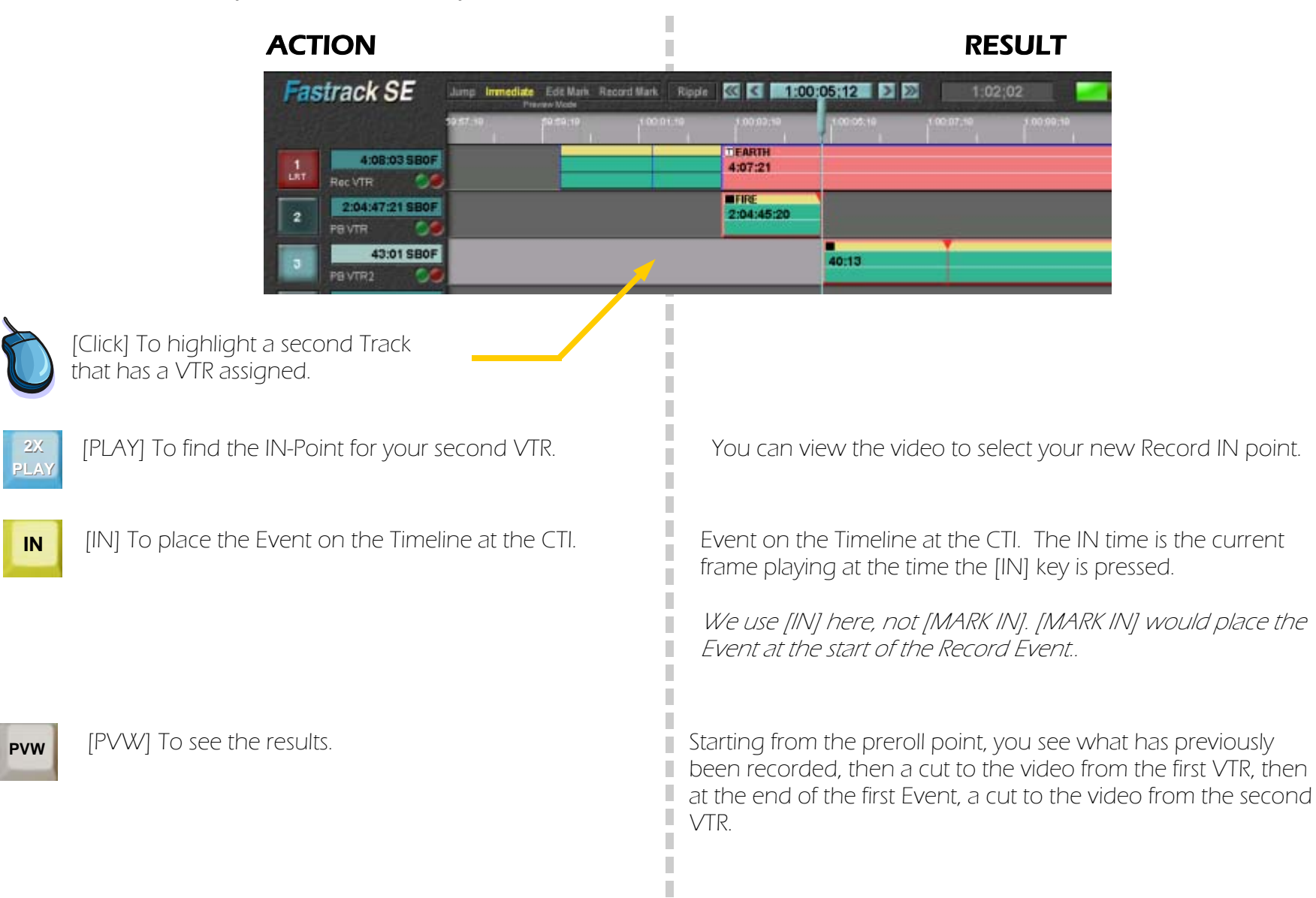

×

## **3. Quick Start to Linear Editing...continued 1997 12:27 ... Continued Authorian Plastrack Tutorial p. 3.27 <b>.......**

Moving Playback Events — Playback Events may be moved on the Timeline without changing the Record IN or Out points

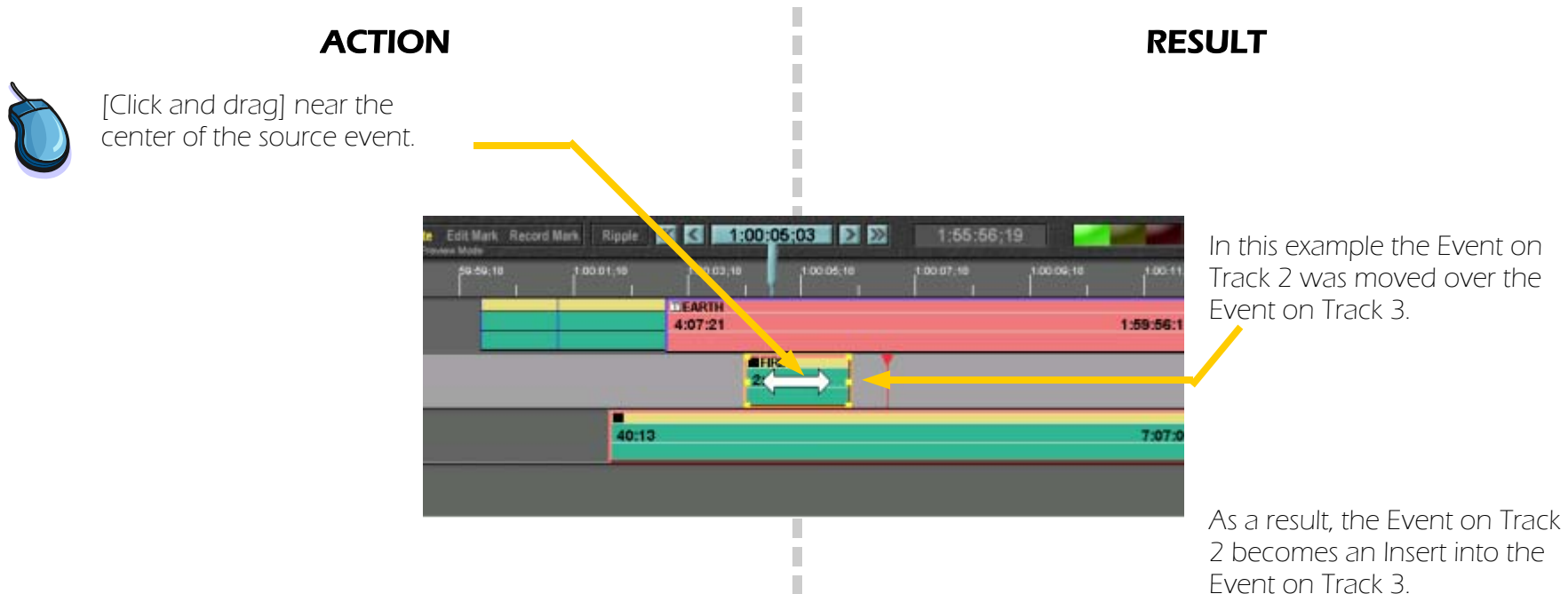

П П П ×

П

**PVW** To preview the results. Starting from the preroll point, you see what has previously been recorded, then a cut to the Track 3 VTR, then a cut to the Track 2 VTR, then at the end of that Event, a cut back to the Track 3 VTR.

## **3. Quick Start to Linear Editing...continued Equipment Continued According Continues According Pastrack Tutorial p. 3.28**

Match Frame Editing — There are many times when it is necessary to locate a point in your program, either to extend an Event or add an effect. Use the Fastrack EDL to MATCH back to any previously recorded Event.

ACTION RESULT

### [SYNC] Brings up the Match dialog and the Match **REFSYNC** Function Keys. **Auto Match** Rec Match Sre Match Take It **Return** Reset Edl Match Options Match to Device Position [CLICK] on "Match to Device C Match to Event IN Time Position". Matched Record OUT Point Options C OUT = Matched event OUT [CLICK] on "OUT=Matched C OUT = Original Rec OUT Event OUT". C Use matched event Duration C Use default event Duration DONE [CLICK] on "DONE" when your settings are the The Function Keys retain the Match functions. same as this dialog.

If you change to another Function Key menu and the "F" Key's functions change, [SYNC] will bring them back.

## 3. Quick Start to Linear Editing Fastrack Tutorial p. 3.29 ...continued

Match Frame Editing - There are many times when it is necessary to locate a point in your program, either to extend an Event or add an effect. Use the Fastrack EDL to MATCH back to any previously recorded Event.

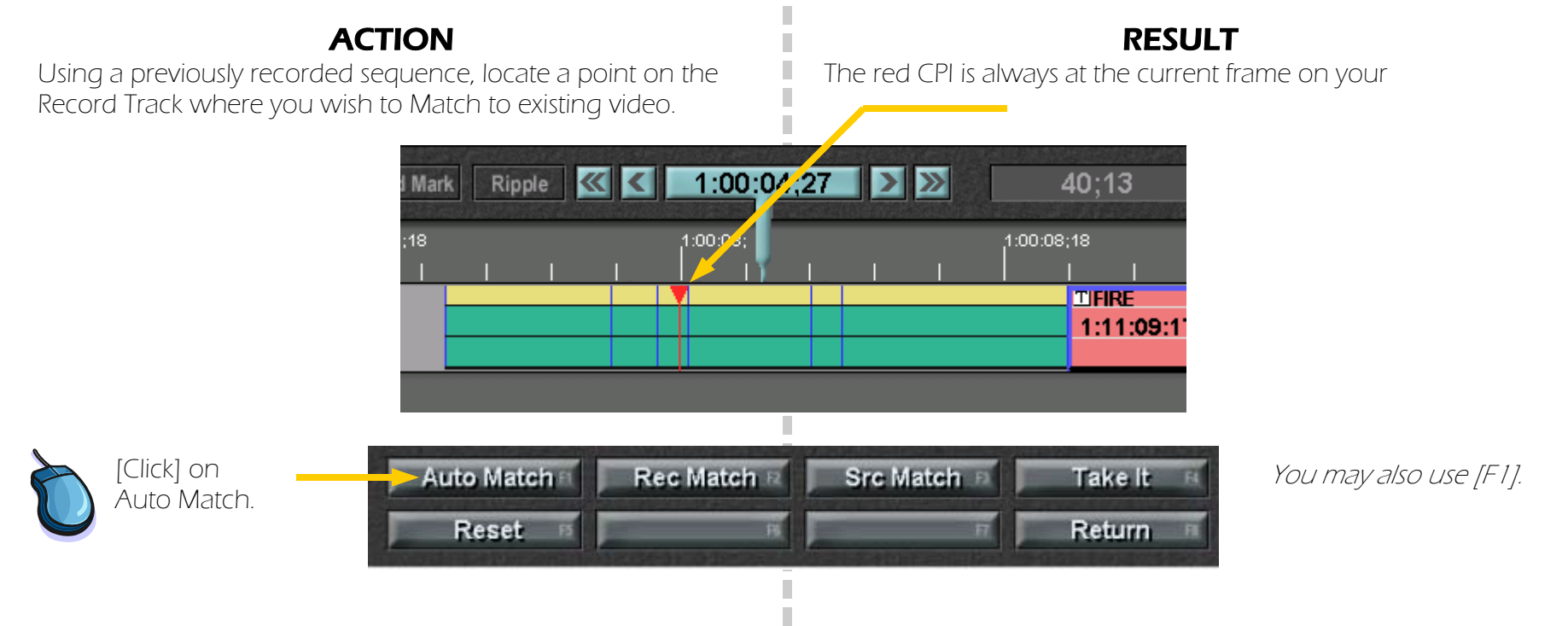

To change the OUT-Point of the Record Event use the same steps as marking the OUT-Point of an Insert.

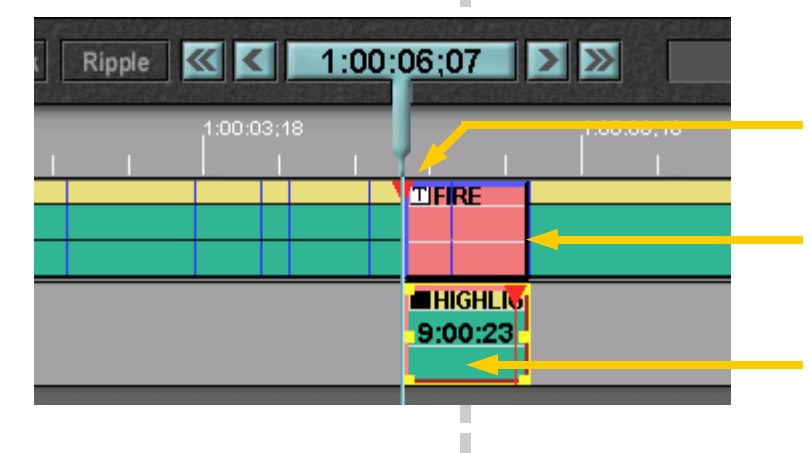

П

## At the match point.

- 1) The Record Event now starts at the CPI, which is still aligned with the point for which we found a match.
- 2) The length of the Record Event is the original length of the recorded Event in which the matched source was found.
- 3) A source Event is created with the matching Frame at the IN point.

## 3. Quick Start to Linear Editing Fastrack Tutorial p. 3.30 ...continued

Adding Transitions — To finish building our first program we will add a dissolve.

## ACTION RESULT

Using what you learned in the tutorial section "Editing with Multiple Tracks", Add an Event on a second Track starting at the record IN-Point.

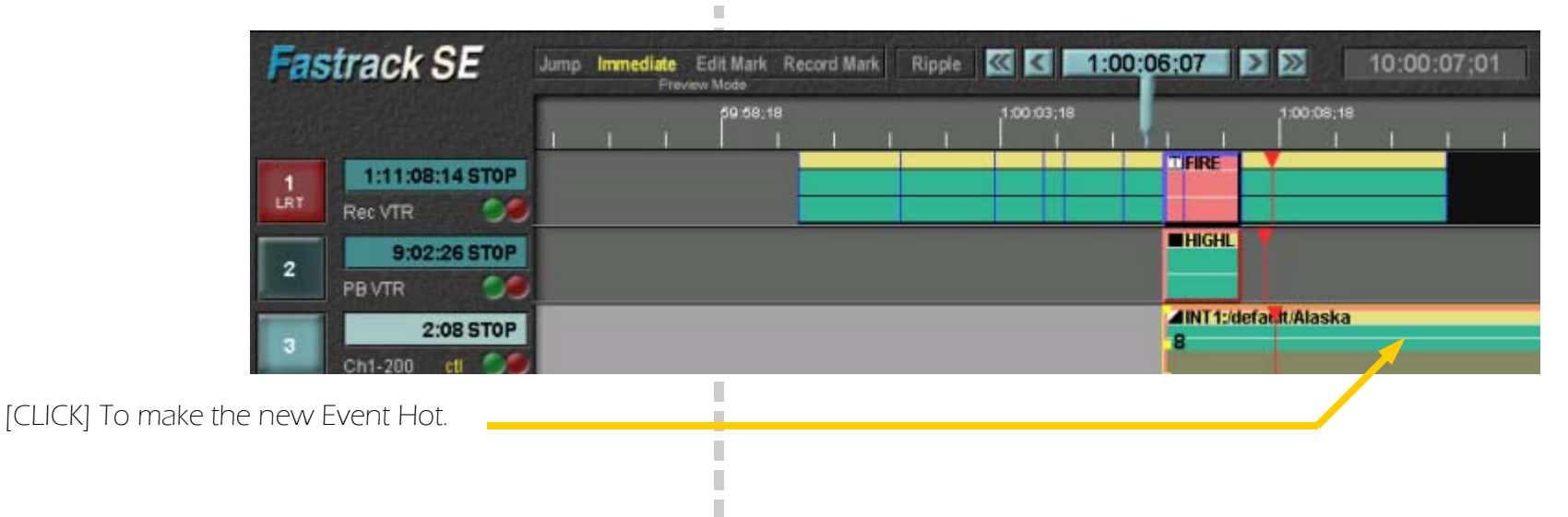

[DISS] to create a dissolve transition. **DISS**

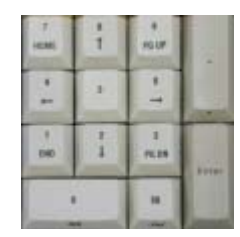

[3], [0] on the numeric keypad to set the transition rate.

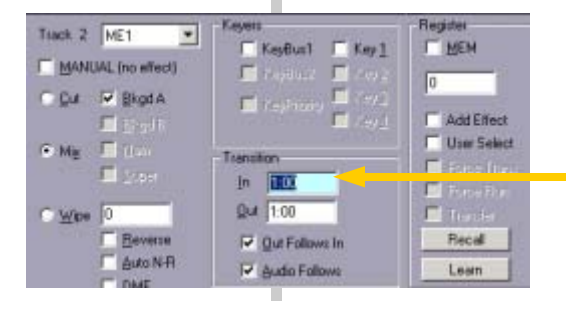

The Effects dialog opens, ready for a numeric rate entry.

The rate is displayed in the In field. The default setting is "Out Follows In" so the OUT transition will also be set to 30 frames (1 second in NTSC).

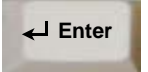

[ENTER] to accept the rate.

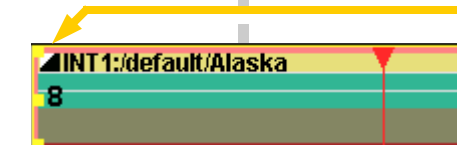

The dissolve icon appears on the hot Event.

## **3. Quick Start to Linear Editing...continued Start Automatic Properties and Automatic Properties and Automatic Properties and Automatic Properties and Automatic Properties and Automatic Properties and Automatic Properti**

Adding Transitions - To finish building our first program we will add a dissolve.

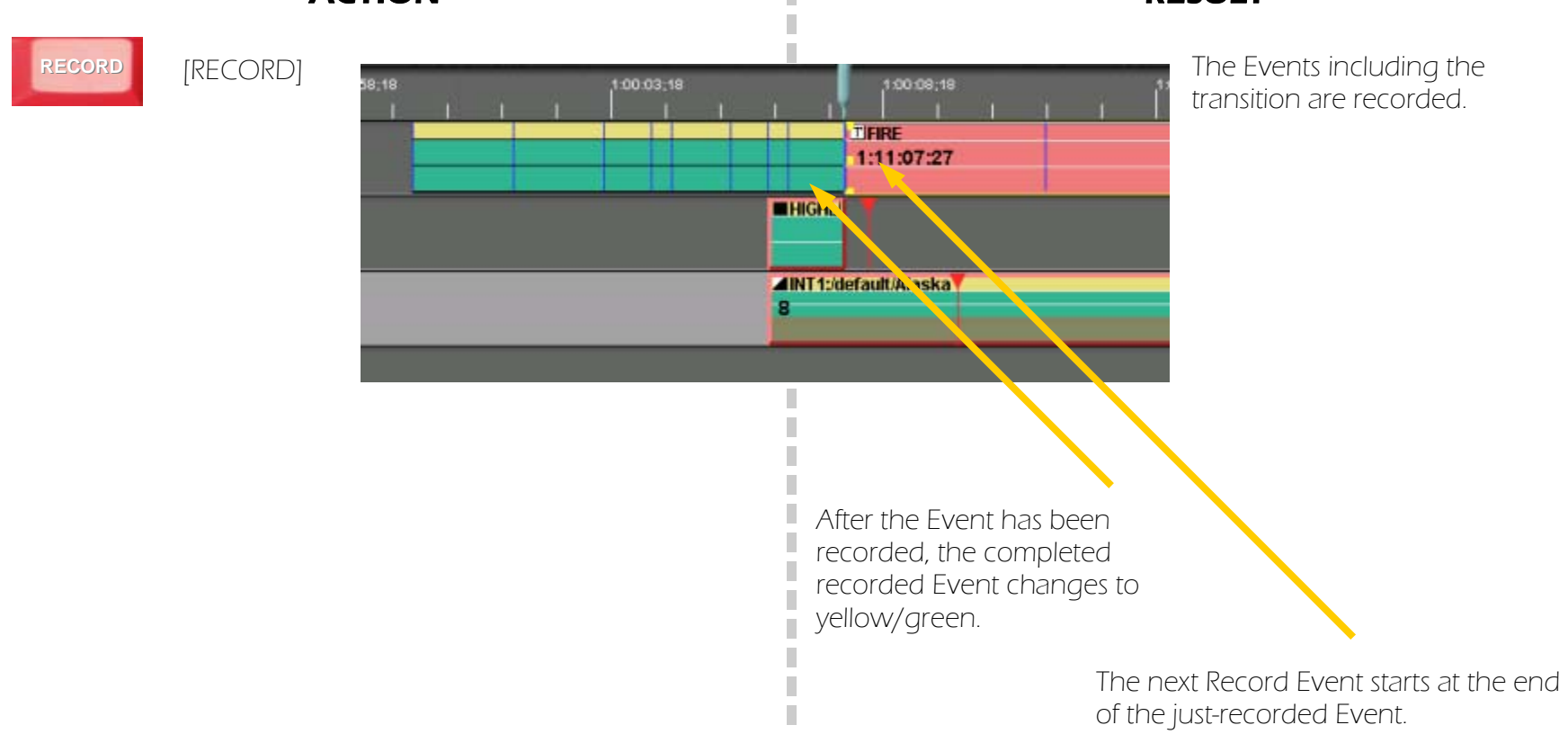

П П

## **3. Quick Start to Linear Editing...continued Start Autorial p. 3.32 Continued Start Autorial p. 3.32** *Eastrack Tutorial p. 3.32*

This concludes the Quick Start to Linear Editing chapter. Later chapters add more detail, and more advanced features.

 $\mathbb{R}^2$ П  $\overline{\phantom{a}}$ П П  $\overline{\phantom{a}}$  $\overline{\phantom{a}}$ П 

> П П п ×

> ×

× × 

× П П

Please send comments and questions to: tutorial@editware.com

Check www.editware.com for information on how to get the latest Tutorial versions.

# Chapter 4. Adjusting Events...continued Fastrack Tutorial p. 4.1 Chapter 4. Adjusting Events

Definitions: IN times, OUT times, durations and Event position on the Timeline.

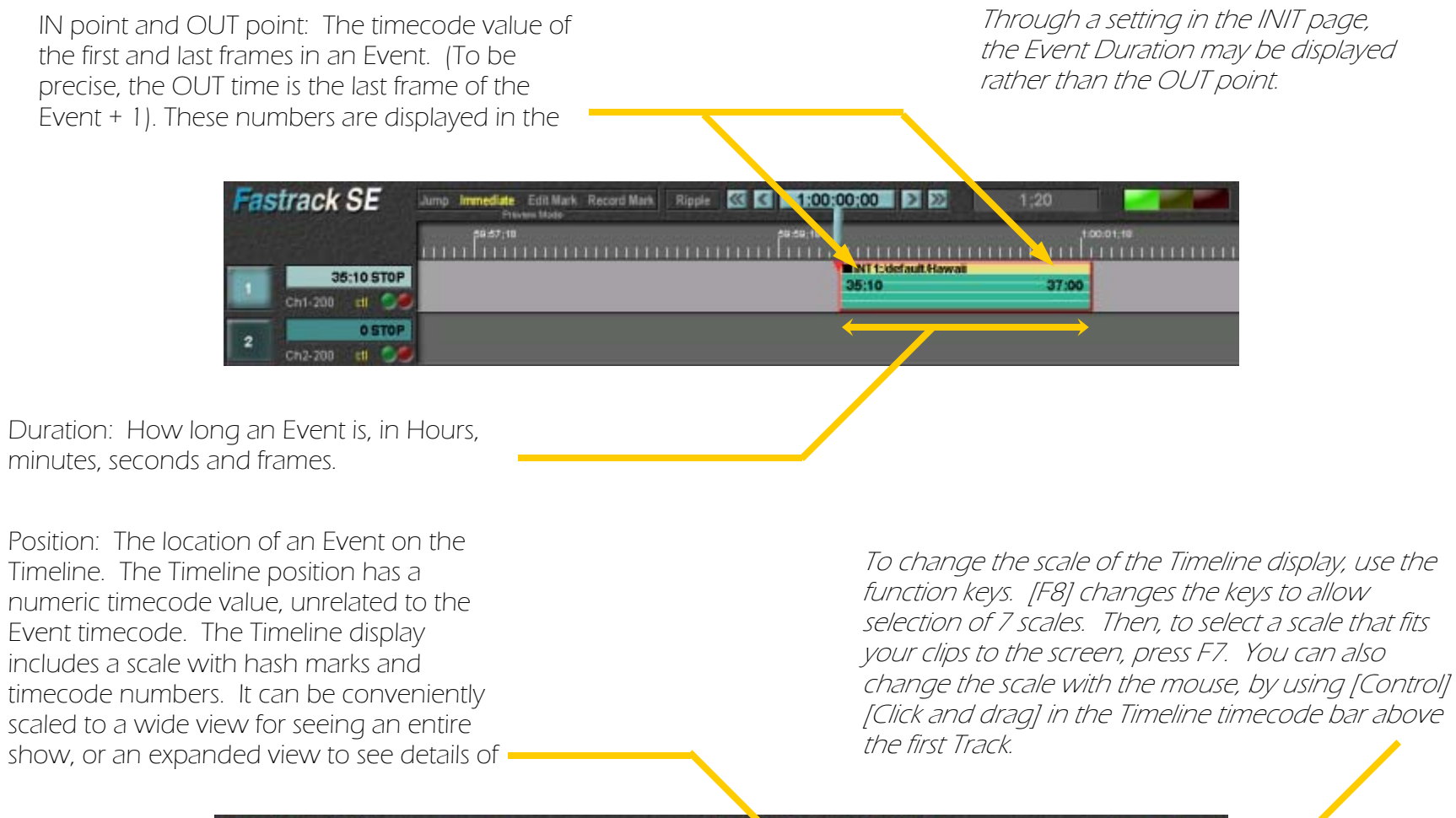

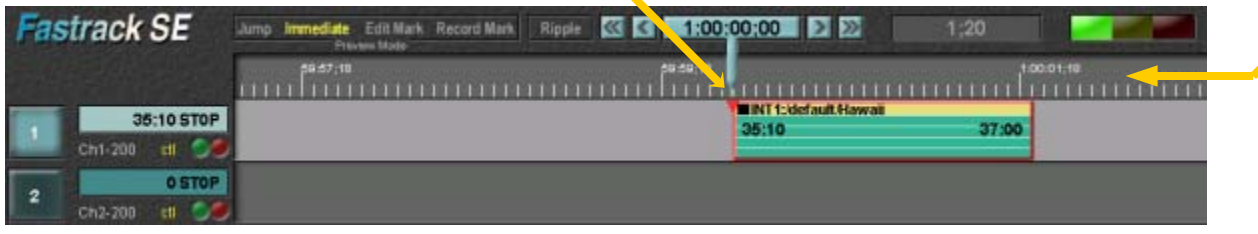

Overview of Adjustment Tools: Locations of often-used function keys.

Fastrack has many ways to adjust the IN and OUT and duration of Events, as well as the position of an Event relative to the Timeline or to other Events. These include the Set, Mark, and Trim keys, and the ability to drag the IN, OUT times and position using the mouse.

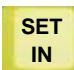

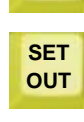

**SET DUR** 

[SET IN], [SET OUT] and [SET DUR] (duration) are useful when there is some logged information about the media, such as the start of a scene.

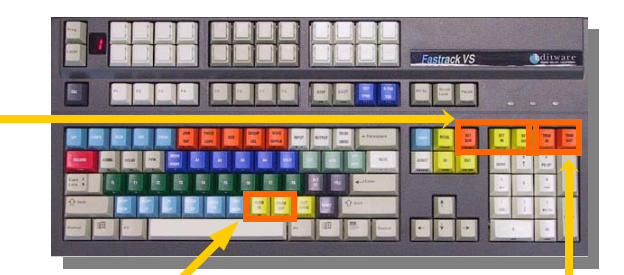

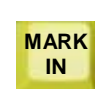

**MARK OUT** 

[MARK IN] and [MARK OUT] are useful when searching for edit points while playing the media. When a clip is playing, pressing [MARK IN] at the point where a visual or audio cue is reached on the media is a quick way to establish the IN our OUT point of an edit. To find MARK points, you can play, FFW,. REW or use the knob for varispeed play, shuttle or jogging frame by frame.

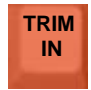

TRIM IN and TRIM OUT are good ways to make small adjustments to IN and OUT points. Trimming a positive number of frames will add to the Event IN or OUT. When entering numbers, two-digit numbers are always

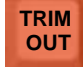

treated as number of frames, 3 or more digits are treated as timecode.

Positioning the Timeline and CTI Moving the Timeline for best viewing and for positioning CTI for actions which occur at the Current Time Indicator (CTI).

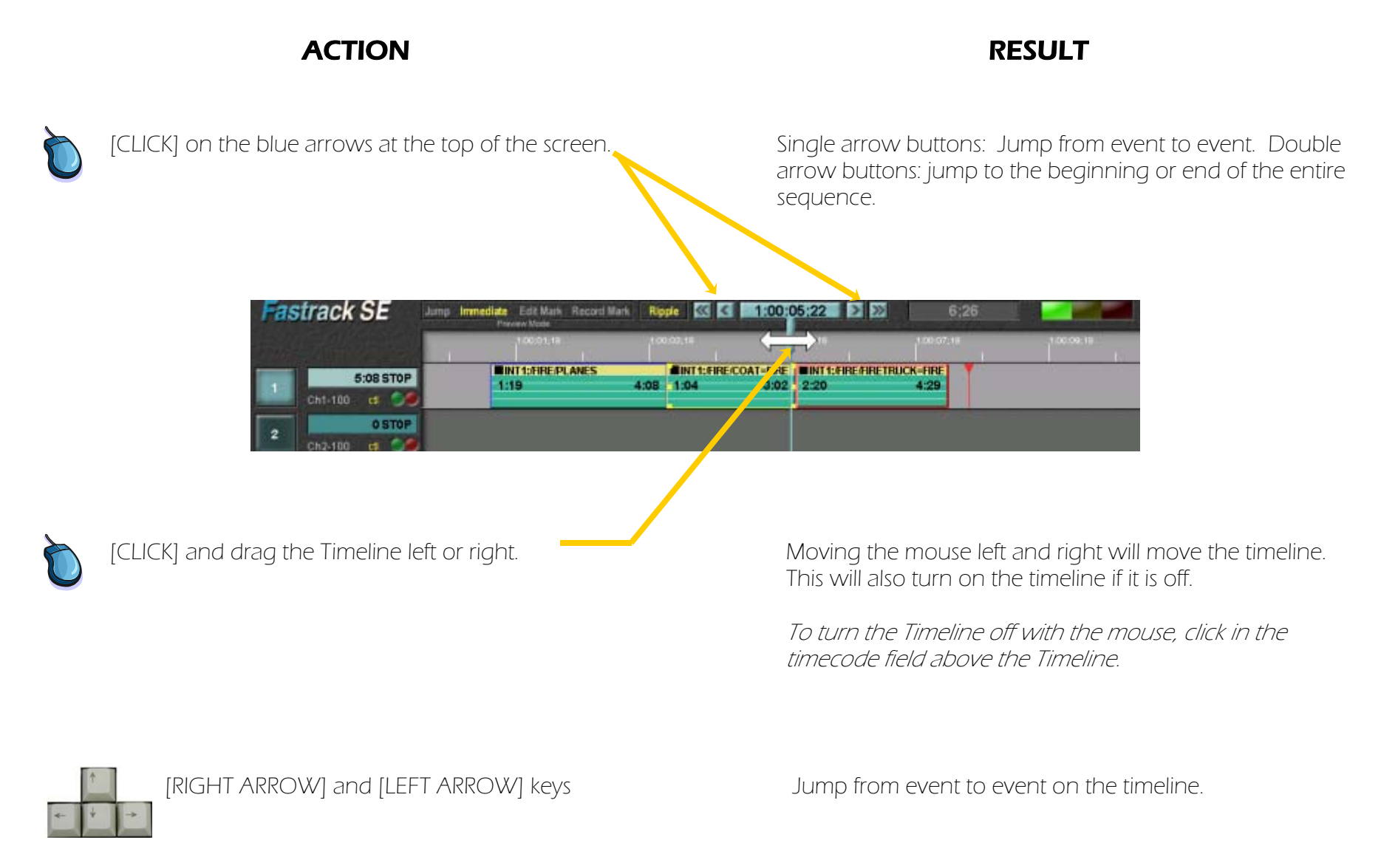

Event MARK IN and MARK OUT Event IN times, OUT times, durations and Timeline position are adjusted by focusing on media playout and selecting edit points by direct observation of video or audio cues. Start this section with one Event loaded

ACTION RESULT

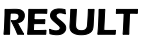

[TL] (Timeline) OFF Make sure that the Timeline is not highlighted.

**TL TL** [TL] (Timeline) OFF Make sure that the *Most timecode-related functions have different* results when Timeline is ON.

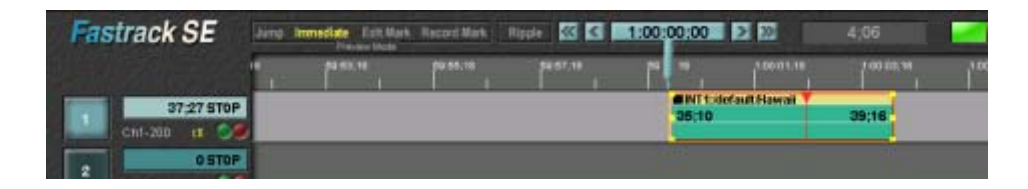

**2XPLAY** [PLAY] and other transport control functions, including REW, FF, PLAY-, 2X keys, or use the knob in Variable, shuttle or Jog to locate your IN or OUT point by observing your media.

This is where you spend most of your attention: Focusing on your video and audio media to select edit points. The red CPI graphically indicates the location of the current frame in relation to the existing Event IN time.

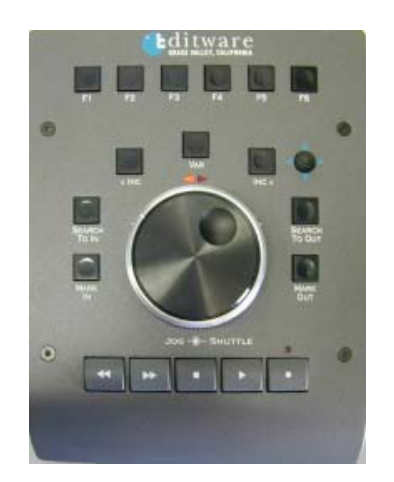

The outer ring of the knob is for variable speed and shuttle (the middle button above the knob selects Var (lit) or Shuttle (unlit). The inner knob is for frame by frame jogging.

Event MARK IN and MARK OUT (Continued) After trying different ways to control your media, you will select IN and OUT points.

## ACTION RESULT

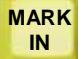

[MARK IN] to select Event IN point.

The Event IN time will be changed to the current frame. The IN position on the Timeline does not change. When Marking IN, the Event OUT time stays the same, so the OUT position and duration are changed.

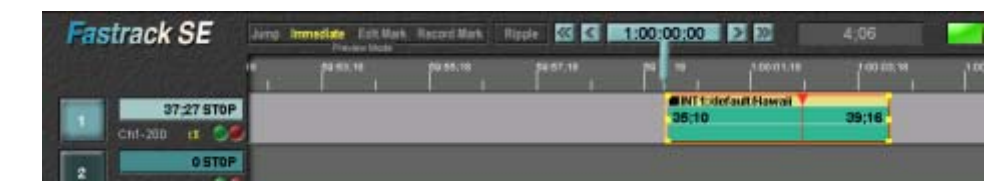

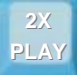

[PLAY] and other transport control functions, including REW, FF, PLAY-, 2X keys, or use the knob in Variable, shuttle or Jog to locate your IN or OUT point by observing your media.

Search for the appropriate OUT point for this Event.

**MARK OUT** 

[MARK OUT] to select Event OUT point.

The Event OUT time changes to the current frame. The Event IN time and position remain unchanged; both the OUT position and the duration are changed.

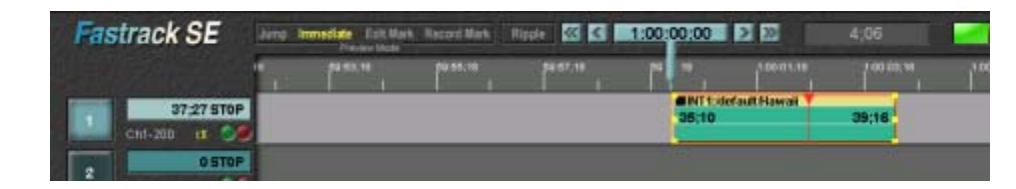

MARK IN and MARK OUT are probably the most useful tools you have for specifying IN and OUT points.

Timeline MARK IN and MARK OUT Timeline position determines when an Event is "on air" (playing out and selected on the switcher and mixer). The GO TO CTI function allows you to select Event IN and OUT times, then place those points at exact points on the Timeline.

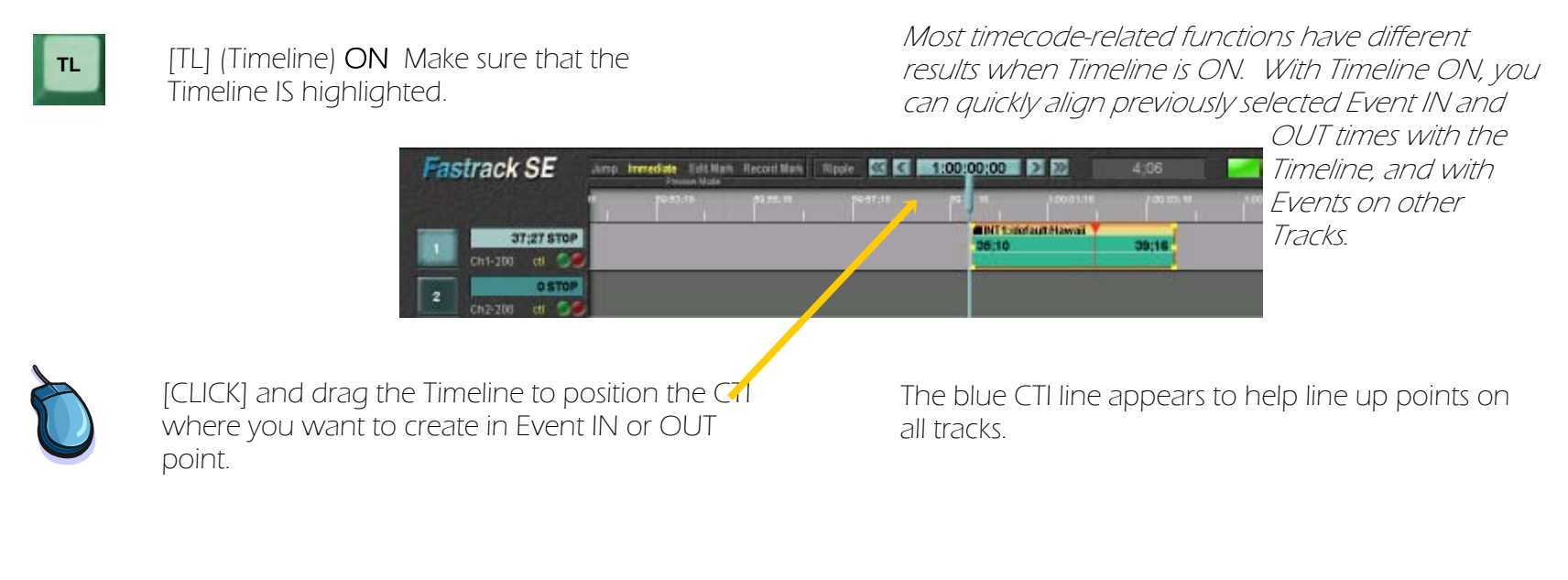

[GO TO CTI] To see the media Frame at the CTI point. On the selected Track, the red CPI moves to the CTI,

and the media cues to that point Sync points on all Tracks can be quickly aligned and compared this way.

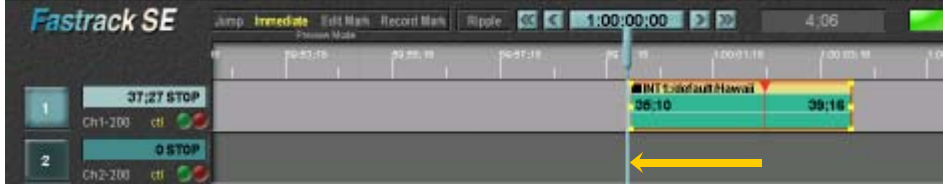

**CTI**

Timeline MARK IN and MARK OUT (Continued) Marking with Timeline ON and using Shift-GO TO CTI allows you to select Event IN and OUT times and Timeline position simultaneously.

## ACTION RESULT

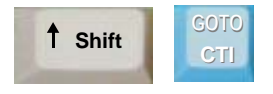

[SHIFT][GO TO CTI] To move the CTI to a previously cued frame on the selected Track.

**t** shift **Solution** SHIFT][GO TO CTI] To move the CTI The Timeline shifts to align the CTI with the current frame on the selected Track.. If you did this immediately after the preceding step, nothing happened! Press [PLAY], then [STOP] to move the CPI from the CTI, then try it again.

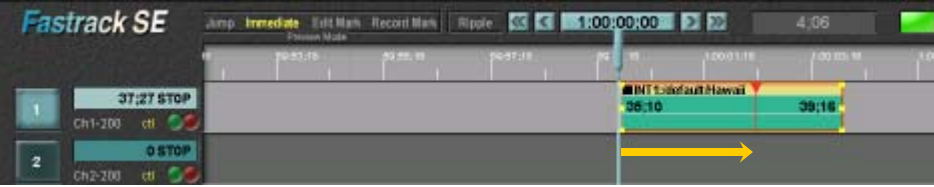

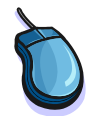

[CLICK] and drag the Timeline (again) to position the CTI for a new Event IN point.

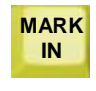

[MARK IN] to select the Timeline position of the Event IN point.

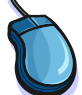

[CLICK] and drag the Timeline (again) to position the CTI for a new Event OUT point.

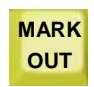

[MARK OUT] to select Timeline position of the Event OUT point.

IARK IN] to select the Timeline position of the **Information When you Mark In, the Event OUT** time and its In the Event IN point.<br>Interview Timeline position are unchanged. If the CTI is past the old Event OUT point, the Event moves to the new IN point, with the same duration.

> When you Mark Out, the Event IN time and its Timeline position are unchanged. If the CTI is before the old Event IN point, nothing will happen.

## Chapter 4. Adjusting Events...continued **Exercises and Exercise 2.4.8** Fastrack Tutorial p. 4.8

Trimming Events Numerically Focusing on Event IN times, OUT times and durations, change IN and and OUT times by a specified number of frames.

## ACTION RESULT

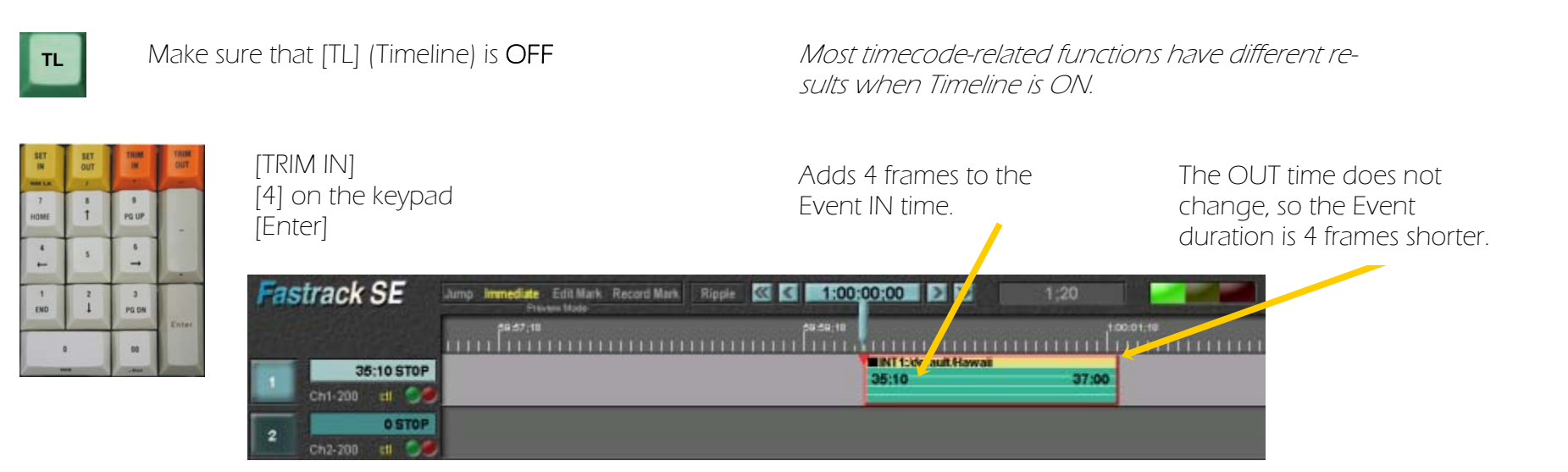

[TRIM IN] [4], [-] on the keypad [Enter]

[TRIM OUT] [1], [0], [0] on the keypad [Enter]

[TRIM OUT] [9], [9] on the keypad [Enter]

Now try these variations **Now try these variations** Keystroke sequences are flexible. Entering [4]. [-] is the same as entering [-], [4]. Entering [1], [0], [TRIM IN] is the same as [TRIM IN], [1], [0], [Enter].

> Subtracts 4 frames from the Event IN time. The duration is 4 frames longer.

Adds 1 second to the Event OUT time. The duration is 1 second longer.

Subtracts 3 seconds and 9 frames (NTSC) or 3 seconds 24 frames (PAL from the Event OUT time. The duration is shorter by the same value.

Trimming the Timeline position Numerically Focusing on Timeline position, changing IN times, OUT times, durations and Event position by a specified number of frames.

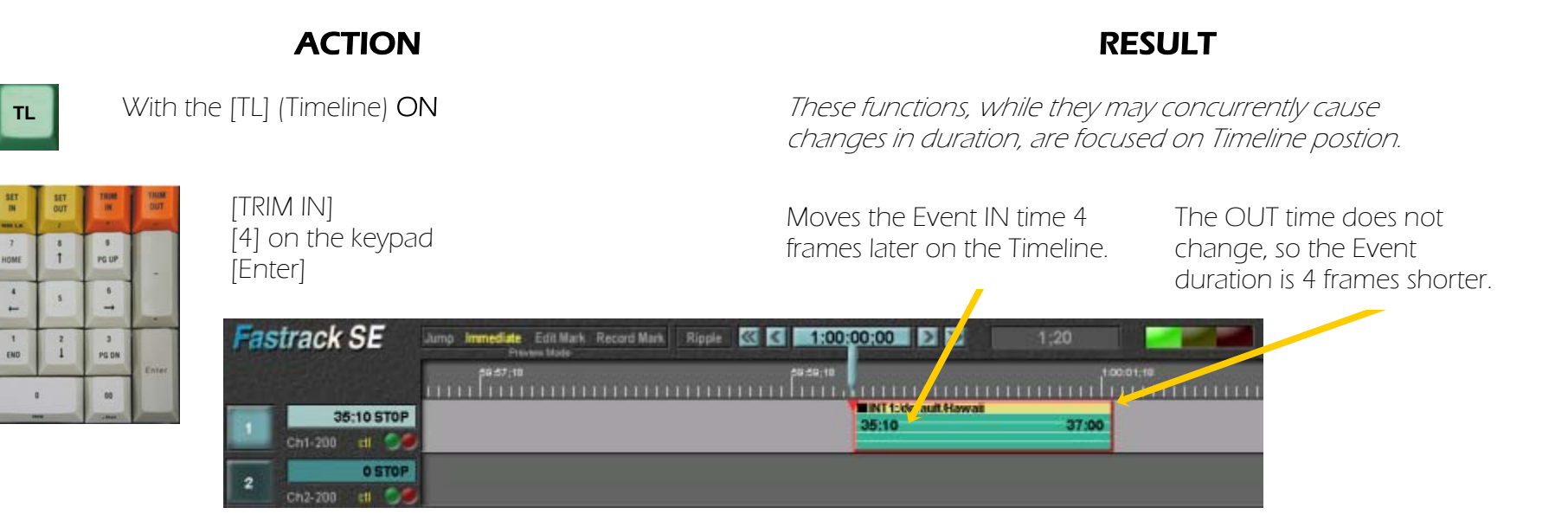

[TRIM IN] [4], [-] on the keypad [Enter]

[TRIM OUT] [1], [0], [0] on the keypad [Enter]

[TRIM OUT] [9], [9] on the keypad [Enter]

Now try these variations **Now try these variations** Keystroke sequences are flexible. Entering [4]. [-] is the same as entering [-1], [4]. Entering [1], [0], [TRIM IN] is the same as [TRIM IN], [1], [0], [Enter].

> Moves the Event 4 frames earlier on the Timeline, without changing the Event IN time. The duration is 4 frames

Adds 1 second to the Event OUT time. The duration is 1 second longer. Note that this is the same result you would get with Timeline ON

Subtracts 3 seconds and 9 frames (NTSC) or 3 seconds 24 frames (PAL from the Event OUT time. The duration is shorter by the same value. Note that this is the same result as you would get with TL ON.

Trimming Duration Numerically Changing IN times, OUT times, durations and Event position on the Timeline with the mouse.

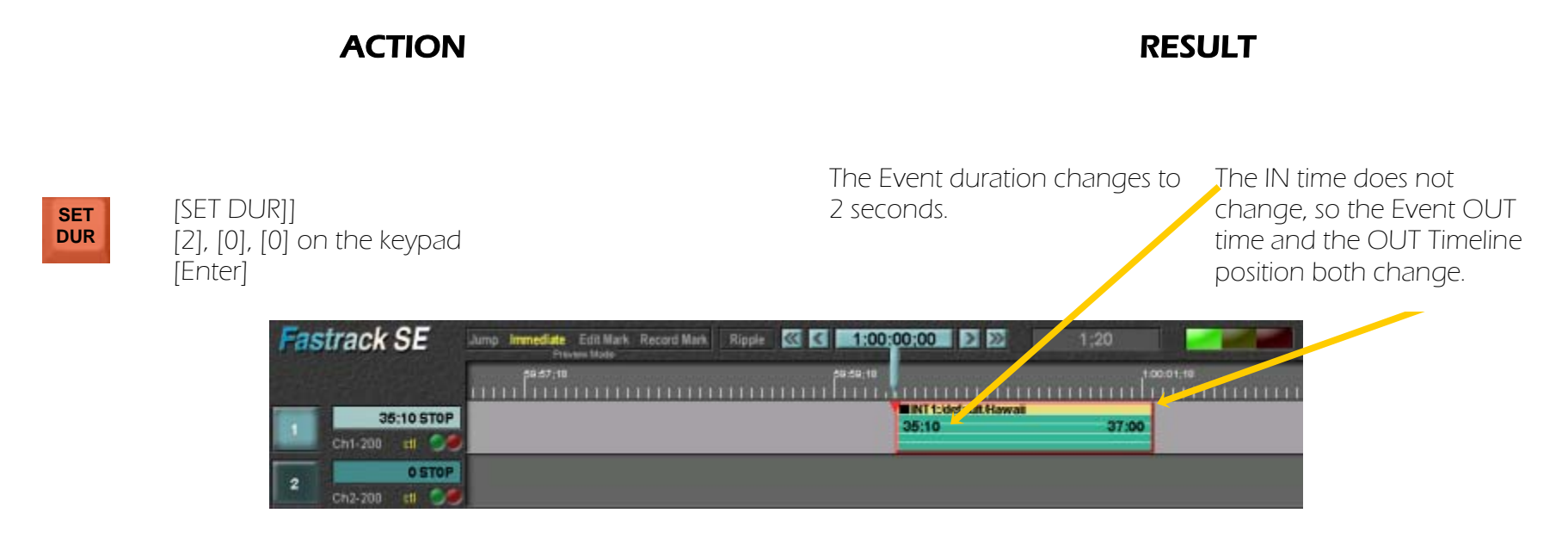

Now try a negative duration (backtime function).

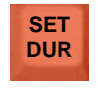

[SET DUR] [4], [0], [0], [-]on the keypad **SET DUR** [Enter]

The Event duration changes to 4 seconds.

The OUT time and its Timeline position do not change, so the Event IN time and the IN Timeline position both change.

Adjusting Events with the mouse Make quick adjustments to Event IN and OUT times based on graphical representation of relationships to the Timeline and to other Events.

## ACTION RESULT

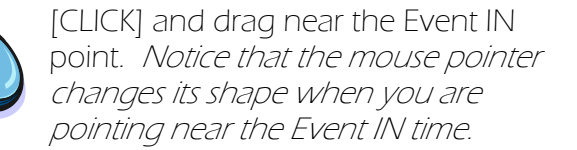

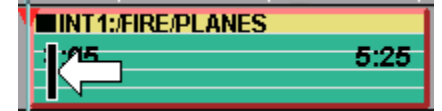

Moving the mouse left and right changes both the Event IN time and its position on the Timeline. The duration expands and contracts, since the Event OUT time and its Timeline position both remain unchanged.

[CLICK] and drag near the Event OUT point. Notice that the mouse pointer changes its shape when you are pointing near the Event OUT time.

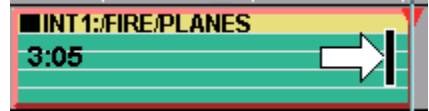

Moving the mouse left and right changes both the Event OUT time and its position on the Timeline. The duration expands and contracts, since the Event IN time and its Timeline position both remain unchanged.

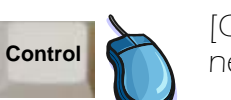

[CONTROL][CLICK] and drag near the Event IN point.

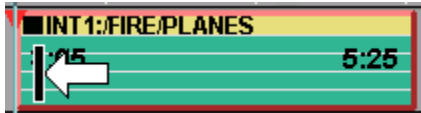

Moving the mouse left and right changes the position on the Timeline, but the Event IN time is unchanged. The Event OUT time changes based on the new duration.

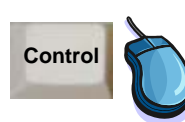

[CONTROL][CLICK] and drag near the Event OUT point.

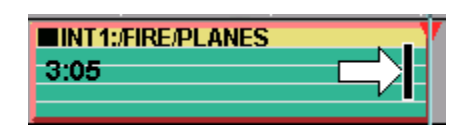

Moving the mouse left and right changes the position on the Timeline, but the Event OUT time is unchanged. The Event IN time changes based on the new duration.

Important Note: A setting on the [SHIFT][INIT] page, "InvertMoveEvent" is normally set to set to no. If it is set to yes the normal mode and the control key modes of will be reversed.

Adjusting Events with the mouse Make quick adjustments to Event IN and OUT times based on graphical representation of relationships to the Timeline and to other Events.

## ACTION RESULT

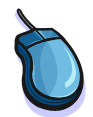

[CLICK] at the middle of the Event and drag the Event left and right.

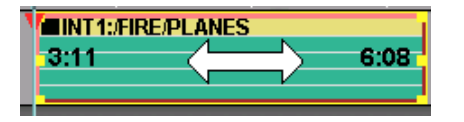

Moving the mouse left and right changes the position of the event in reference to the timeline while retaining the IN, OUT and duration of the event

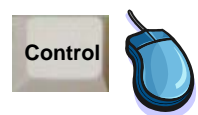

[CONTROL][CLICK] at the middle of the Event and drag the Event left and right.

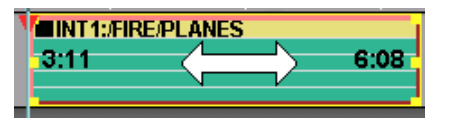

Moving the mouse left and right changes the Event IN and OUT points, while retaining the Timeline position and duration. The term for this adjustment is "Slipping".

arrow button, to

[ADD] To create a second

ADD in the Help file.

For more information look up

OUT point.

Event.

**ADD** 

Adjusting Timeline Position with Multiple Events Events on the same tracks and on other Tracks are often a factor when changing Event position or duration.

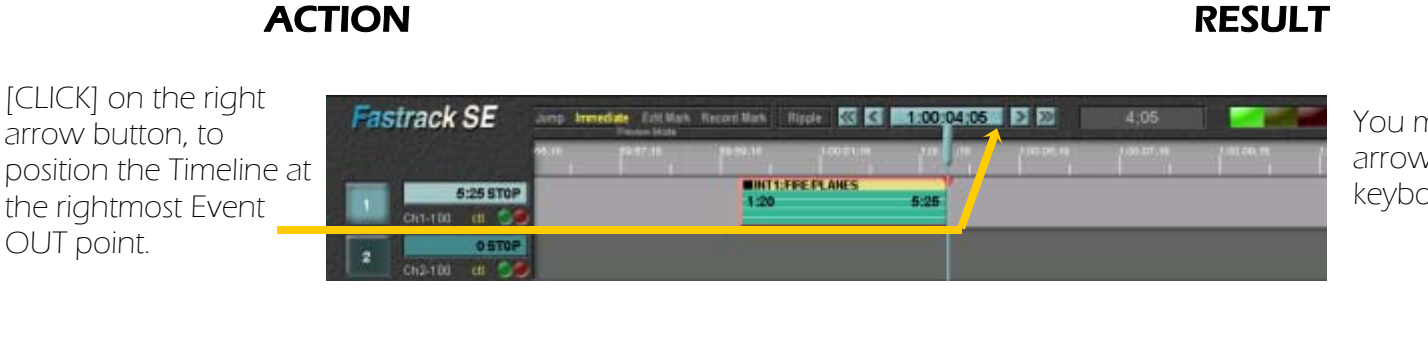

N 2 0 8 8

### You may also use the arrow keys on the keyboard.

The second event is the same source clip as the previous event and begins at the previous event OUT point.

ADD is a quick way to add an additional event at the end of an existing clip.

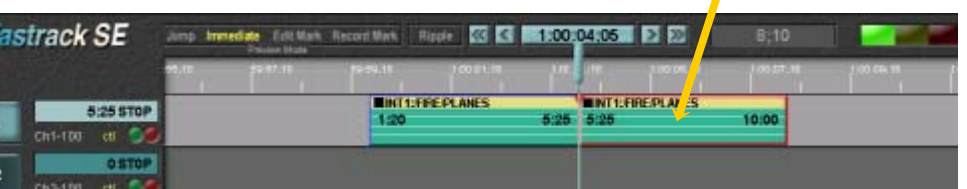

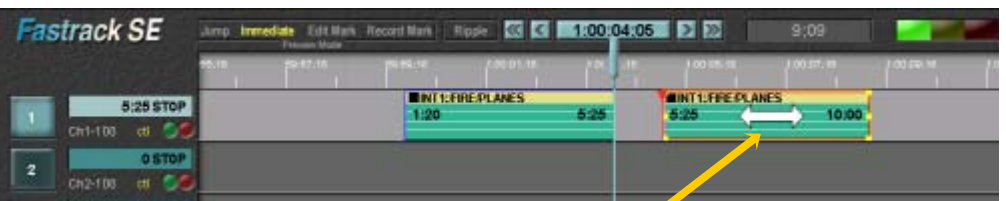

[CLICK] and drag the middle Event to the right. You may need to move the mouse quickly to "unstick" it from the previous clip.

By moving the mouse left and right you will be able to pull the two events apart, and push them back together. However you will not be able to overlap them.

Trimming Events with the mouse Make quick adjustments to Event IN and OUT times based on graphical representation of relationships to the Timeline and to other Events.

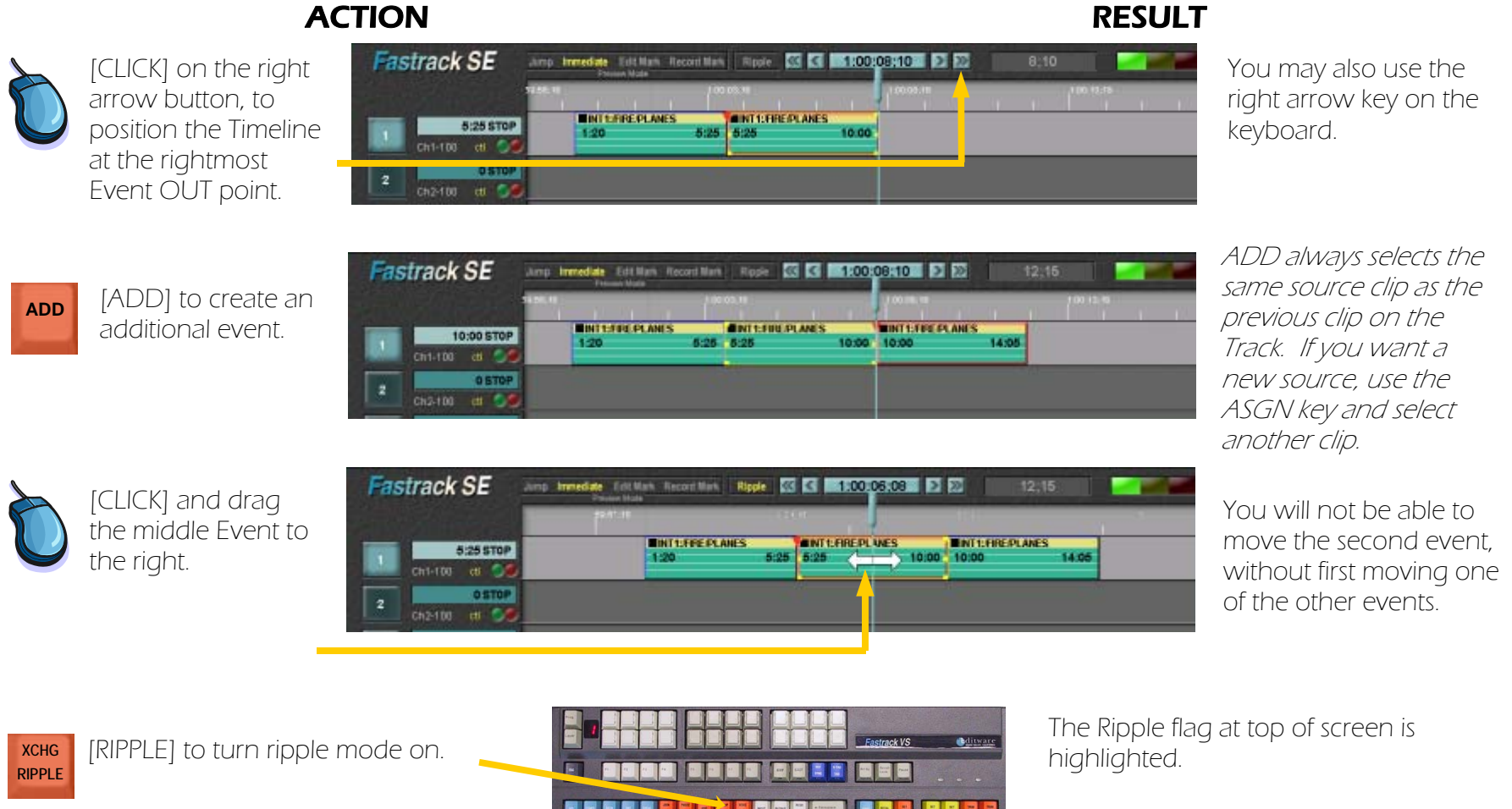

You may also turn ripple on using your mouse. look up RIPPLE and Auto Ripple in your Help file.

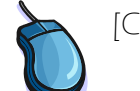

[CLICK] and drag the middle Event to the right. You will now be able to drag the middle event and push the one that follows, as well as open and close the gap between the first and second events.

Editware 6 June 2005 Copyright 2005

## ACTION RESULT

This is the End of Editware's Fastrack Tutorial Chapter 4.

Please send comments and questions to: tutorial@editware.com

Check www.editware.com for information on how to get the latest Tutorial version.

# **Chapter 5. Working with events on multiple tracks Example Fastrack Tutorial p.5.1**

In order to combine elements from multiple sources, multiple tracks are used. This is how you create transitions split edits and other video effects. Multiple tracks are also used to when it is necessary to mix audio.

### Assigning clips to multiple tracks

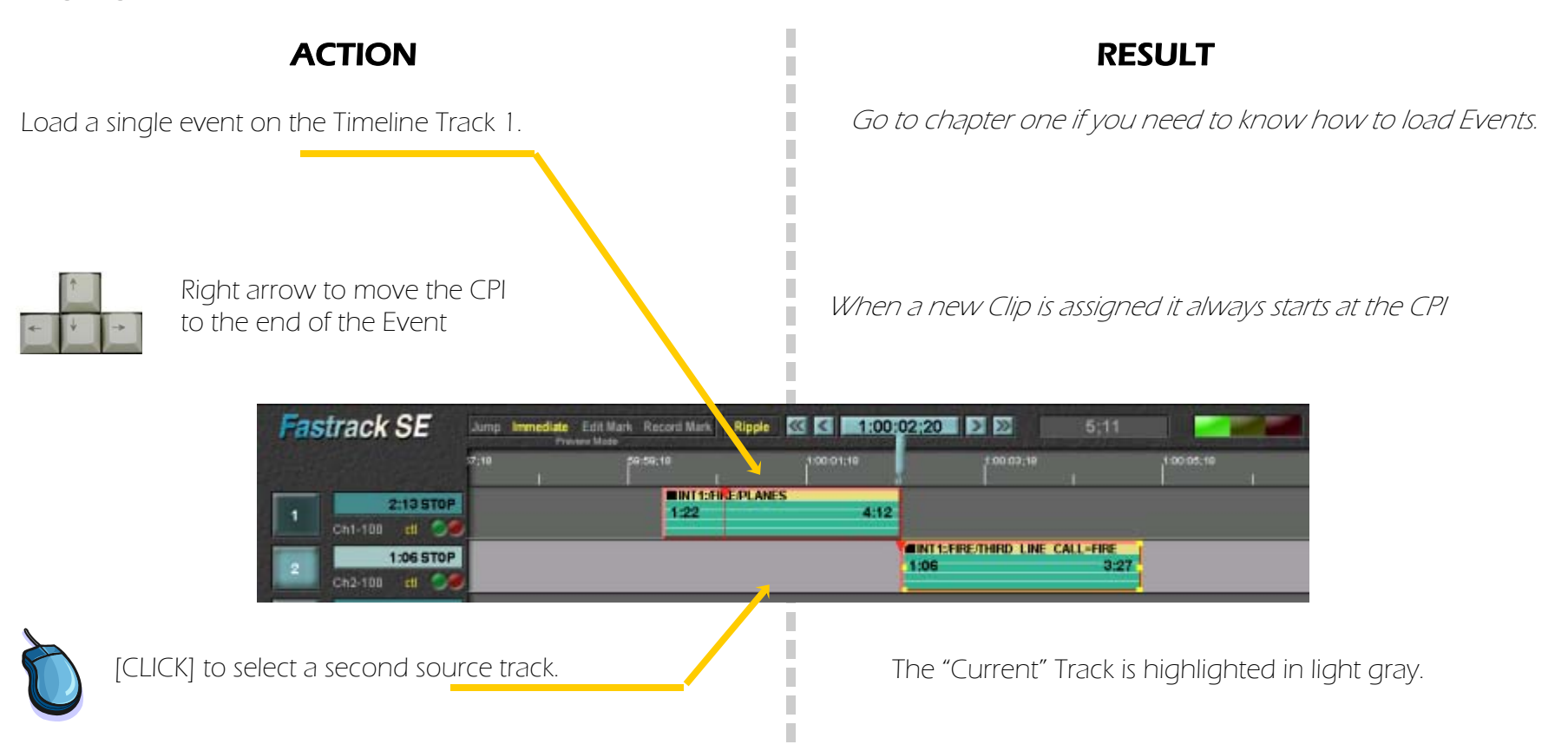

# **Chapter 5. Working with events on multiple tracks...continued** Fastrack Tutorial p.5.2

# ACTION RESULT

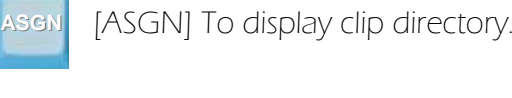

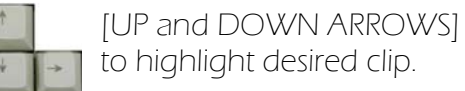

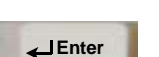

[ENTER] to load clip.

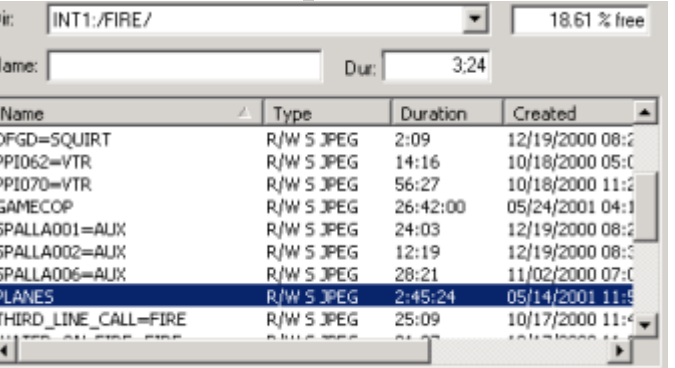

П

п

These next few steps are repeated every time you add a new Event to a track. From this point on, these steps will be summarized as "load an Event".

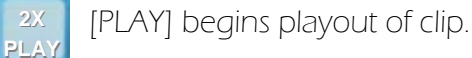

Once a clip is loaded onto a Track it is referred to as an Event.

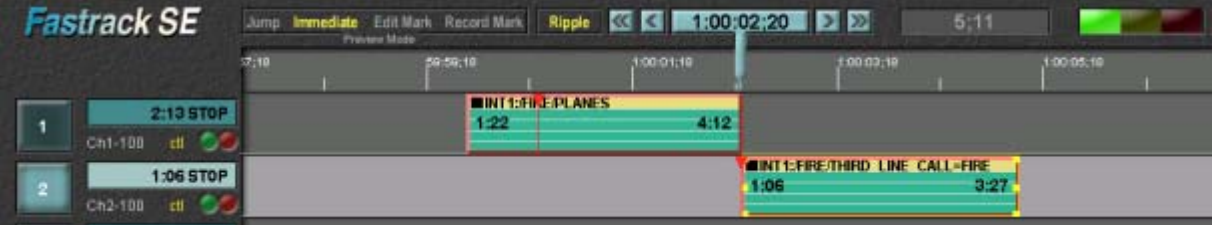

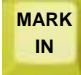

[MARK IN] to create an IN Point on the Event.

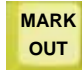

[MARK OUT] to set an OUT Point on the Event.

This completes the steps needed to load an Event on track two.

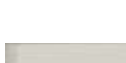

[SPACE BAR] to stop the Event playing.

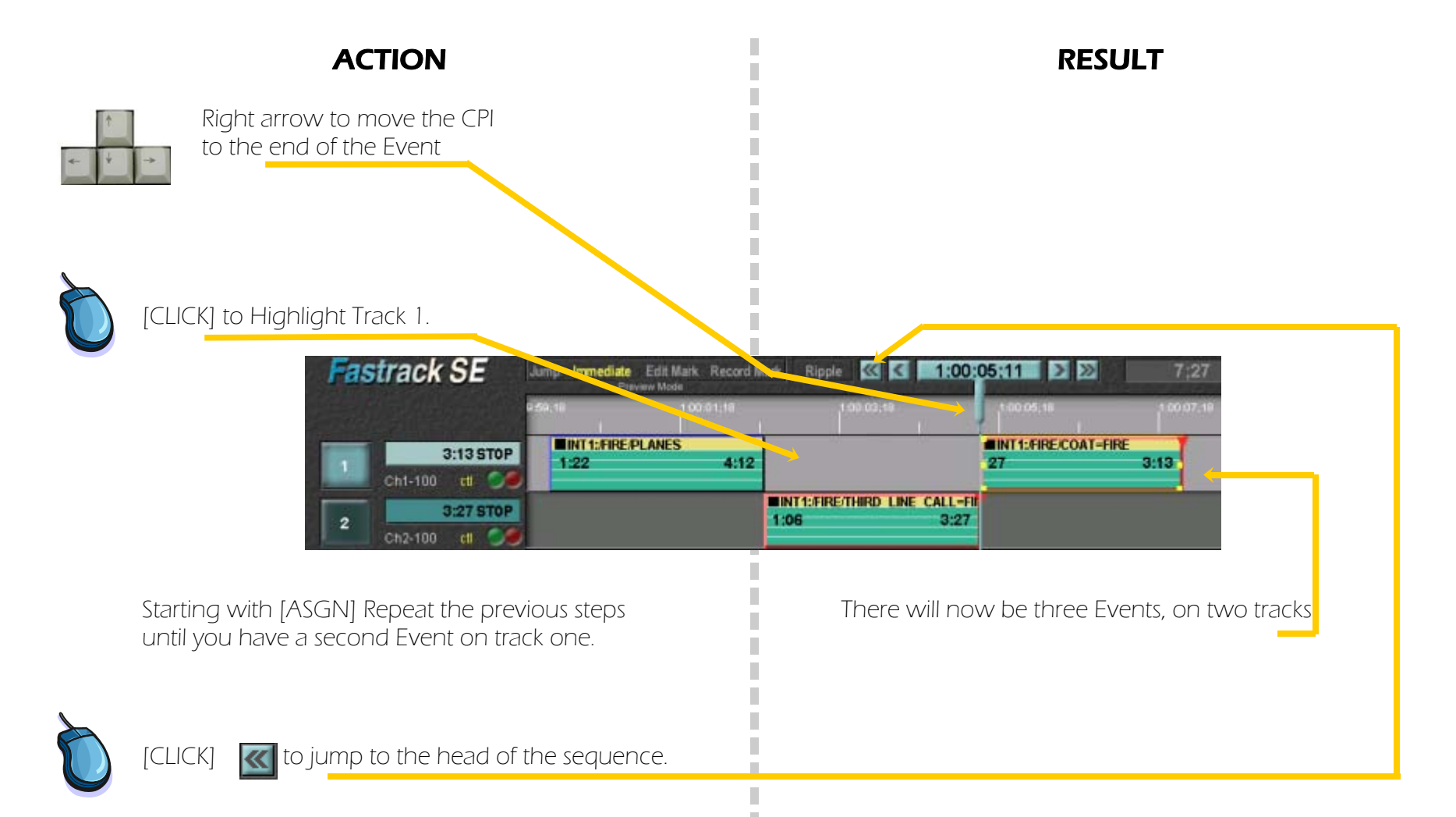

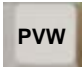

**PVW F** [PVW] to play out entire Timeline.

The three Events you have just inserted will play back to back with cuts at each new Event. The video switcher and audio mixer will switch to the new source at each cut.

# **Chapter 5. Working with events on multiple tracks...continued** Fastrack Tutorial p.5.4

Changing the length of an event

## ACTION RESULT

To change the start of an Event without changing the overall sequence length or the other Events.

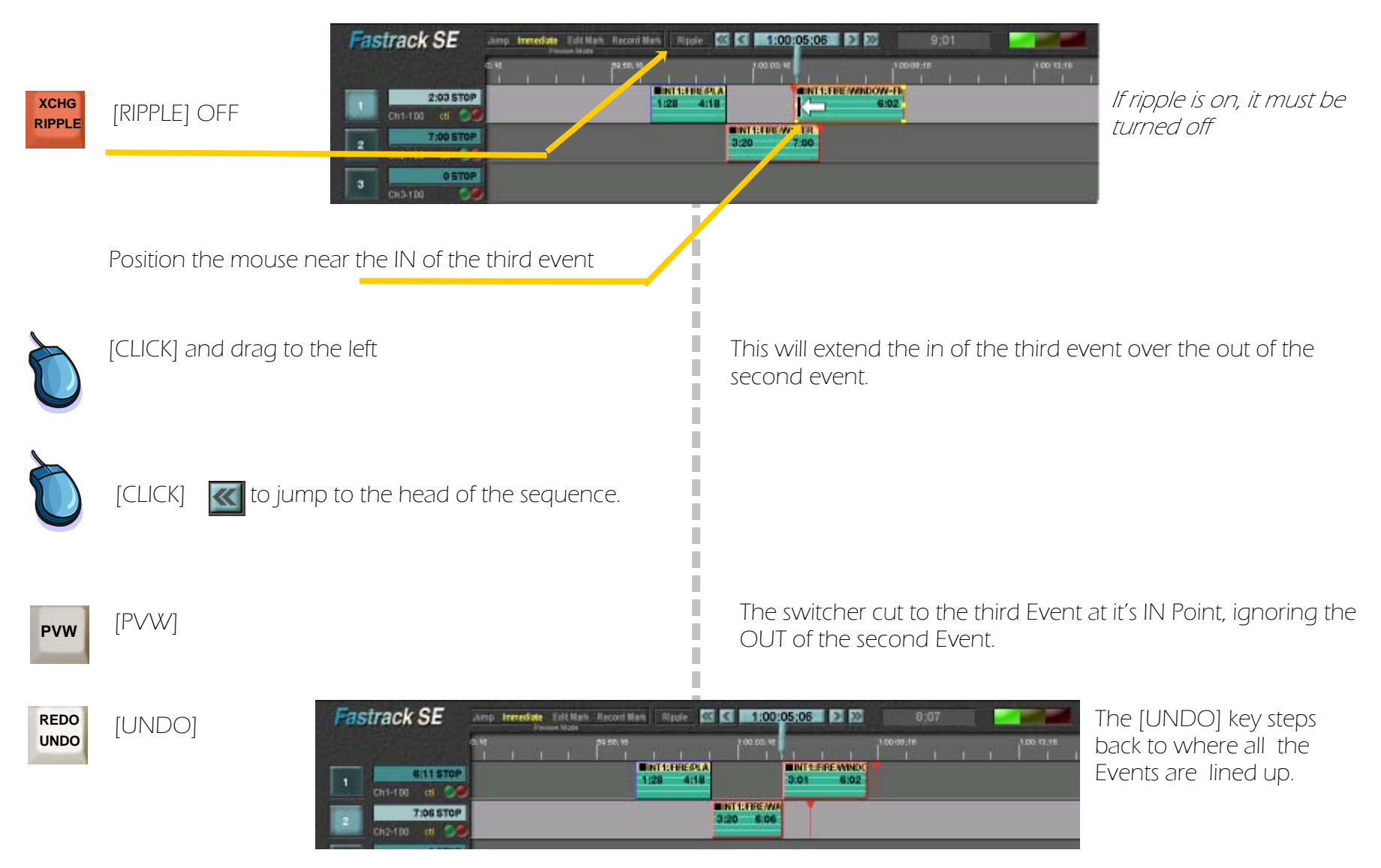

# **Chapter 5. Working with events on multiple tracks...continued** Fastrack Tutorial p.5.5

## Changing the length of an event

Extending the out of the second event, and increasing the overall length of the segment.

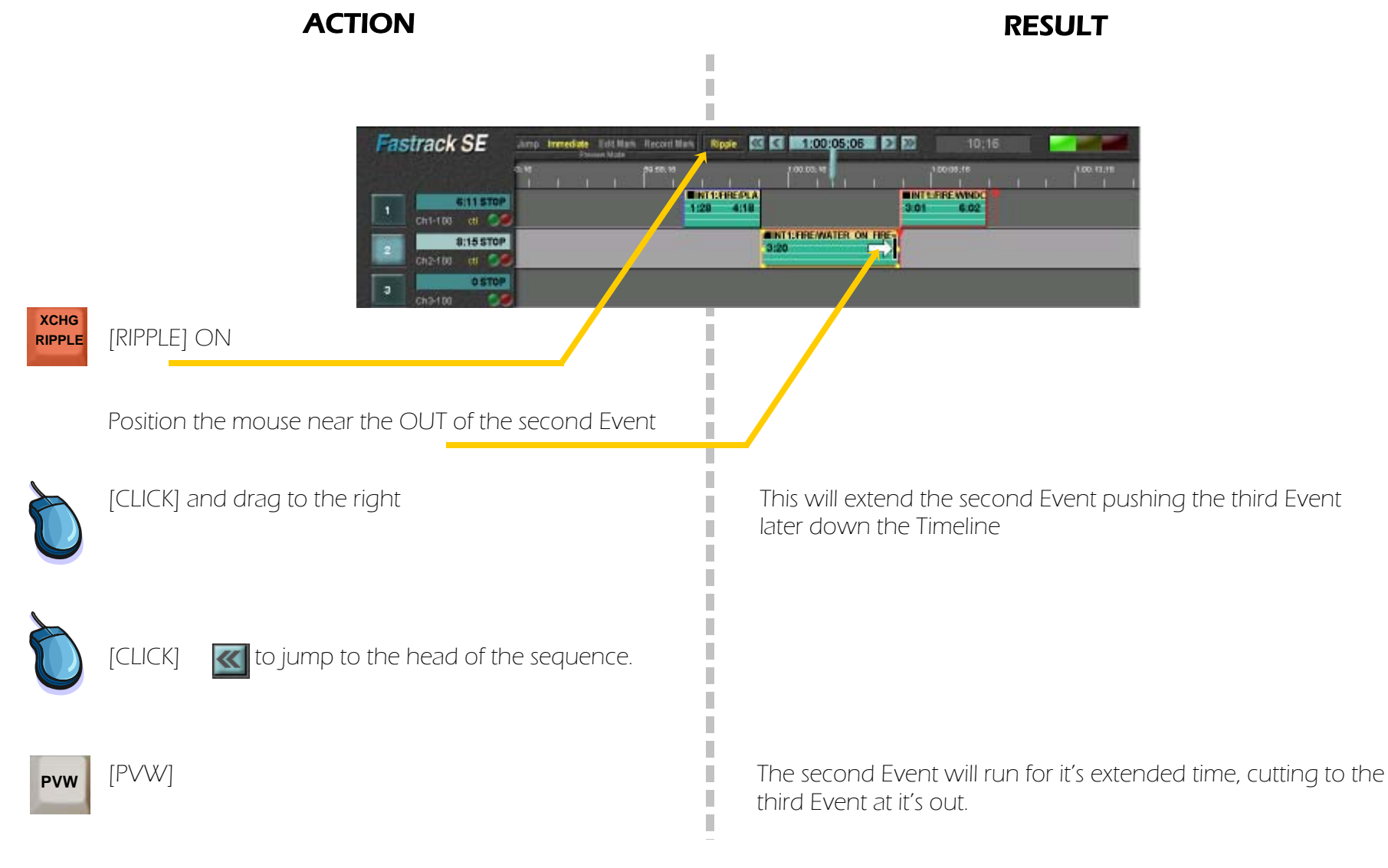

Helpful Pointers

The Fastrack Tutorial is designed to teach the Fastrack system from the initial introduction through many of the dayto-day operations. As the student progresses more pointers and methods will be introduced. The following are a few things that it is necessary to understand before progressing .

## TRACK DOMINANCE

Generally speaking the Fastrack will place the latest (or most recent) assigned event on the top of all of the others. If there are several tracks assigned at the same time then Track One will be over Track Two etcetera. Fastrack expects that the editor will probably be doing effects when there are two or more clips assigned to different tracks at the same time. It is up to the editor to control the switcher.
# **Chapter 5. Working with events on multiple tracks...continued** Fastrack Tutorial p.5.7

#### Changing the size of the timeline

 If a sequence extends beyond the right hand side of your monitor, it may be necessary to change the Timeline size. Here are three ways that the size may be changed.

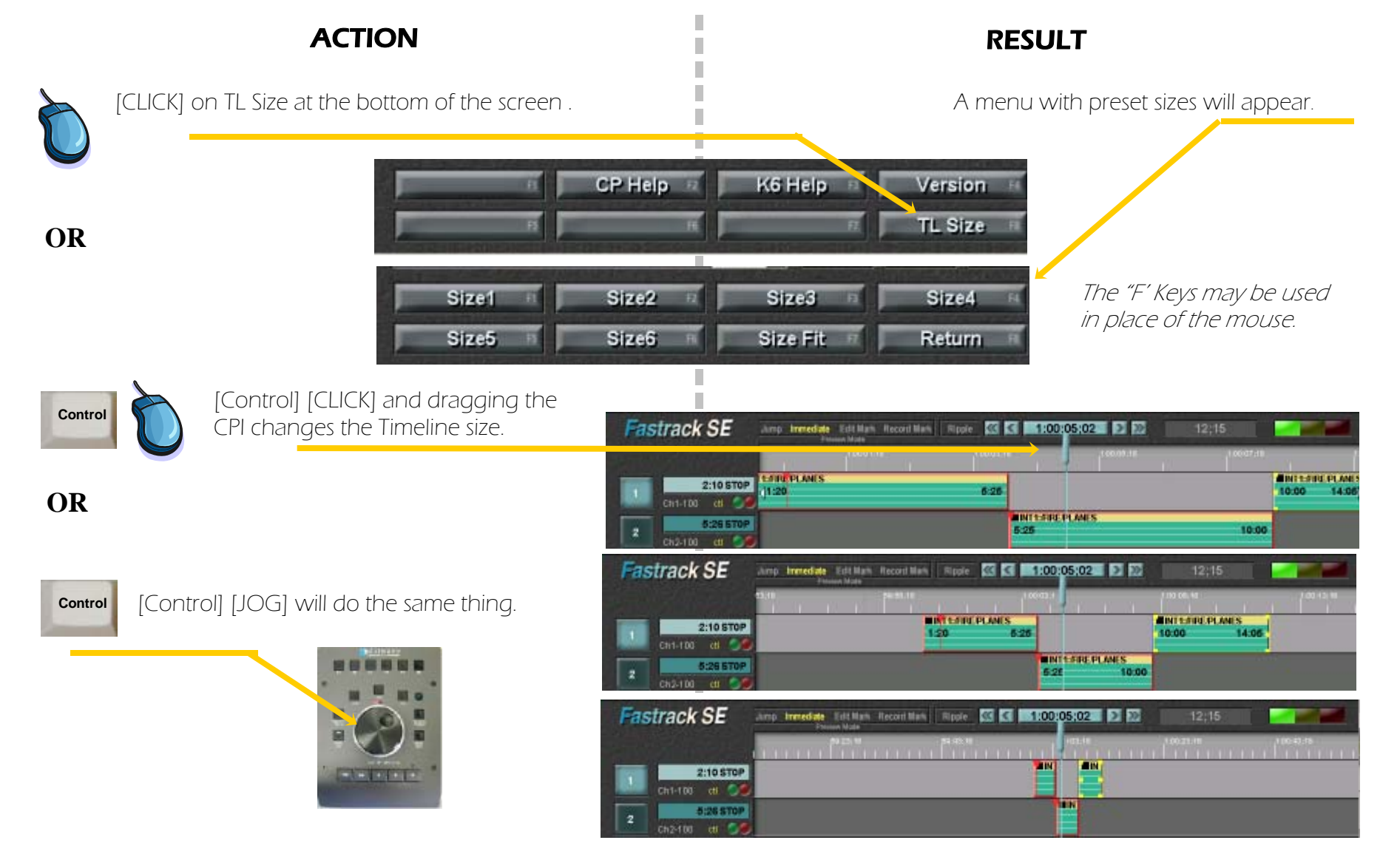

# **Chapter 5. Working with events on multiple tracks...continued** Fastrack Tutorial p.5.8

Adding an Edit Mark. An Edit Mark will allow you to preview from a given point without needing to reposition the Timeline

There are times when it is easier to always be able to preview your work from either the beginning of your sequence or a known starting point. This can be accomplished by adding an Edit Mark and changing the Preview Mode

Ripple **KG 3 4:00:00:00 2 22** 

**Edit #1** 

**ANT** 

 $1:2$ 

*SERE PLANES* 

4:12

ACTION RESULT

With your mouse or the right arrows move the CTI to the head of the sequence (or the point where you wish the Edit Marker to be placed)

ediate Edit Mark Record Mark

Fastrack allows you to place an Edit Mark anywhere in your sequence. You may have as many as you wish

 $7:27$ 

1:06

**MINT1:FILE/THIRD LINE CA** 

[EDIT MARK] **An edit marker will be created at the point where A An edit marker will be created at the point where** the CTI is sitting

**AINT 1: FIRE /C** 

 $[CLICK]$  on Edit Mark at the top of the screen.  $\blacksquare$  Every time you preview you will be shown the complete sequence

 $3:27$ 

If you need to go back to Immediate Preview, just click on Immediate: There is no need to delete the Edit Mark,.

For information on Deleting, or Naming Edit Markers go to the help menu

**EDIT MARK** 

# **Chapter 6. Mixing Server and VTR** Fastrack Tutorial p. 6.1 Chapter 6. Mixing Server and VTR...continued Fastrack Tutorial p. 6.1 Chapter 6. Mixing Server and VTR

 $\alpha$  respectively. Most systems will have at least one videotape machine to bring in material or to edit onto. Here we will work with a VTR as one of the sources.

#### Assigning a VTR Machine

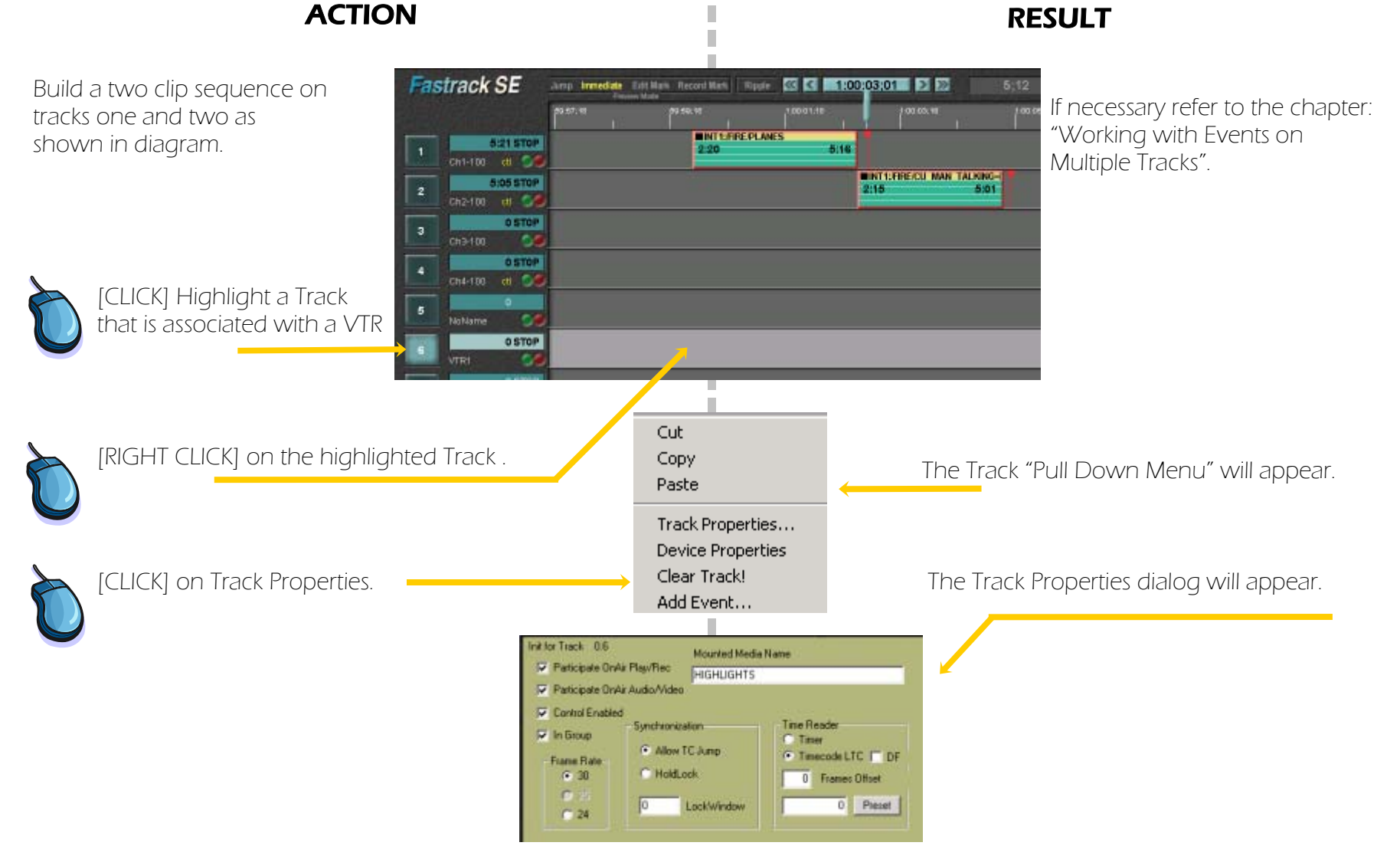

# **Chapter 6. Mixing Server and VTR...continued Fastrack Tutorial p. 6.2** Fastrack Tutorial p. 6.2

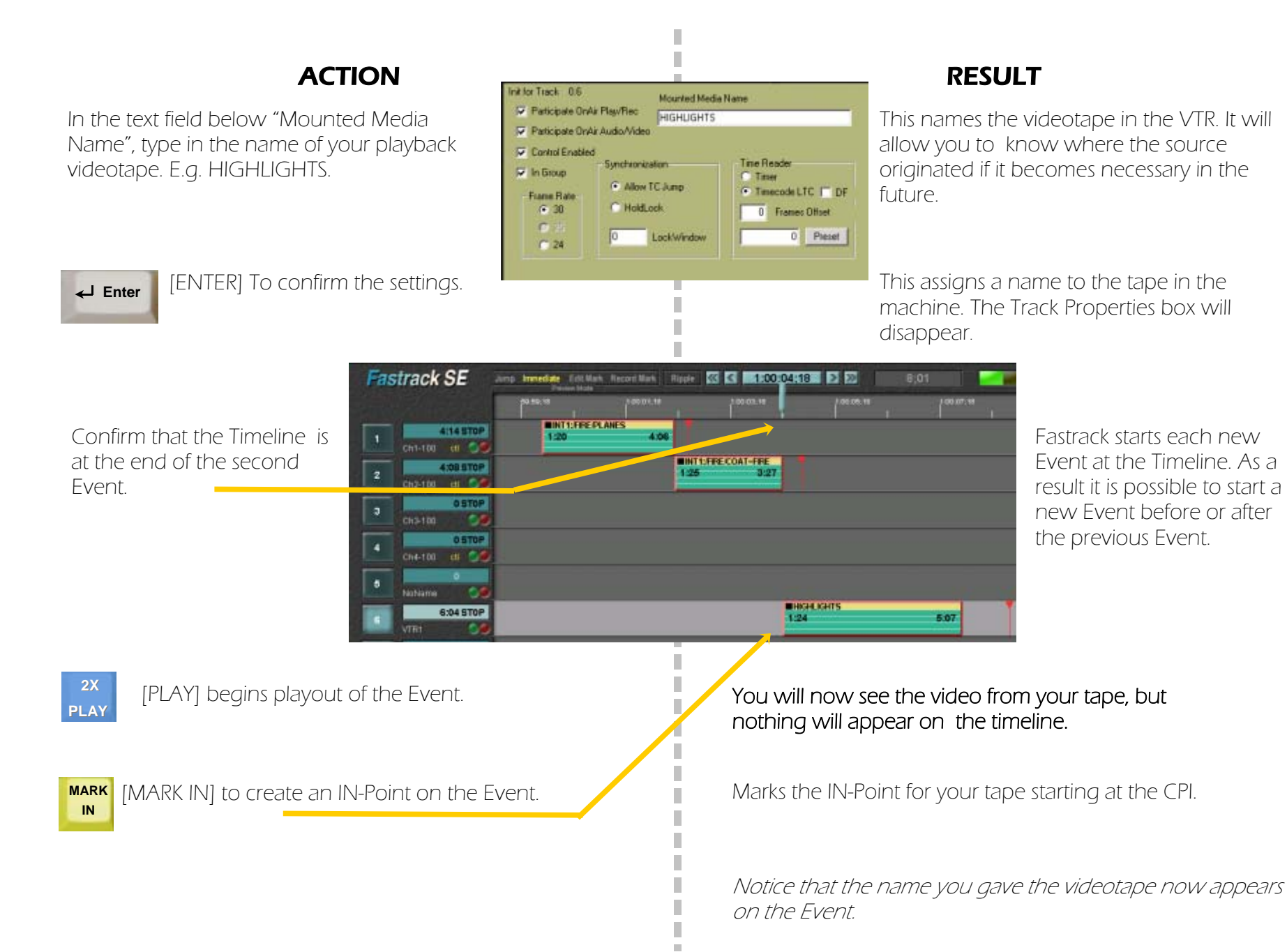

# **Chapter 6. Mixing Server and VTR...continued Fastrack Tutorial p. 6.3** Fastrack Tutorial p. 6.3

## MARK OUT] where you wish to end the Event.<br>**Marks the Out of your VTR Event.** [SPACE BAR] to stop the Event playing. [SPACE BAR] to stop the Event playing.<br>Clips on all tracks. *To stop a single Event, you can can press the [STOP] key.*  press the [STOP] key. Click on the Left arrows to jump back to the head of the sequence. Record Mark | Ripper CC CC | 1,000,000,00 | 2 22  $7:20$ **MINT1: default fire002** 2:00:01:28 **WINT1: default Cheer PVW** Preview The VTR Event will play in  $1:24$ 4:07 to play the sequence. sequence after the server Events. **MHIGHLIGHTS** 23:56:07:23

# ACTION RESULT

Now that you have a VTR Event on the Timeline it will react the same as any other Event.

# Basic rules regarding Videotapes

П

You may use Events from a VTR in the same manner as you do with a server. However if you have more then one VTR Event on a track it will need to have enough time to cue to the next Event if you wish to see a real time preview.

# Chapter 7. Mixing Server and VTR **Expansion Server and Server and Server Autorial** p. 7.1

In most cases the final output of a program will be recorded onto a VTR..

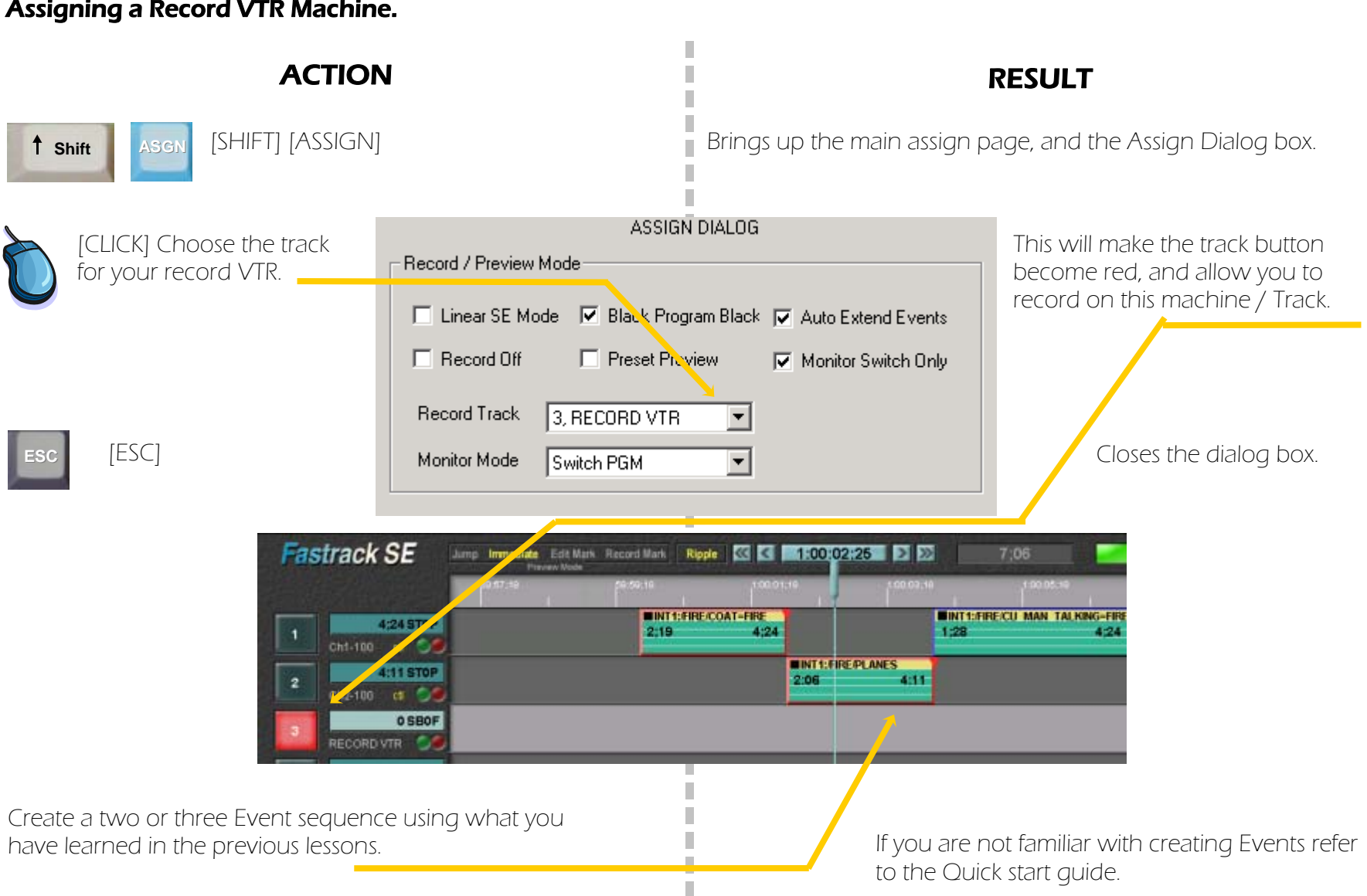

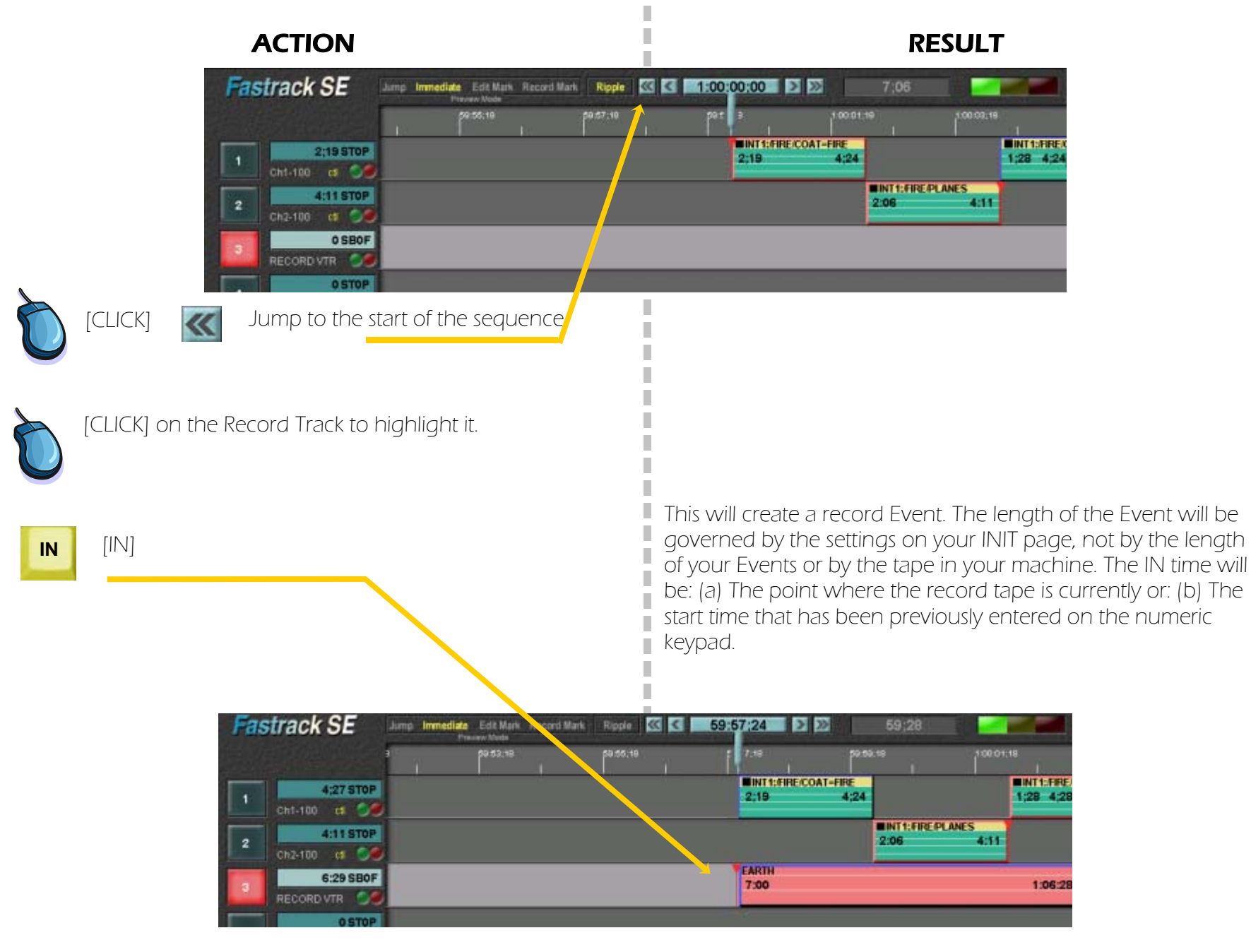

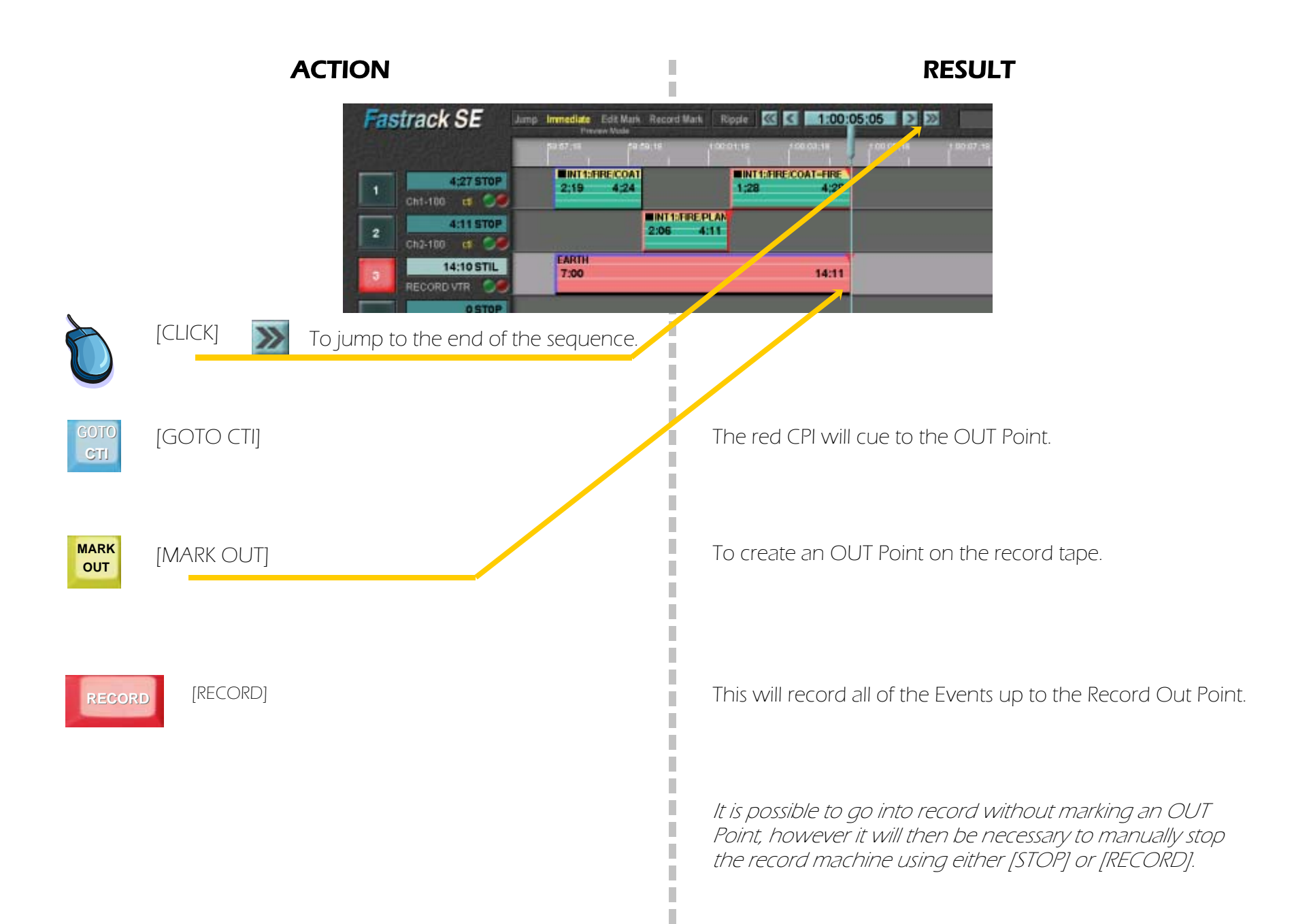

# Chapter 8. Recording to a server

do not know which server channel has been set to record, check with engineering before proceeding. server will be set up for recording. Trying to record on a non-record channel will not work and will probably create problems. If you

Assigning a Server Record Track [SHIFT] [ASSIGN] Brings up the main assign page, and the Assign Dialog box  **Shift ASGN** ASSIGN DIALOG This will make the track button - Record / Preview Moder Choose a Track that has become red, and allow you to a server channel set for record on this Track. □ Linear SE Mode | ○ Black Program Black | ○ Auto Extend Events recording  $\Box$  Record Off **F** Preset Proview Monitor Switch Only Record Track 4. Ch4-100 REC  $\blacktriangledown$ [ESC] Monitor Mode Switch PGM THE CLOSES the dialog box. **ESCFastrack SE** Jump Immediate **All Mark Record Mark Ripple C 4:00:02:02 D D**  $6:29$ 00:05:19 **WINT1:FIRE COAT-FIRE UNT1:FIREFRETRUCK-FIRE** 5:02 STOP  $4:24$  $2:22$  $1:12$  $3:27$ Ch1-100 cf **MINT1:FIREPLANES** 19:22<sup>7</sup>.10P 17:02 19:14  $\overline{2}$ Ch2-100 l Cr **OSTOP** ۰ Ch3-180 **OSTOP** Ch4-100 REC 6 Create a two or three Event sequence using what you If you are not familiar with creating Events refer have learned in the previous lessons. to the Quick start guide.

Fastrack Tutorial p. 8.1

It is likely that only one channel of your

ACTION RESULT

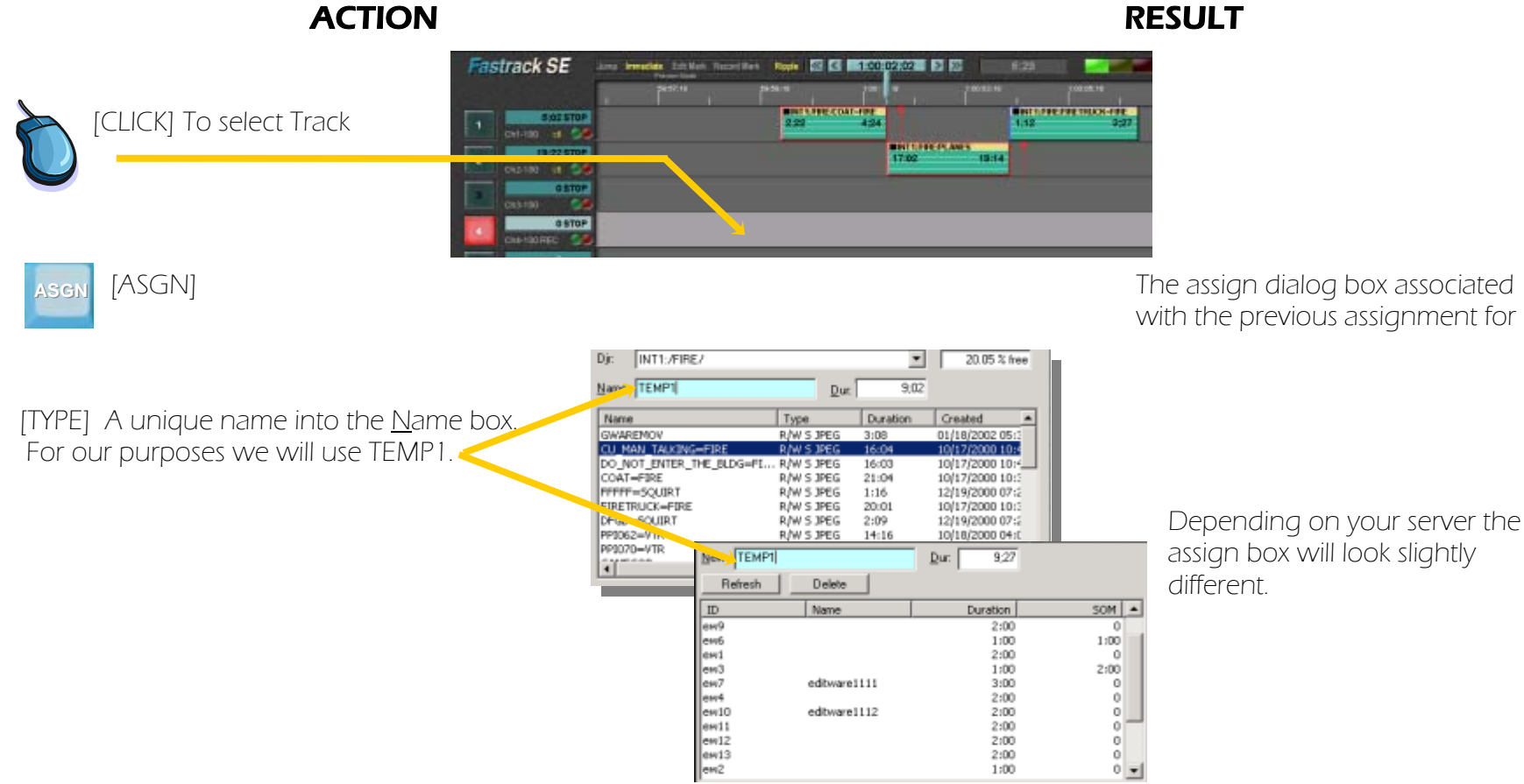

NAMING FILES

Depending on your server, you will be limited to which directories, if any, are available. Also the length of the recording name and the characters you can use varies. Check with your engineering department regarding the parameters of your system.

It is important for any organization to develop a naming system for their recorded files. If random names are used files will become lost and possibly deleted accidentally. Ask to see how your company names files. You may wish to use that name instead of what is in the manual for training.

#### ACTION RESULT

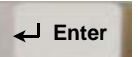

[ENTER] To create a new clip on the server. Fastrack automatically highlights the Dur box telling you how long the recording will be. This duration is dependant on the total length of your sequence.

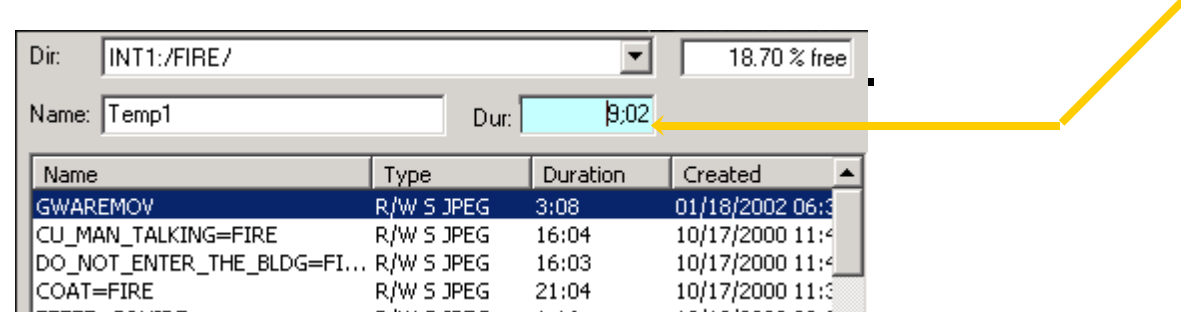

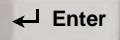

For the purpose of this lesson: [ENTER] a second time .

**Enter** For the purpose of this lesson: This places an Event called TEMP1 on the Record Track.

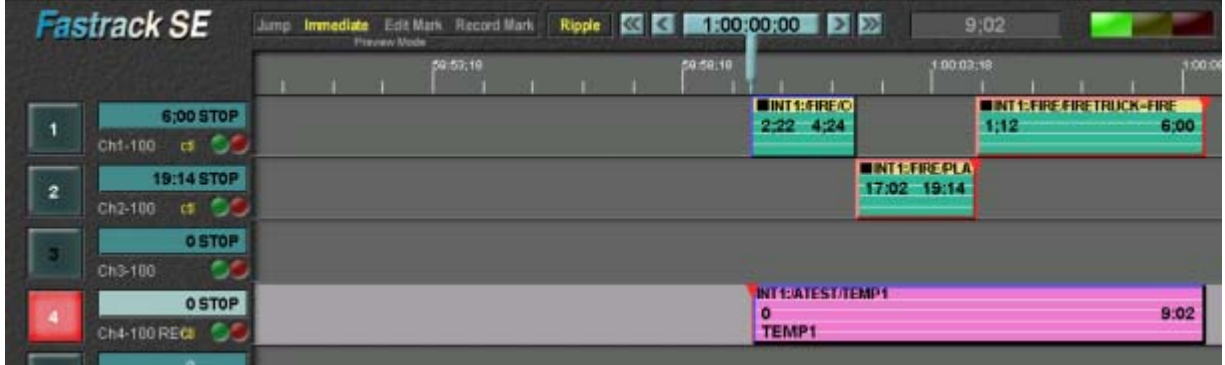

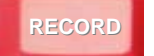

 [RECORD] To record the entire sequence. This records the three Events and places a clip on the server called TEMP1.

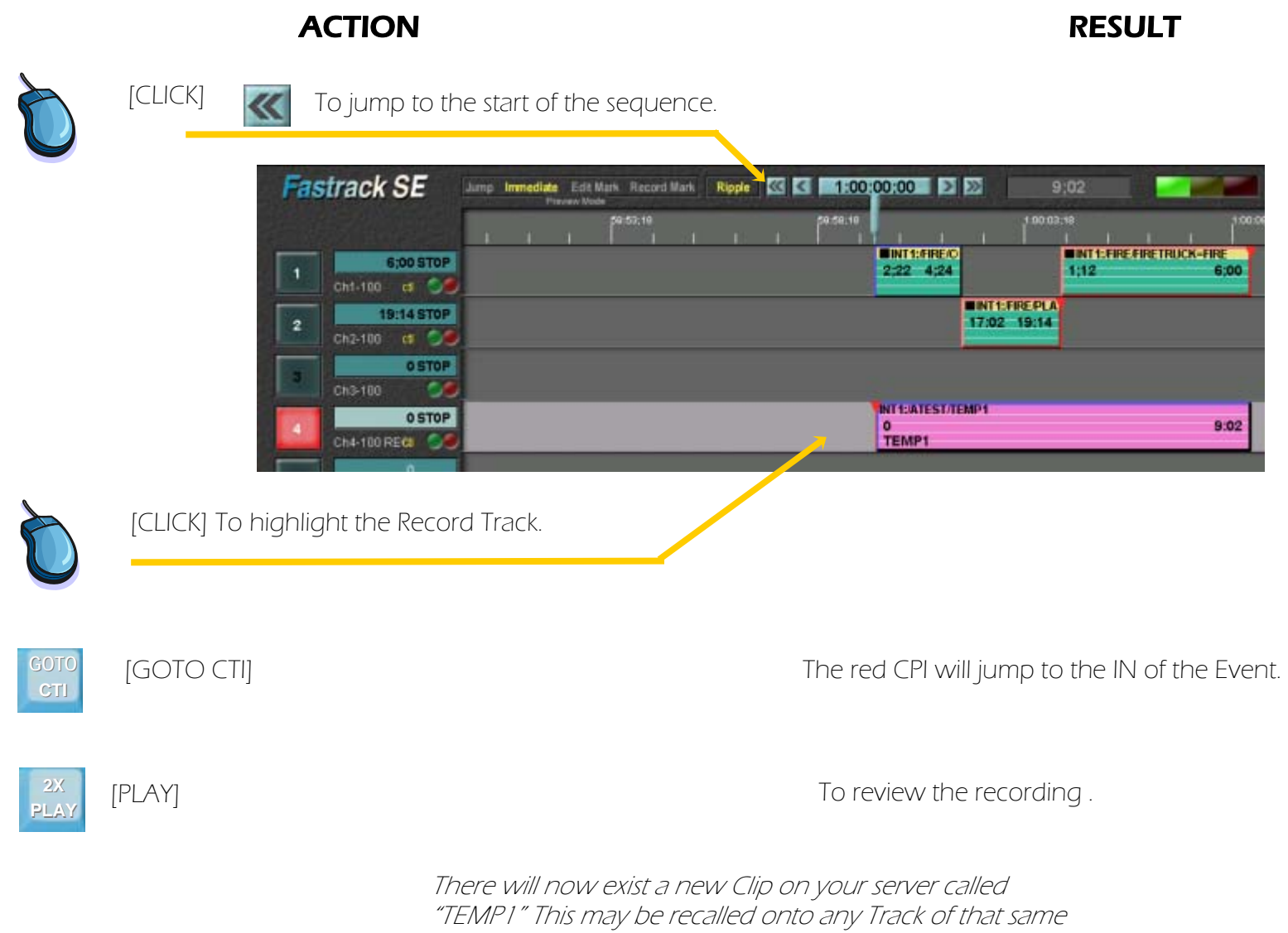

server or copied to other servers across a network.

#### Chapter 8. Recording to a server...continued

#### To Change a Record Event into a Playback Event

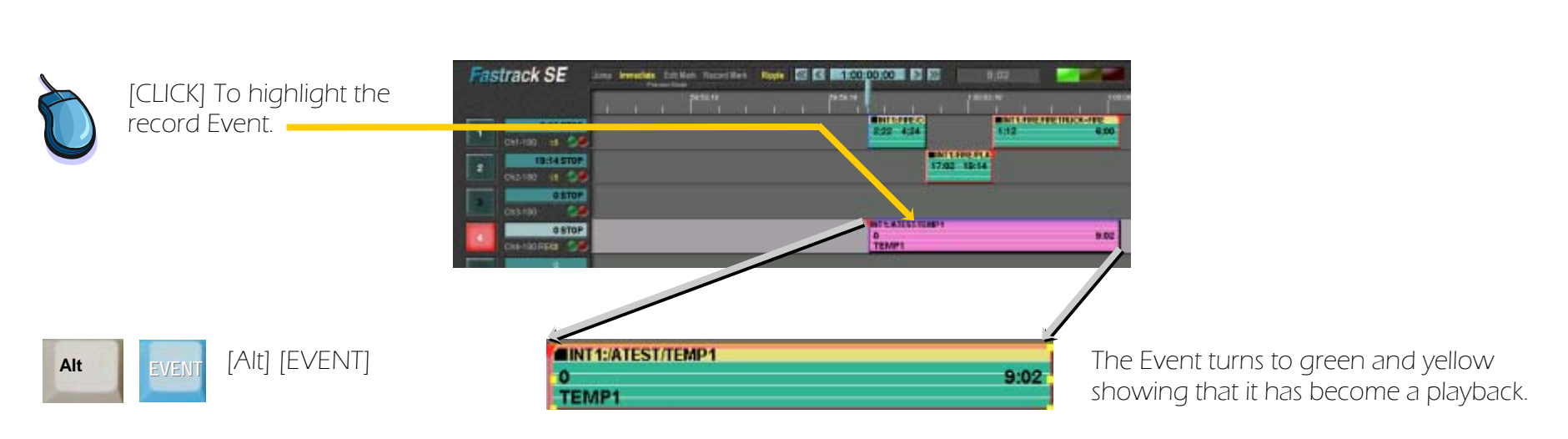

### ACTION RESULT

The great benefits of using Fastrack with a video server can be understood after learning how a video server functions. A sequence, or a clip on a server is treated as a computer file. Any number of files may be played back or sequenced together. When you record on a server you create a file which is a fixed length. A video server, unlike a videotape machine, does not allow extending a clip once it has been created and it's length has been defined. However events may be linked together in any order and you are not stuck to building your program in a linear fashion from beginning to end as you would be on a videotape.

On a server, a final edited master will then become a series of playback Events, each Event containing a recorded sequence which may contain as little as one Event or a large number of Events with effects. If Necessary, the edited master may be re-recorded creating only one file.

#### Chapter 8. Recording to a server...continued

In the previous example a three clip record sequence called TEMP1 was created and then changed to become a playback Event. We will now add two more clips to your final program.

ACTION RESULT

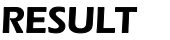

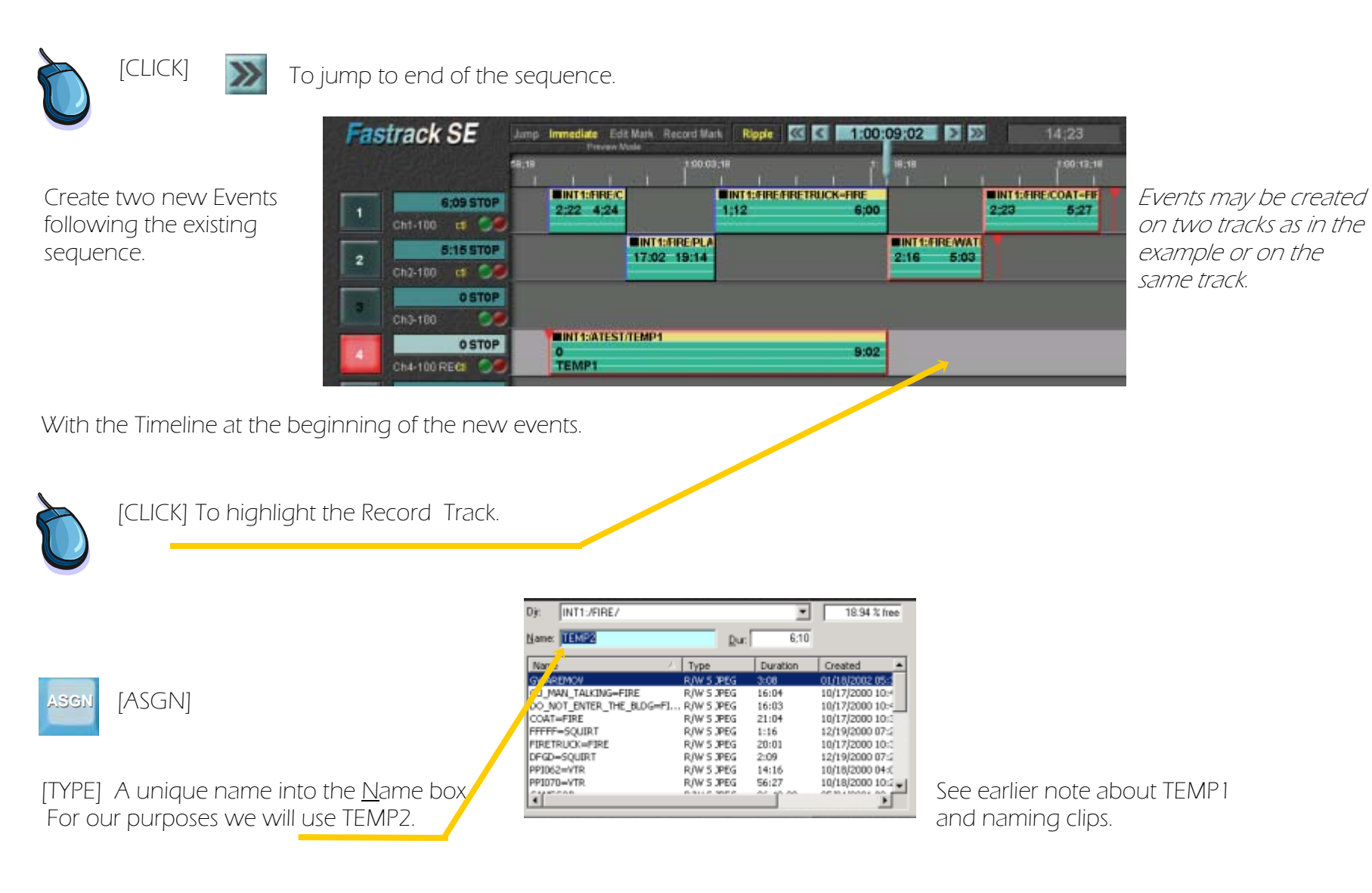

#### ACTION RESULT

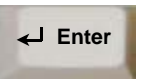

[ENTER] To create a new clip called TEMP2 on the server.

Fastrack automatically highlights the Dur box telling you how long the recording will be. This duration is dependant on the length of the two new Events.

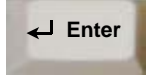

For the purpose of this lesson you may hit [ENTER] again.

↓ Enter **This places an Event called TEMP2** on the Record Track.

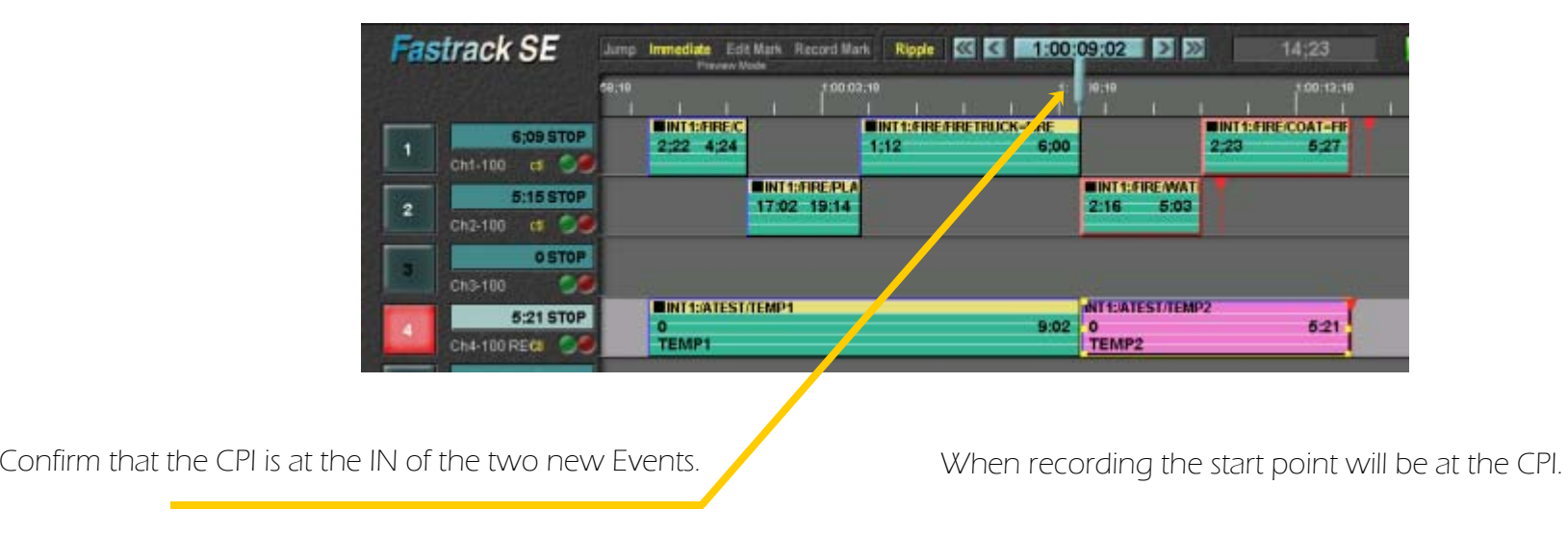

[REC]

This records the two new Events and places a clip on the server called TEMP2.

To review what has just been recorded: Highlight the Record Track, jump to the head of the newly recorded Event, then [PLAY]

**RECORD** 

#### Chapter 8. Recording to a server...continued

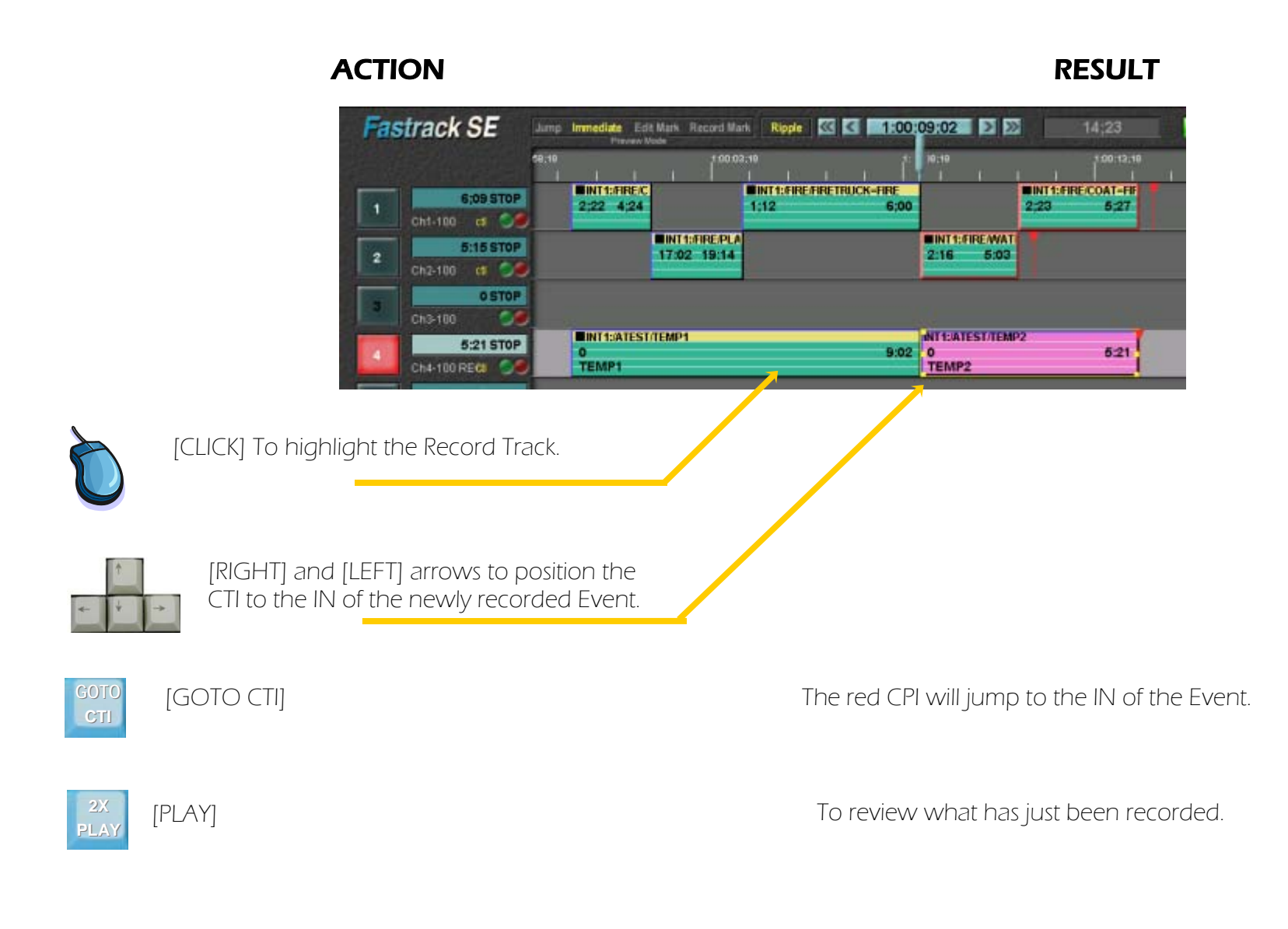

## Chapter 8. Recording to a server...continued

When a project is completed there may be several back-to-back Events on the Record Track. To view the whole completed sequence it will not be desirable for the Events on the Playback Tracks to run.

ACTION RESULT

### To review a complete sequence.

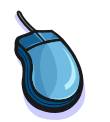

[CLICK] To highlight the record Event.

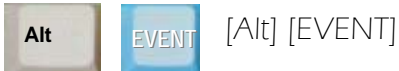

The Event turns to green and yellow showing that it has become a playback.

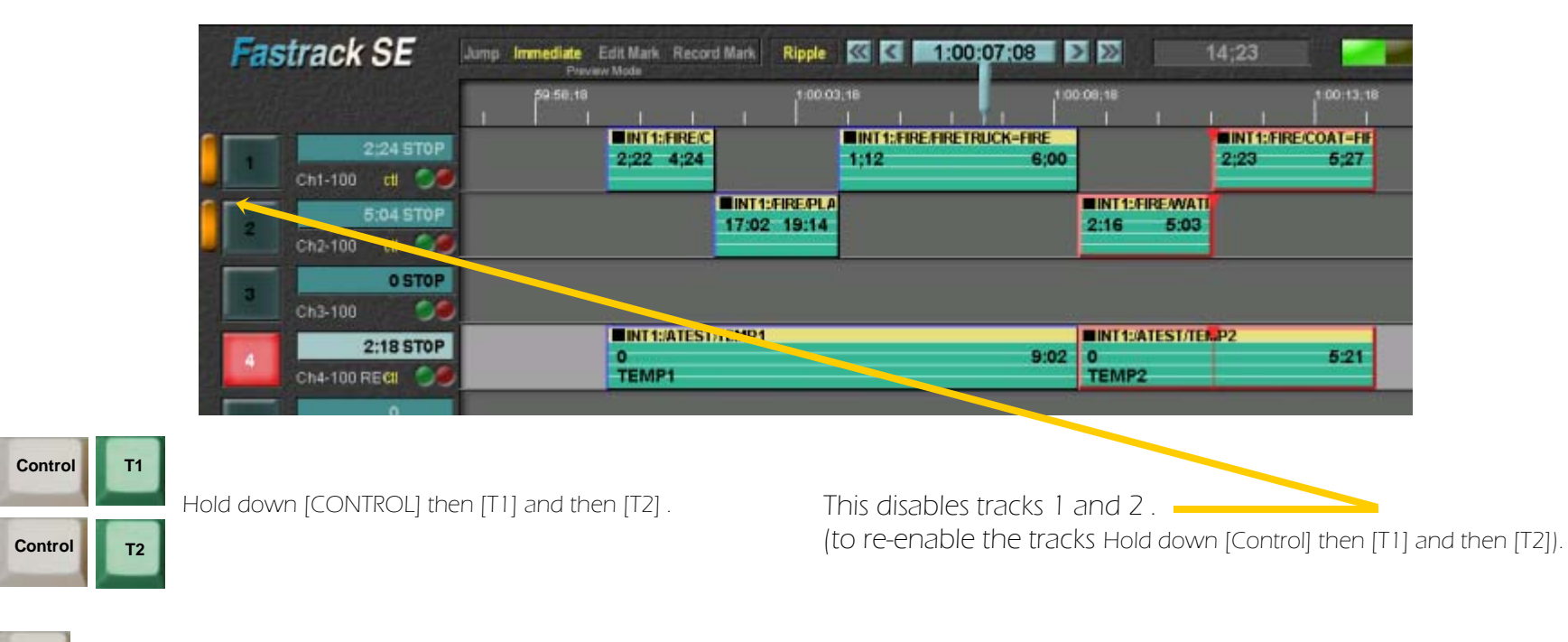

[RPLAY] To view the whole program. It is also possible to use [PVW] preview to review from any point.

**RPLAY**

# Chapter 9. Audio Part One...continued Fastrack Tutorial p. 9.1 Fastrack Tutorial p. 9.1 Chapter 9. Audio Part One

hannels. **In the community of the community of the community of the community of the community of the community** The Fastrack operates in partnership with your audio controller. The number of channels that you can work with is determined by the combination of your audio board, the videotape machines that you are recording to or from., your server system and it's setup. As a result Fastrack may allow you to handle two, four or eight different channels of audio simultaneously. For purposes of this Tutorial, we will deal with 4 audio channels.

#### Turning on or off Video and Audio tracks

Create an Event on the Fastrack

If you do not know how to create Events, refer to Chapter one of this Tutorial.

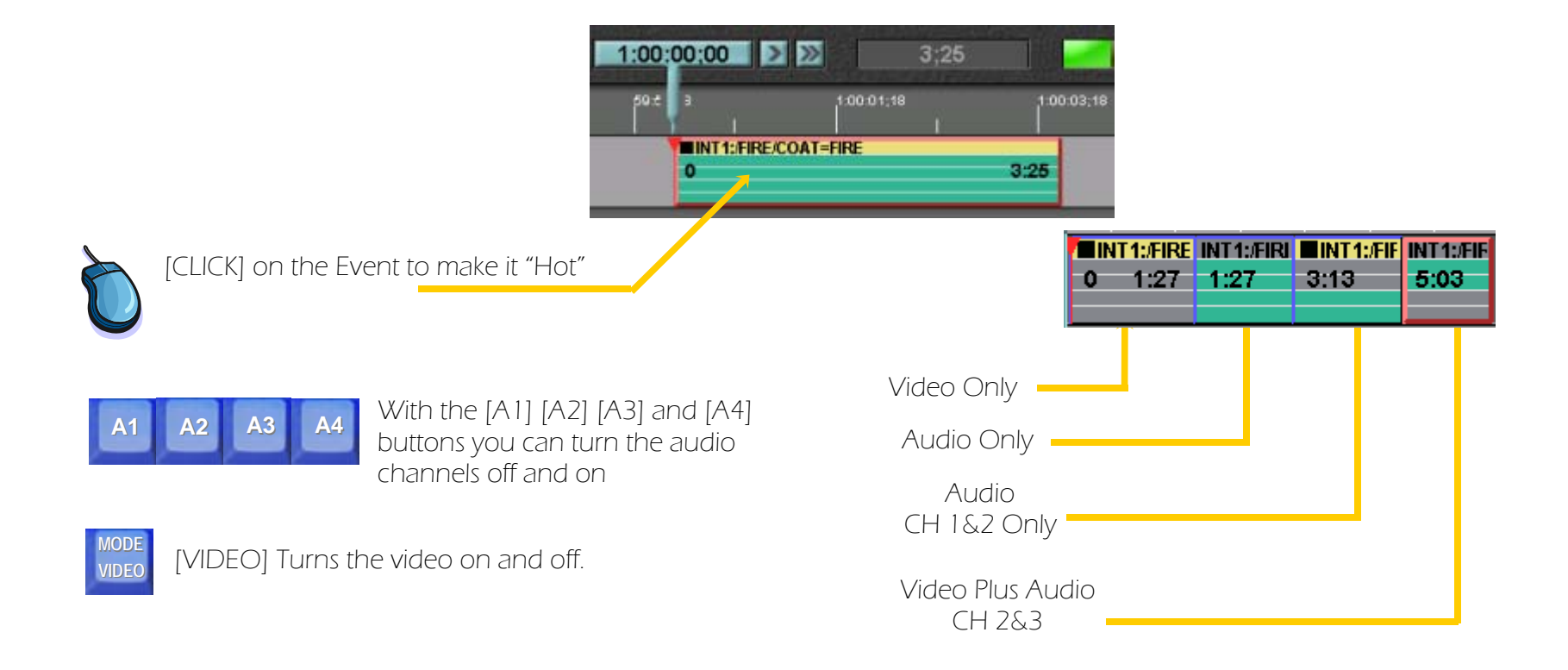

### Chapter 9. Audio Part One...continued Fastrack Tutorial p. 9.2

#### Making an audio dissolve to another source without changing the video

#### ACTION RESULT Create Two Events on separate Tracks as seen in this diagram. If you do not know how to create Events, refer to Chapter one of this Tutorial. Click on the Event on Track Two to make it the "HOT" Event. **EINT1:/FIRE/PLANES**  $-1:15$ 8:00 The video Track will turn to Grey **MODE** [VIDEO] Turn off the video on Track two. from Yellow. INT1. FIREAVA **VIDEO** $1:05 - 3:15$ [DISS] **Examples** Track 2 **MET Examples Brings** up the Dissolve dialogue box. **DISS**E KeyBurt E Key 1 **IT MEM** MANUAL Inc effect Brown Bro C Dut IV Blod A T is Add Effect [3], [0], [ENTER]. Uset Select The rate is displayed in the In  $G$ : Mis Transition Fuse fre field. The default setting is  $\ln$   $\sqrt{100}$ Tors Rive  $\blacksquare$ HOME  $\mathbf{1}$ PG UP Dw. 1:00  $\blacksquare$  Transfer C Wipe "Out Follows In" so the OUT Recall Beverse **V** Dut Follows In  $\,$  4  $\,$  $\mathbf{b}$ transition will match in IN.  $\overline{\mathbf{S}}$  $\overline{\phantom{0}}$ **F** Auto N-R  $\longrightarrow$ V Audio Follows Lean  $\mathbf{t}$  $\,$  $\frac{2}{1}$  $\overline{\text{e}}$ **PG DN** 00

[PVW] **PVW** 

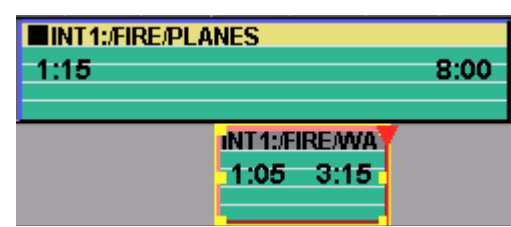

All the video will come from Track one. The audio will start on Track one, dissolving to Track two for the duration of the Track two Event then dissolving back to Track one.

### Chapter 9. Audio Part One...continued Fastrack Tutorial p. 9.3

#### Mixing Audio from a second track with existing Audio, without changing

#### ACTION RESULT

Using what was created on the previous page

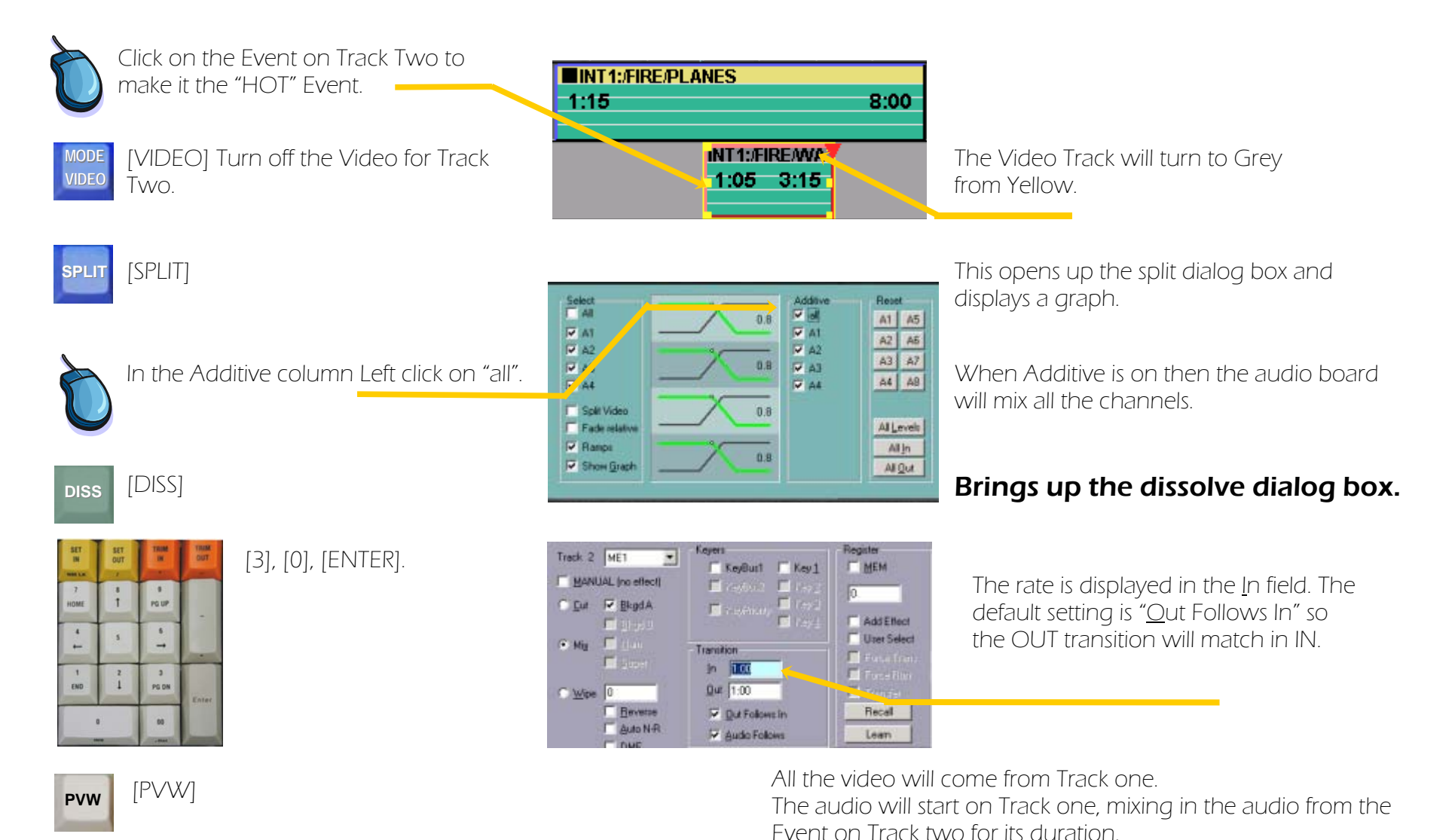

# Chapter 10. Audio Part Two: Split Edits **Fastrack Tutorial p. 10.1** continued **Fastrack Tutorial p. 10.1**

A split edit is where the audio of the incoming event starts before, or after the video of the incoming event

#### Extending the outgoing video over the start of the incoming Event

### **ACTION**

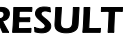

Create a two Event sequence on separate tracks as seen in the diagram

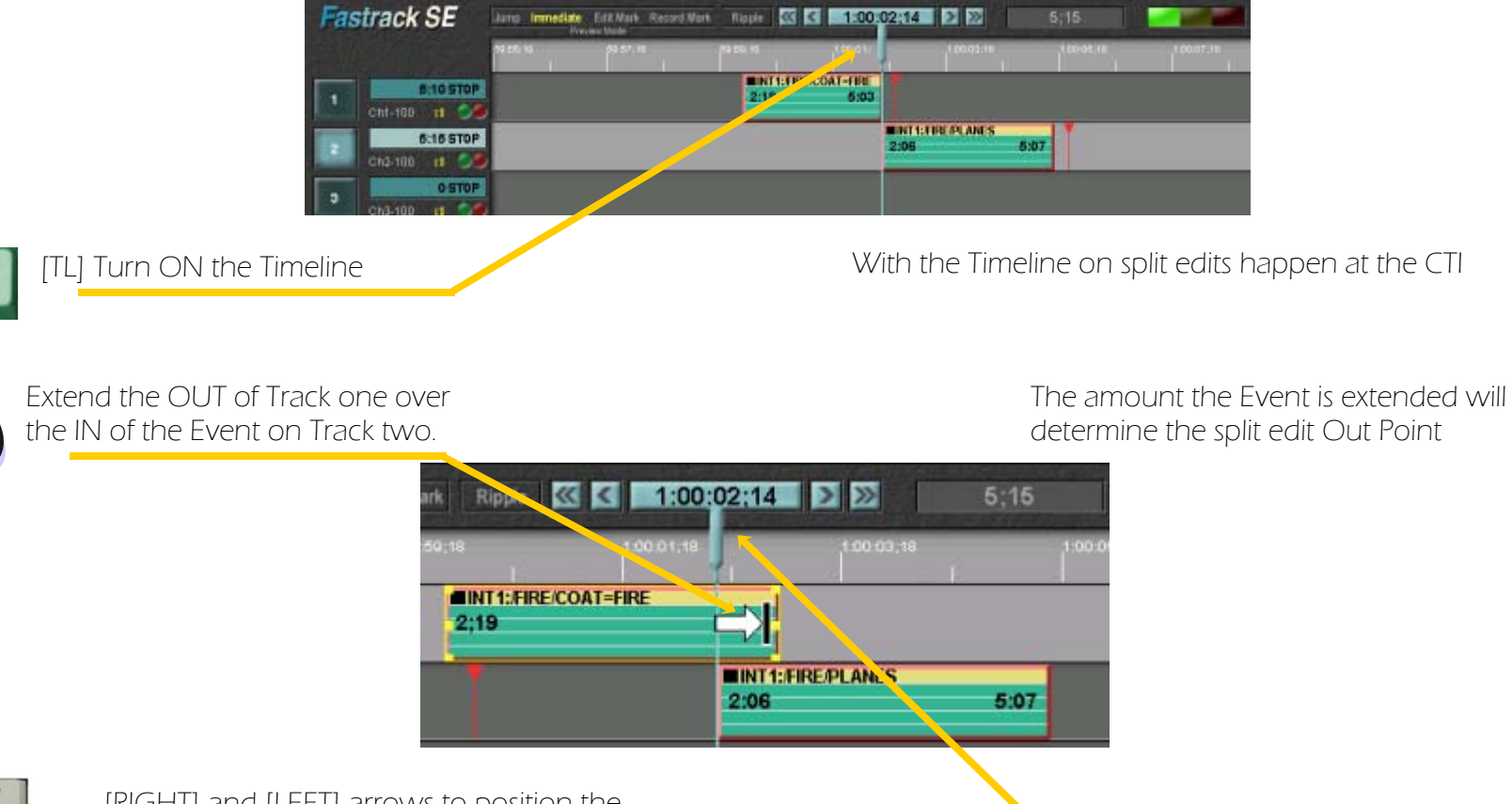

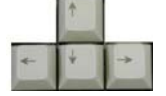

[RIGHT] and [LEFT] arrows to position the CPI to the IN of the Event on Track two

### Chapter 10. Audio Part Two: Split Edits...continued Fastrack Tutorial p. 10.2

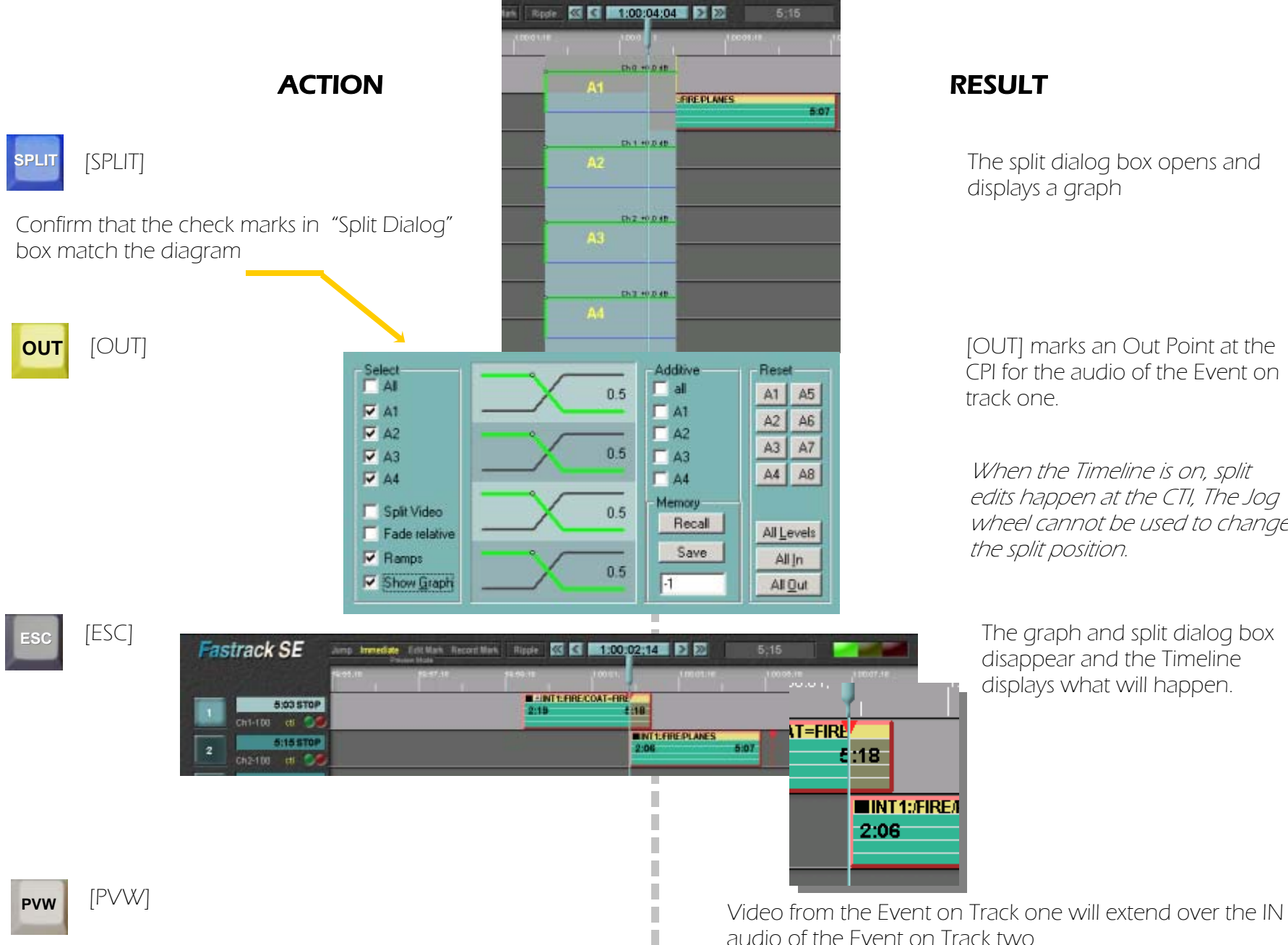

П

displays a graph

[OUT] marks an Out Point at the CPI for the audio of the Event on track one.

When the Timeline is on, split edits happen at the CTI, The Jog wheel cannot be used to change the split position.

The graph and split dialog box disappear and the Timeline displays what will happen.

Editware 6 June 2005 Copyright 2005

### Chapter 10. Audio Part Two: Split Edits...continued Fastrack Tutorial p. 10.3

#### Extending outgoing audio over the start of the incoming event

#### ACTION RESULT

Create a two Event sequence on separate tracks as seen in the diagram.

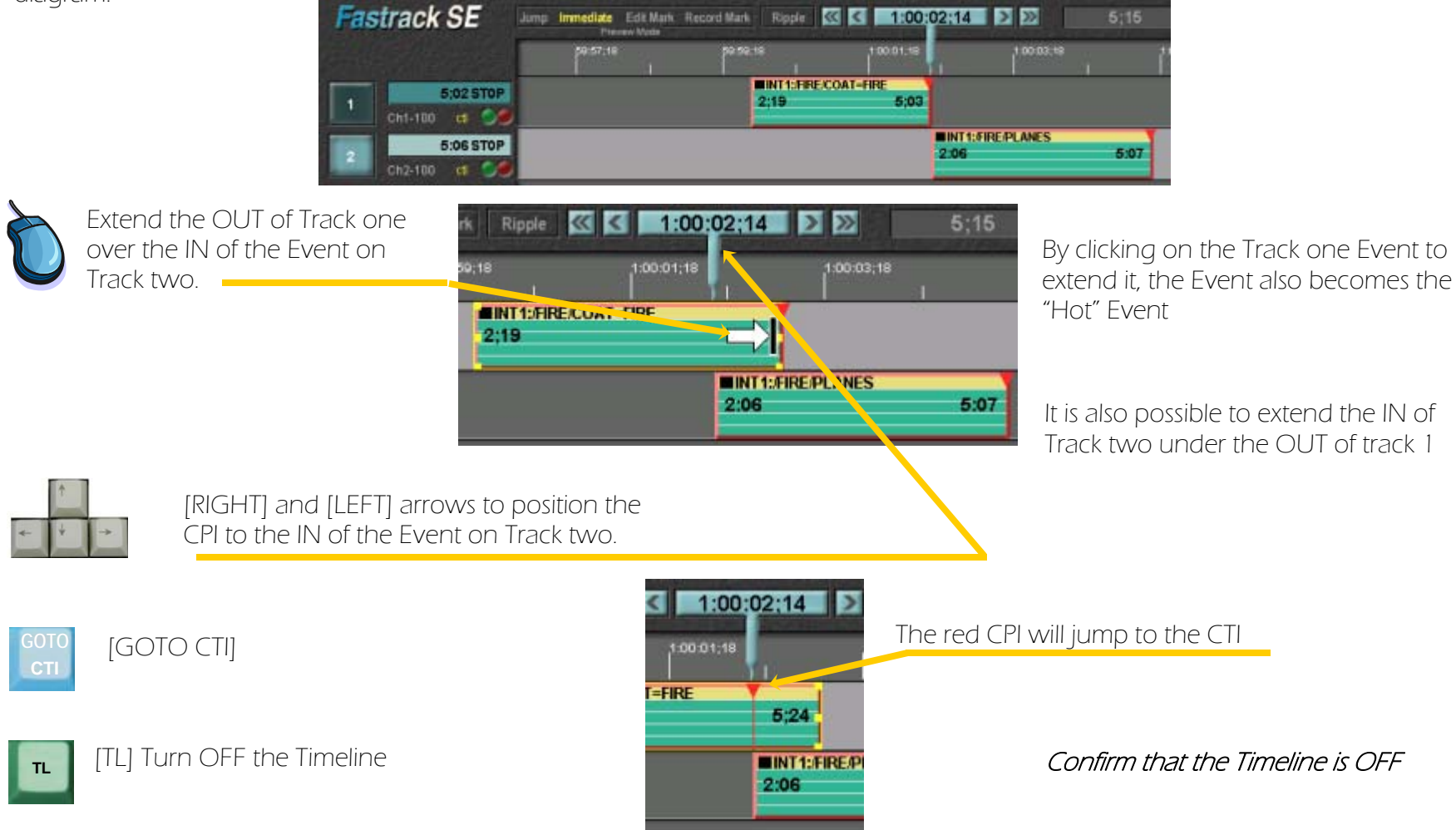

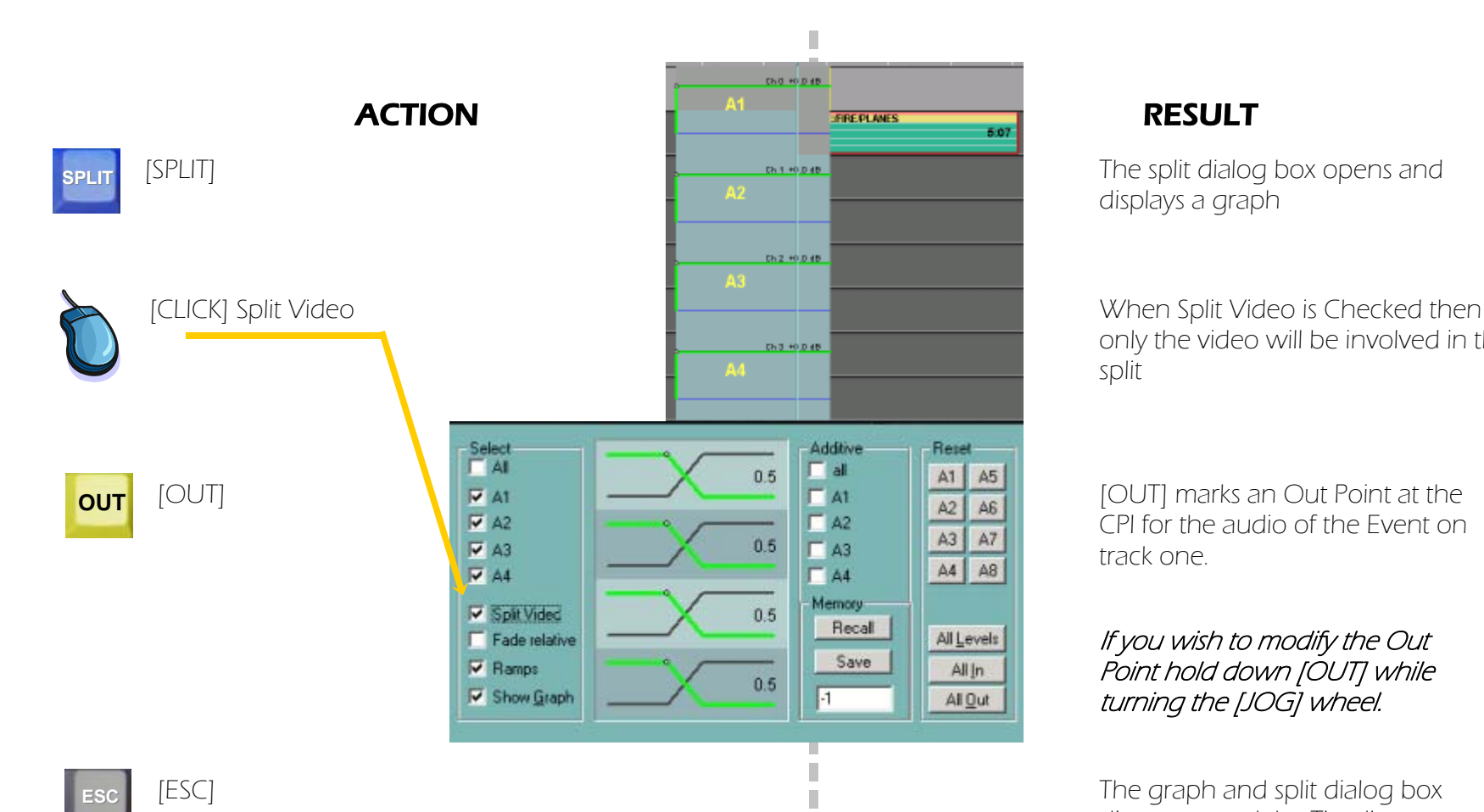

П  $\overline{\phantom{a}}$ 

**WINT1:FIRE/PLANES** 

1:00:03:18

1:00:02:14 > >

2:06

01:18

 $5:04$ 

displays a graph

only the video will be involved in the split

[OUT] marks an Out Point at the CPI for the audio of the Event on track one.

#### If you wish to modify the Out Point hold down [OUT] while turning the [JOG] wheel.

The graph and split dialog box disappear and the Timeline displays what will happen.

Audio from the Event on Track one will extend over the IN video of the Event on Track two

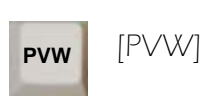

### Chapter 10. Audio Part Two: Split Edits...continued Fastrack Tutorial p. 10.5

#### Extending outgoing audio tracks one and two over the start of the incoming event

NOTE: These are exactly the same first steps as used in the previous exercise.

### ACTION RESULT

Create a two Event sequence on separate tracks as seen in the diagram.

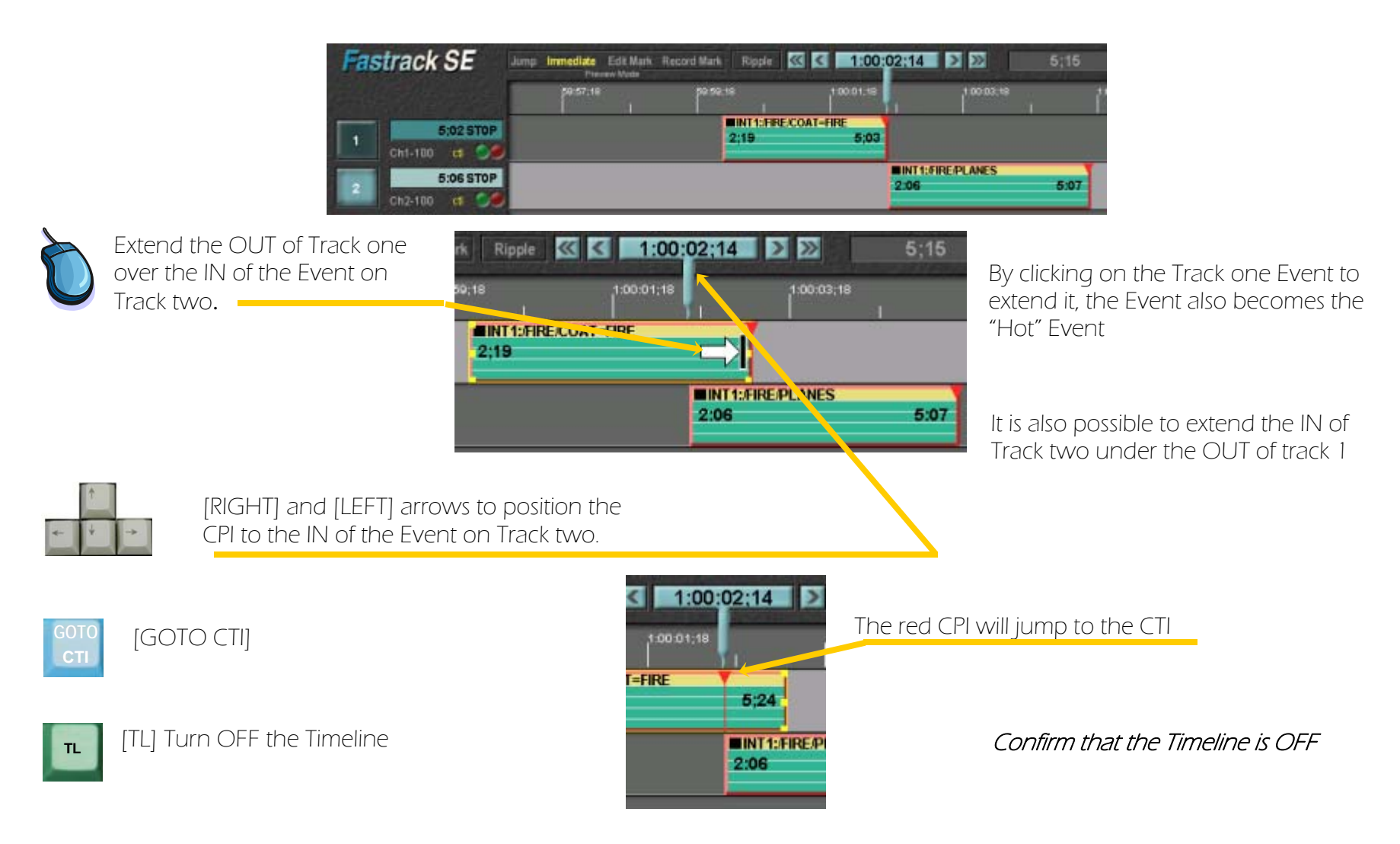

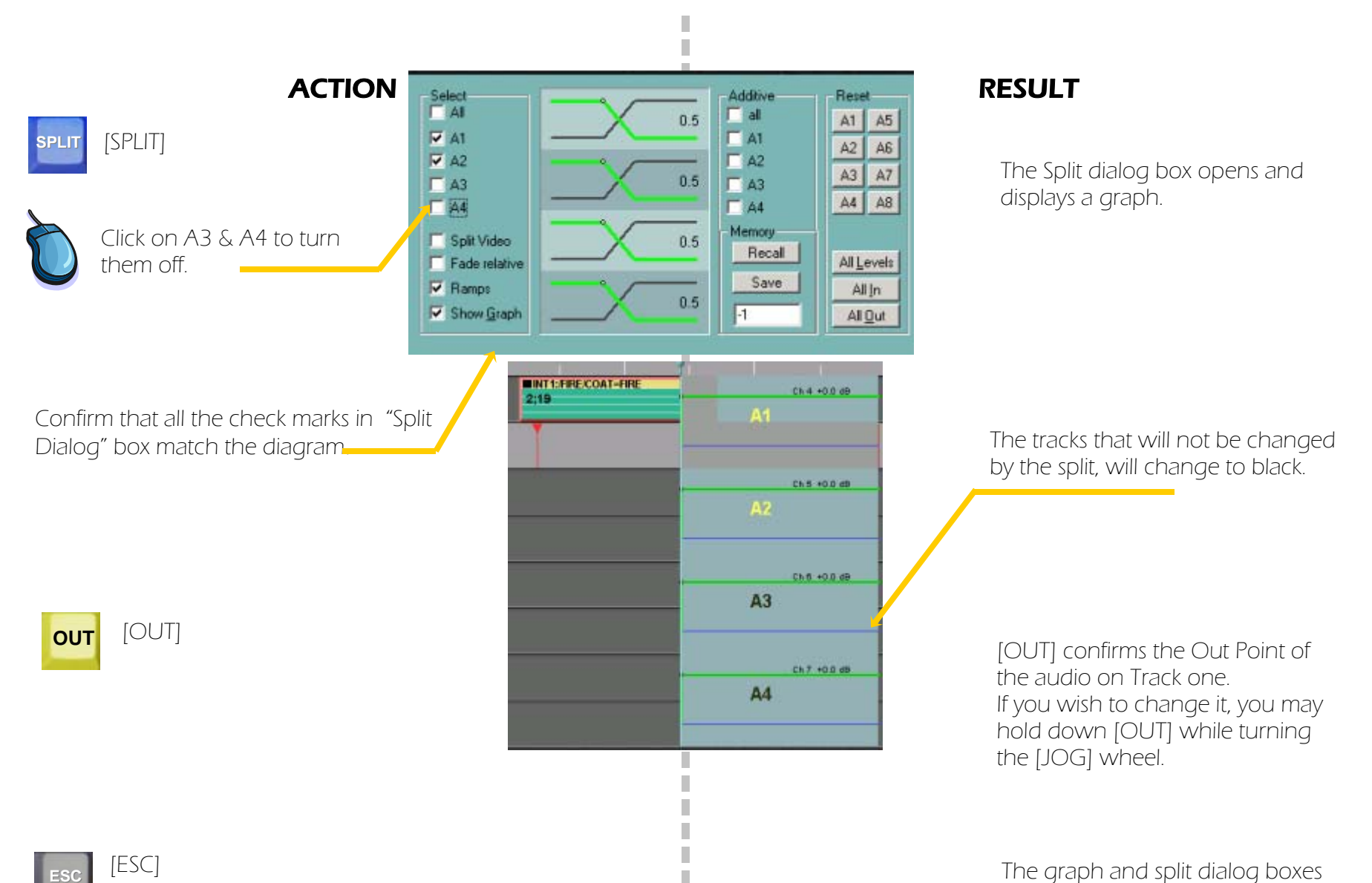

I П П disappear and the Timeline will display what happens.

**ESC**

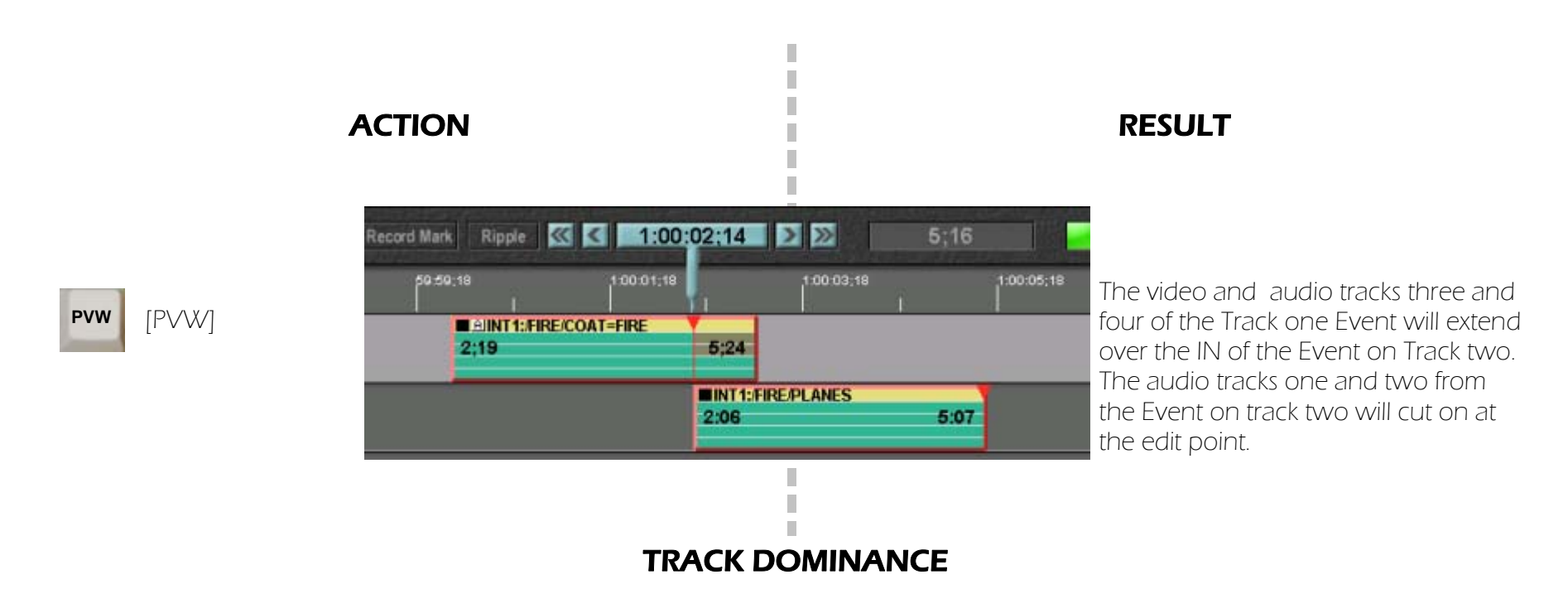

Generally speaking the Fastrack will place the latest (or most recent) assigned event on the top of all of the others. If there are several tracks assigned at the same time then Track One will be over Track Two etcetera. Fastrack expects that the editor will probably be doing effects when there are two or more clips assigned to different tracks at the same time. It is up to the editor to control the switcher. When working with Split edits all of the splits must be created on the dominant Event, usually the Event located on the higher Track otherwise the switch to the track with the split will happen after the split point and not take the split into account.

### Speed Method One Setting a fixed speed for an entire Event.

1:00:00;00 KI D See "Quick Start Guide" to learn how to Place an Event on the Timeline. place Events on Timeline. :57;18 18 1:00:01;18 **INT1:FIRE/PLANES** 4:28  $-1:26$ Move the CTI to the in of the Event. Speed changes take place at the CTI. **SPEED** [SHIFT][SPEED] The Speed Dialog Box Graph and "F" **STOP**keys appear. 250 200 **Speed Control Point Speed Buffer** Since the percentage box is automatically  $1000$ Set/Add Copy V Al Points [5], [0] on the numeric highlighted it is possible to just enter the **Get Value** Parte × Rano keypad to set the number. **F** Lock Source Position **CearAl**  $\blacksquare$ speed. PL 25 **Speed Event Property** TL Pos:  $\Box$  Use TSO: Control Points Move With Source Time **Src Pos:**  $1:26$ Auto FB Auto Length Speed: 100.0 DK: This accepts the number. The Speed Dialog and Graph Confirm all boxes are the same as in the boxes disappear, and a Blue box with an "S" appear on diagram then [CLICK] OK. **SINT1:/FIRE/PLANES** the Event to show that it has a speed change 1:26 The Event will now replay at 50% Speed. **PVW** Preview to play the Event. Notice that the length of the event has NOT changed.

# Chapter 11. Making Speed Changes **Fastrack Tutorial p. 11.1** continued by the contract **Tutorial p. 11.1** Speed is one of the most powerful Fastrack tools. There are many ways to modify the speed of an event or a sequence. This tutorial

will cover only four common methods. To learn more ways to work with speed check the help files.

Editware 6 June 2005 Copyright 2005

ACTION RESULT

#### **Chapter 11. Making Speed Changes...continued Changes Chapter 11.2** Fastrack Tutorial p. 11.2

Speed Method Two Setting a speed for part of an Event

### ACTION RESULT

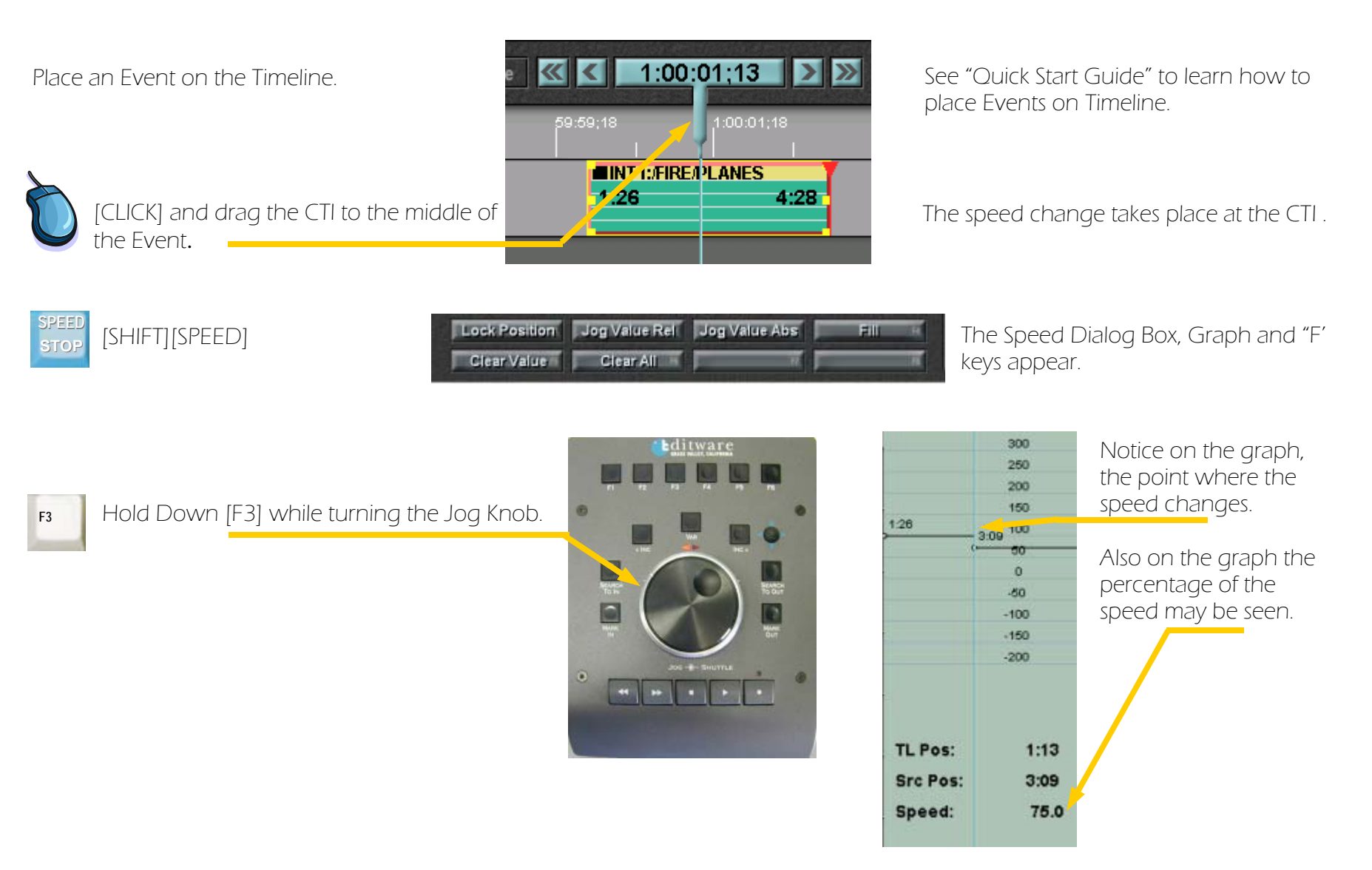

Editware 6 June 2005 Copyright 2005

### ACTION RESULT

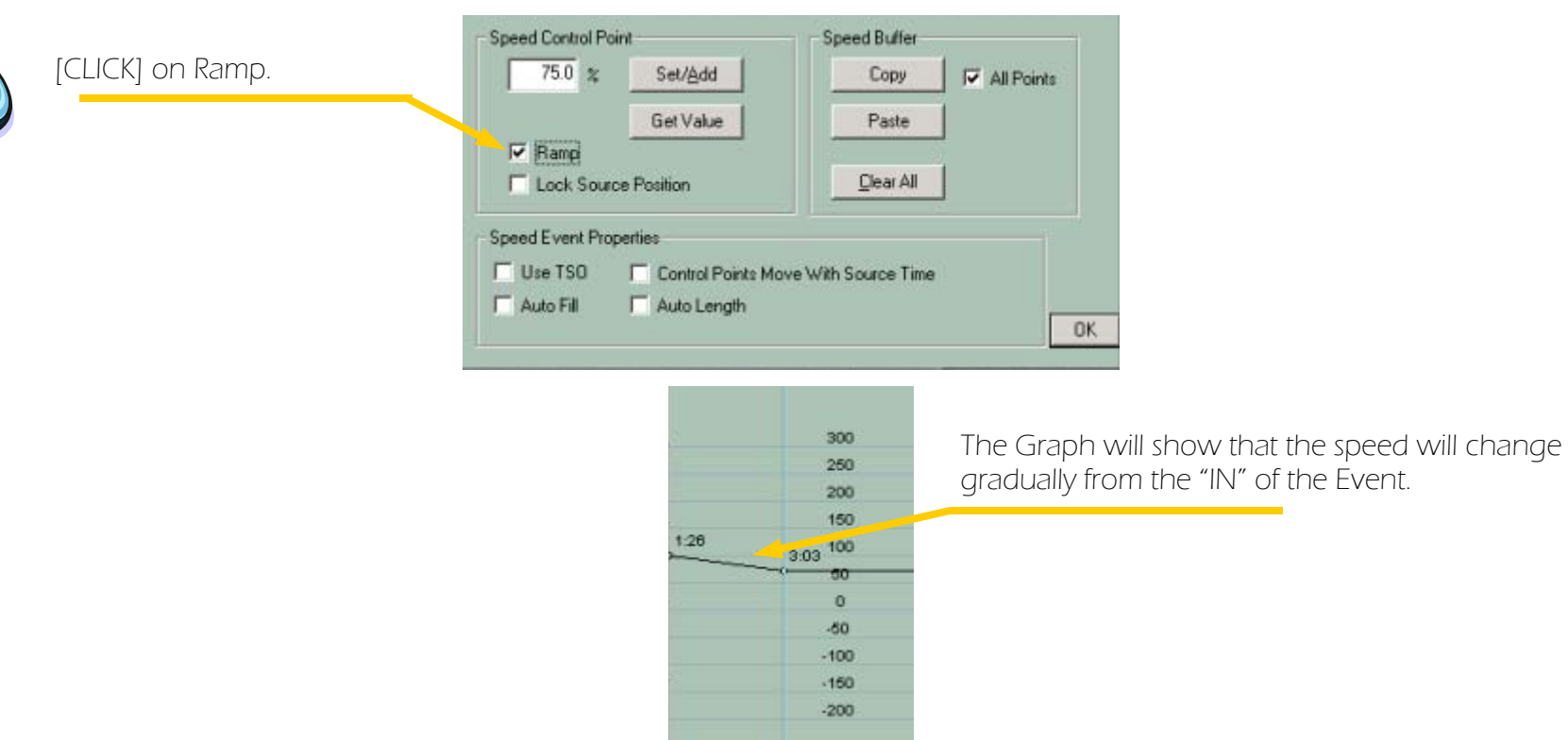

75.0

Speed:

**PVW** Preview to play the Event. **PUPE:** Preview to play the Event. **PUPE:** Preview to play the Event. **PUPE:** The Event will now replay starting at normal play speed and gradually changing to the speed you have set.

#### Notice that the length of the event has not changed.

## Chapter 11. Making Speed Changes...continued Fastrack Tutorial p. 11.4

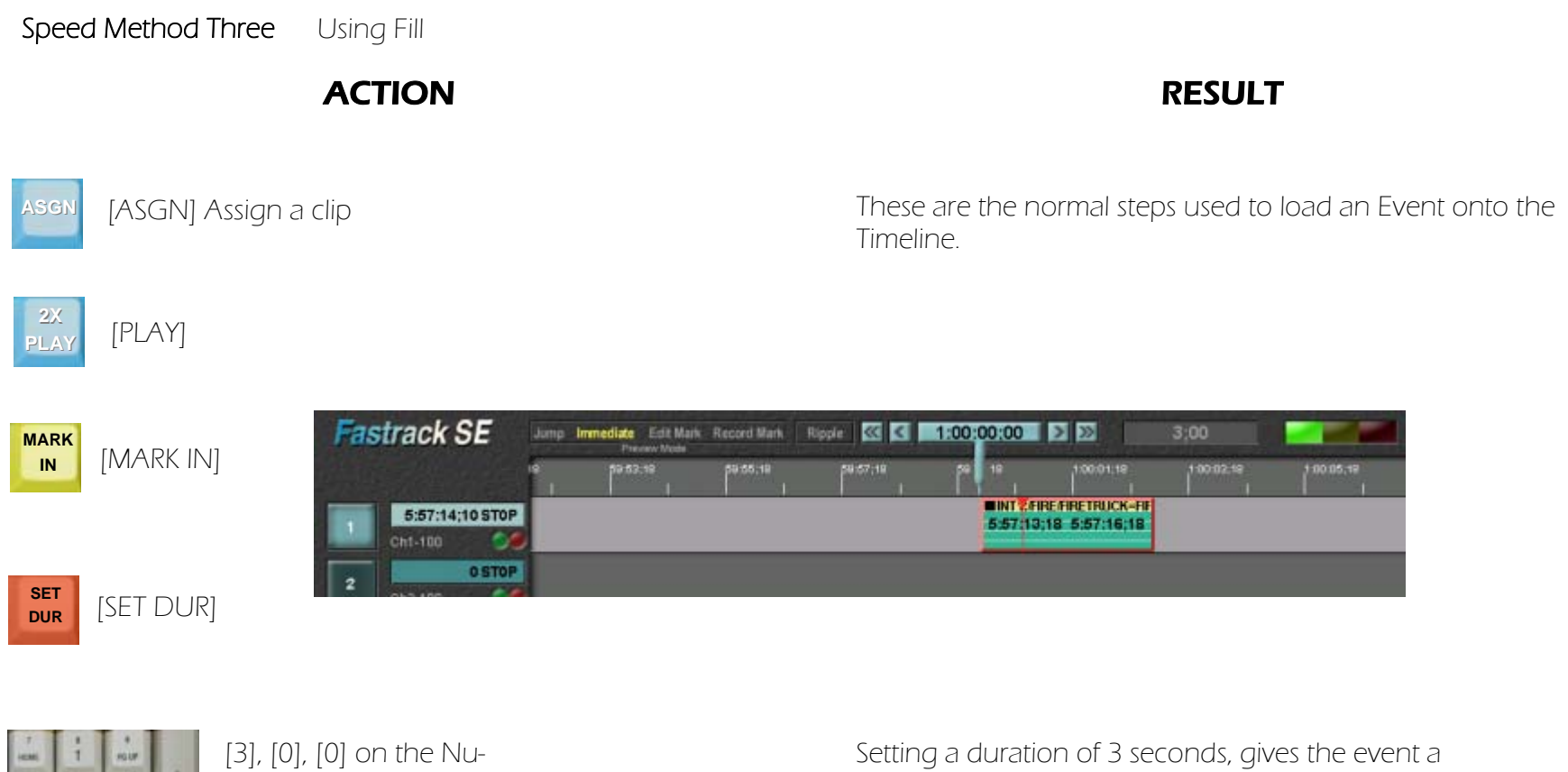

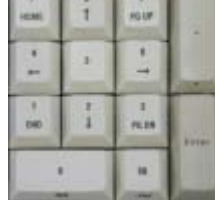

meric Keypad to set the duration.

known duration.

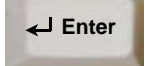

[ENTER] to accept the rate.
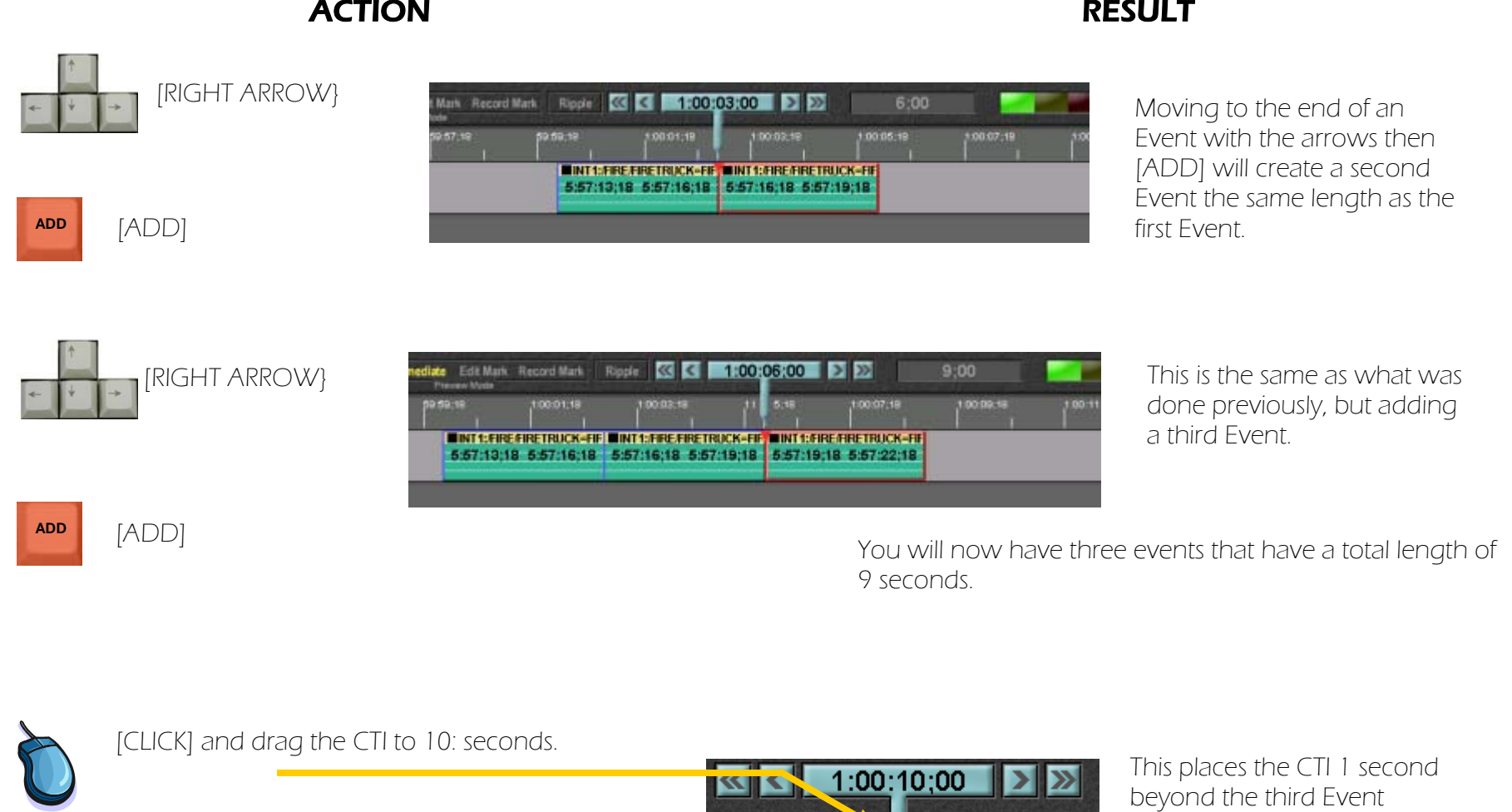

 $0:07;18$ 

Jump Immediate Edit Mark Record TRITCK-FIR

.<br>C-FIRE MINT1:FIRE FIRETRUCK-FIF MINT1:FIRE FIRETRUCK-FIF<br>{| 6:57:16;18 6:57:19;18 6:57:19;18 6:57:22;18

Prevew Mode

 $9;18$ 

 $1:00:1$ 

00/11/19

١ō

**Fastrack SE** 

 $Cht-100$ 

5:57:19;18 STOP

n **O STOP** 

## **Chapter 11. Making Speed Changes...continued Changes Chapter 11.6 Continued Fastrack Tutorial p. 11.6**

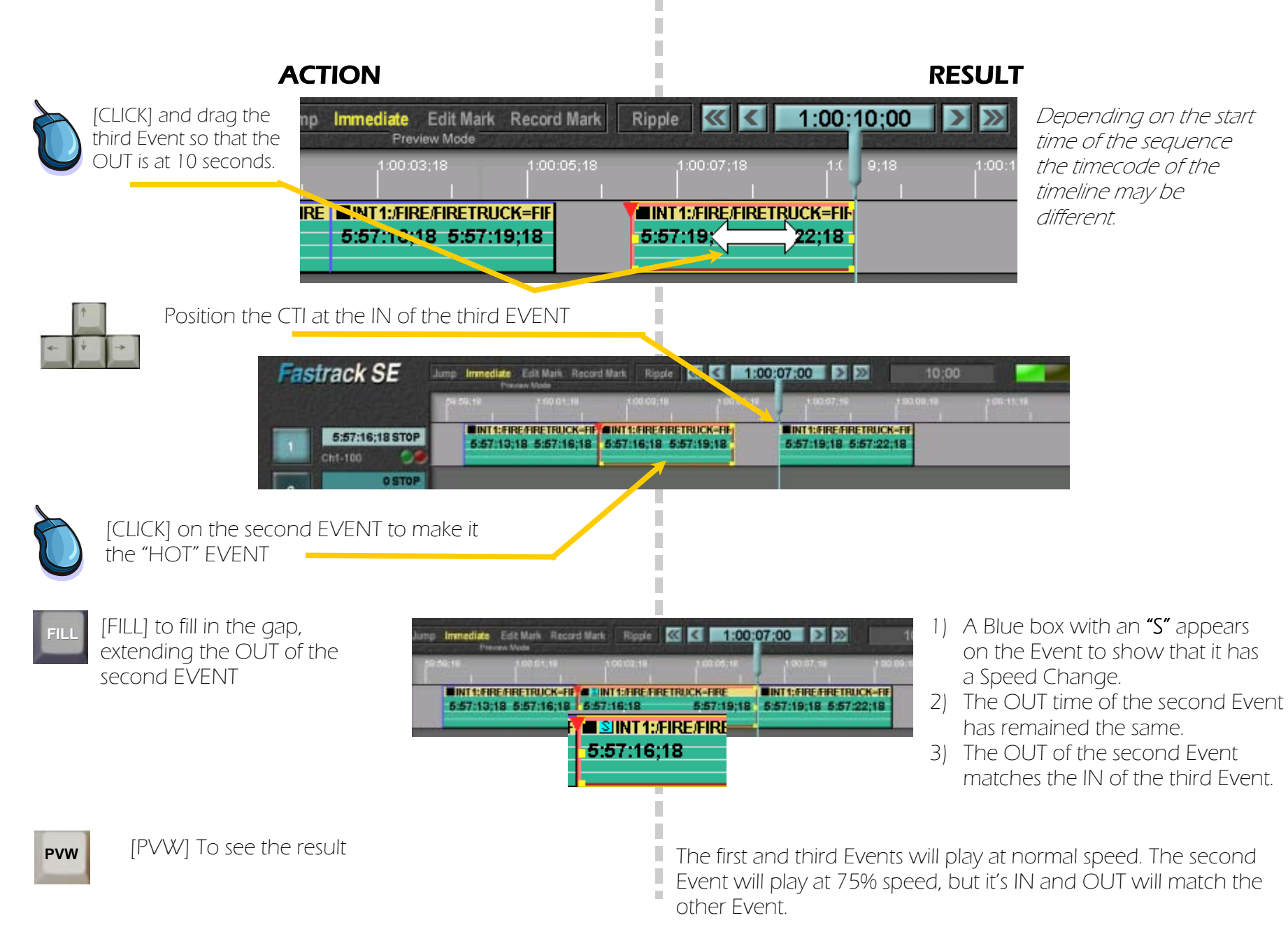

# Chapter 11. Making Speed Changes...continued Fastrack Tutorial p. 11.7

Speed Method Four Using Auto Fill and Ripple

# ACTION RESULT

Create three Events exactly as in "Speed Method Three".

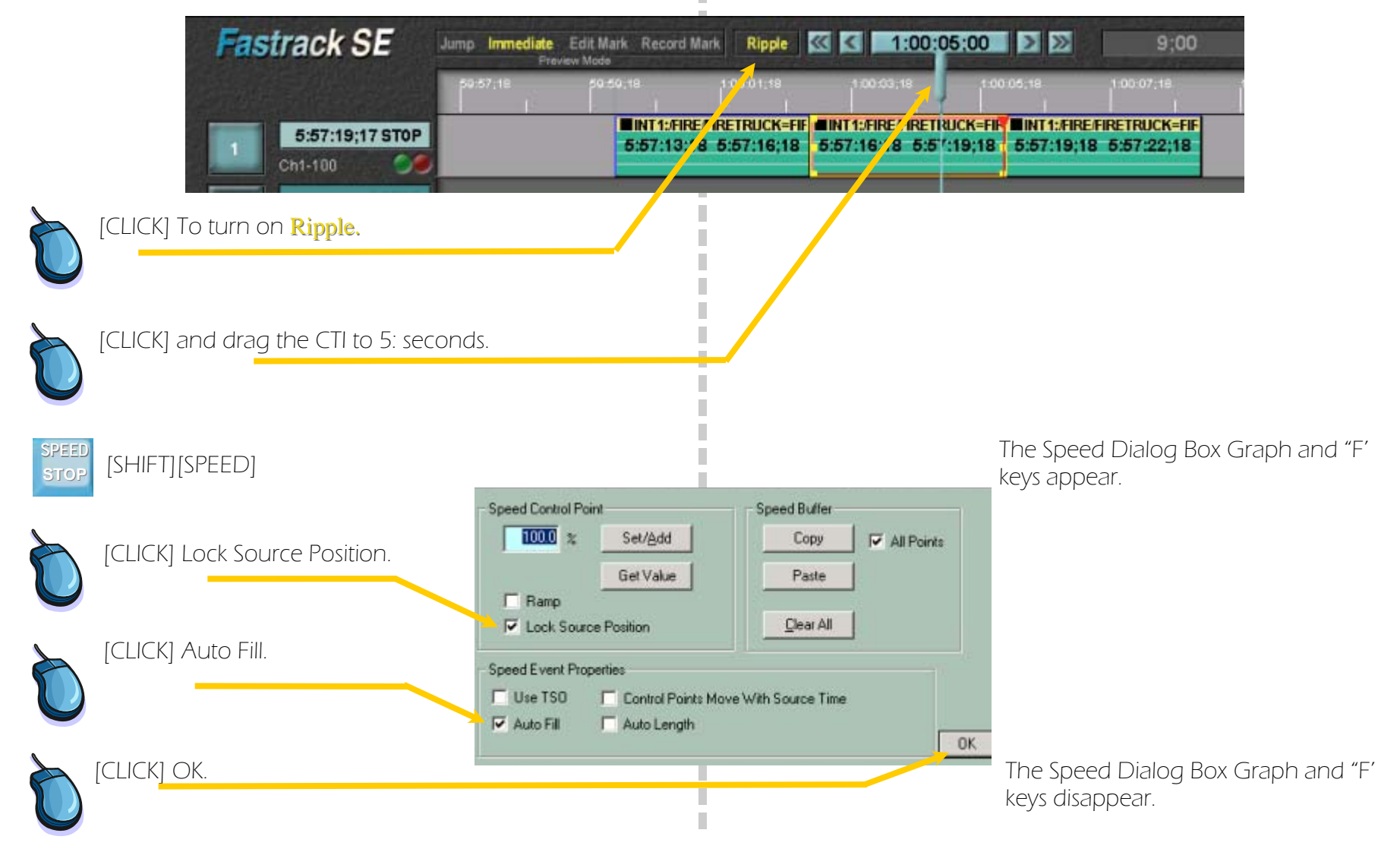

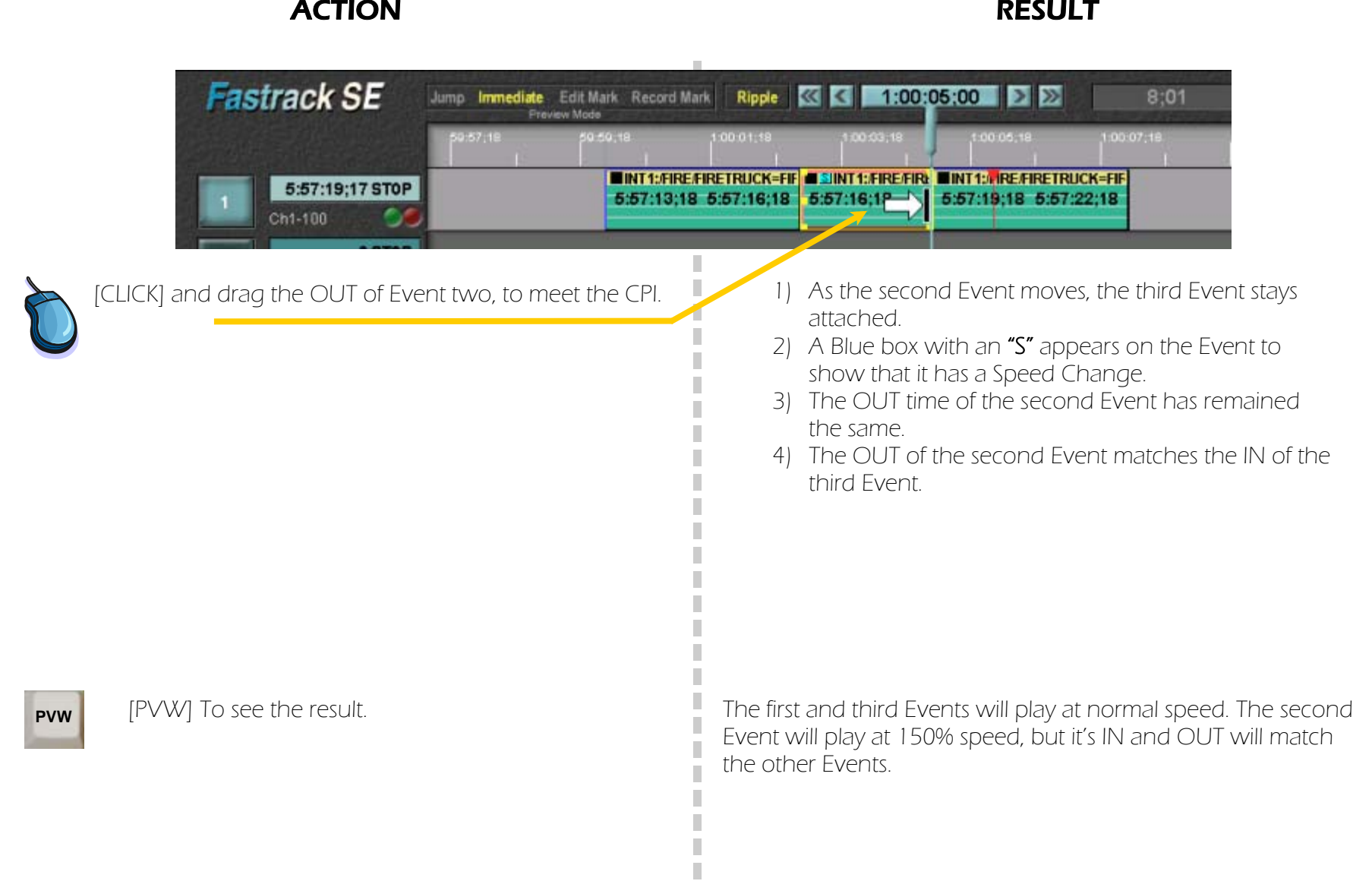

 $\mathbb{R}^n$  $\overline{\phantom{a}}$ J.

 $\mathbb{R}^n$ 

**PVW** 

In the same way as Fastrack uses your video switcher to create dissolves, it does the same for keying. How keys will work is dependant upon your video switcher. In the "Video Effects" dialog box, the options that can be activated will regulate what type of video key you can do.

On Track one create an Event that will become the background.

On Track two create an Event that is of equal length or shorter that will become your key source. Such as a title.

**Fastrack SE** 

Other Tracks can also be used for the background, since only the Event that is designated as a key is sent to the key buss.

Fastrack also controls a variety of character generators which can be used in place of a playback device.

 $2:44:03$ 

[PVW] When you preview from the start of your sequence the key will cut on and off at the beginning and end of your "Key Event"

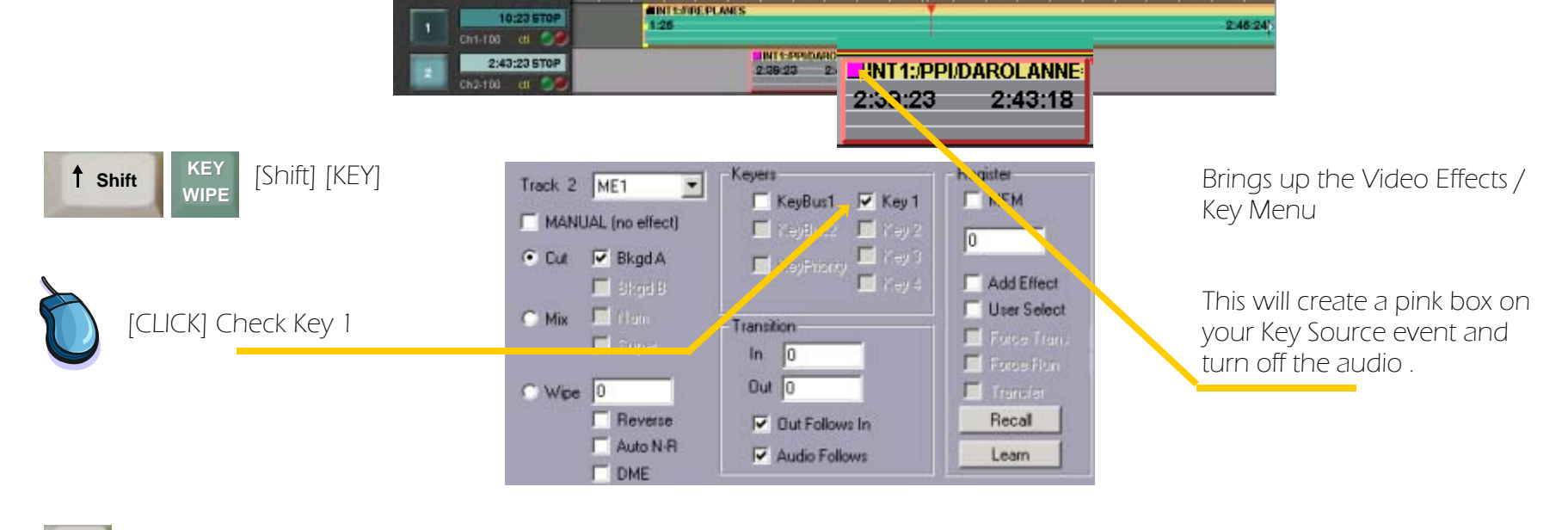

Amp Inmediate Edition: Record Mark | Ripple | 45 | 100108125 | 2 | 22

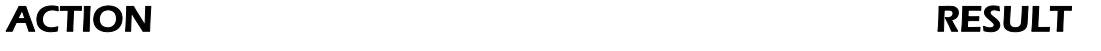

## Making a key Dissolve on and or off ACTION RESULT Ì. The Pink Box associated with your key Event will now If you wish to have your key dissolve on and or off. also have the dissolve symbol In the Transition In and Out boxes enter duration times I. П  $\mathbb{R}^2$ Register Keyers: Track 2 п KeyBust V Key 1  $\Box$  MEM MANUAL (no ex. ct) **ZINT1:/PPI/DAROLANNE** Filippoint Filippoint [CLICK] Turn on the Mix button o  $\begin{array}{l} \hline \rule{0pt}{2.5ex} \rule{0pt}{2.5ex} \end{array} \begin{array}{ll} \hline \rule{0pt}{2.5ex} & \hline \rule{0pt}{2.5ex} & \hline \rule{0pt}{2.5ex} & \hline \rule{0pt}{2.5ex} & \hline \rule{0pt}{2.5ex} & \hline \rule{0pt}{2.5ex} & \hline \rule{0pt}{2.5ex} & \hline \rule{0pt}{2.5ex} & \hline \rule{0pt}{2.5ex} & \hline \rule{0pt}{2.5ex} & \hline \rule{0pt}{2.5ex} & \hline \rule{0pt}{2.$  $2:39:23$  $2:43:18$ C Cut IV BlodA Add Effect  $\blacksquare$  Block  $\blacksquare$ User Select Mix Fillian Transition Force Trans Super  $ln \ 12$ Force Run Out  $22$ **Ed** Transfer  $\sim$  Wpe  $\sqrt{0}$  $\Gamma$  Reverse Recall **Dut Follows In** Auto N-R Audio Follows Learn  $\Gamma$  DME